# **ClickShare CX-50**

モデル C 5010S

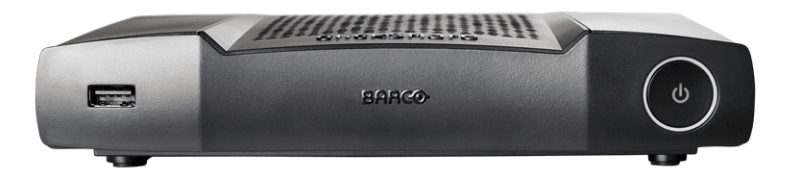

設置マニュアル

**BARCO** 

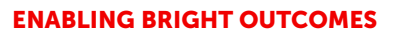

**Barco NV** Beneluxpark 21, 8500 Kortrijk, Belgium

**Registered office: Barco NV** President Kennedypark 35, 8500 Kortrijk, Belgium

### **Copyright ©**

All rights reserved.本文書のいかなる部分もコピー、複製、翻訳が禁止されています。Barco から事前の書面 による通知がある場合を除いて、他の方法で、記録、転送、検索システムへの保存も認められていません。

### **変更点**

Barco は、このマニュアルを「現状のまま」で提供し、暗黙的保証または特定の目的に対する商業性および 適合性を含むがそれに限定されない、明示的または暗黙的に、いかなる保証も適用されません。Barco は、 この出版物に記述されている製品やプログラムに対する改良や変更を事前通知なしでいつでも実施できま す。

この出版物には、技術的な誤りや誤植が含まれている可能性があります。この出版物への変更は定期的に行 われます。このようは変更は新版に組み込まれます。

Barco マニュアルの最新版は、Barco の Web サイト (*<www.barco.com>*) からダウンロードできます。

### **製品セキュリティ問題対応**

グローバルな技術リーダーである Barco は、Barco の知的財産権を保護しながら、お客様に安全なソリュー ションとサービスを提供することに努めています。製品のセキュリティの問題があると、製品のセキュリ ティ問題対応プロセスが即座に開始されます。特定のセキュリティ問題に対処したり、Barco の製品のセ キュリティ上の問題を報告するには、*<https://www.barco.com/psirt>* に記載されている詳細な連絡先までお知 らせください。Barco は、当社の顧客を保護するために、Barco が製品の分析を行い、修正プログラムや緩 和策を出すまで、セキュリティ上の脆弱性を公開したり確認したりいたしません。

### **特許に対する保護**

*<www.barco.com/about-barco/legal/patents>* を参照してください。

### **商標**

本書に記載されているブランド名と製品名は、各所有者の商標、登録商標、または著作権である場合があり ます。これらのブランド名および製品名は、いずれも説明上、または例として挙げたものであり、その製品 やメーカーを宣伝するものではありません。

# 1 目次

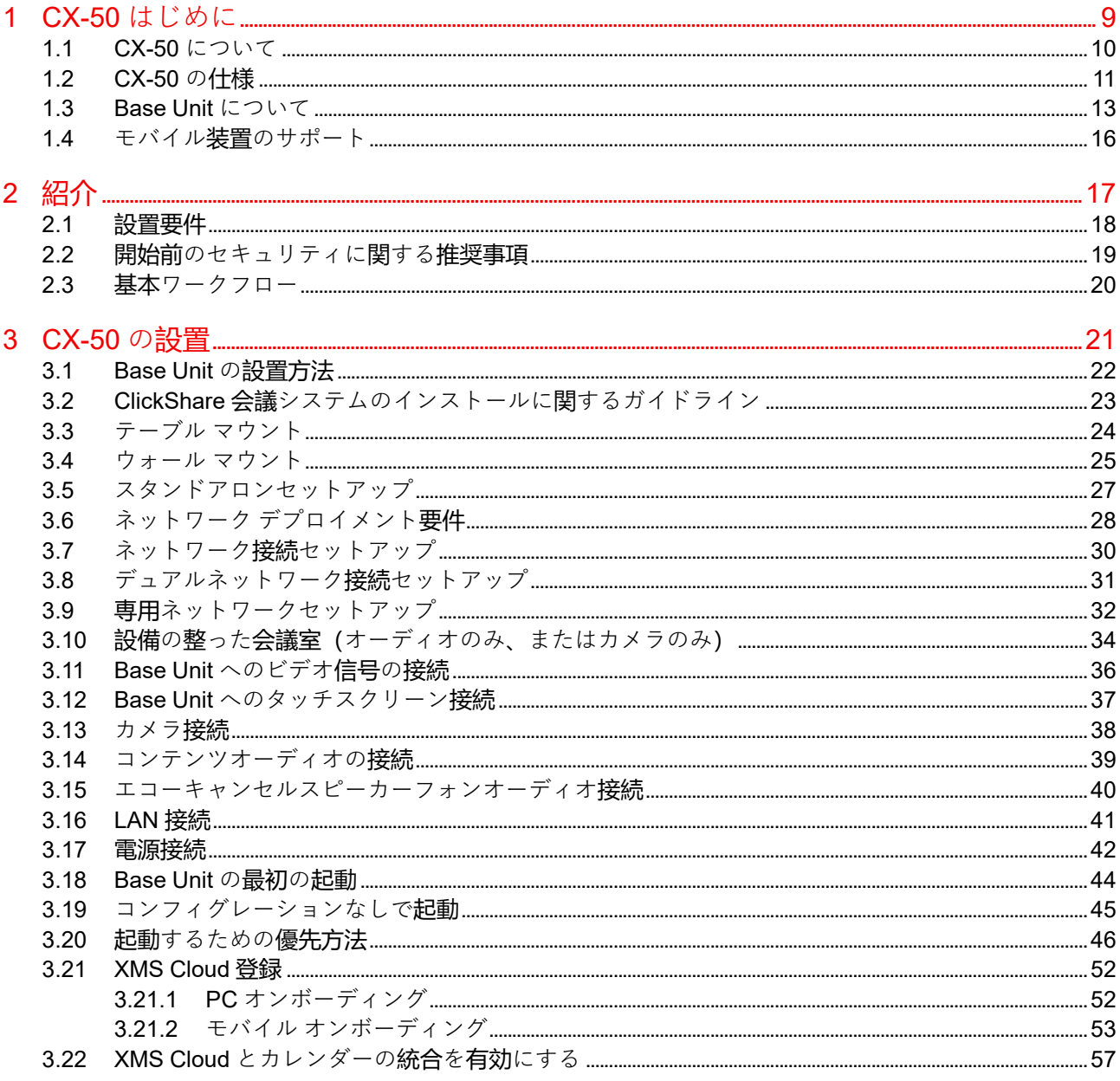

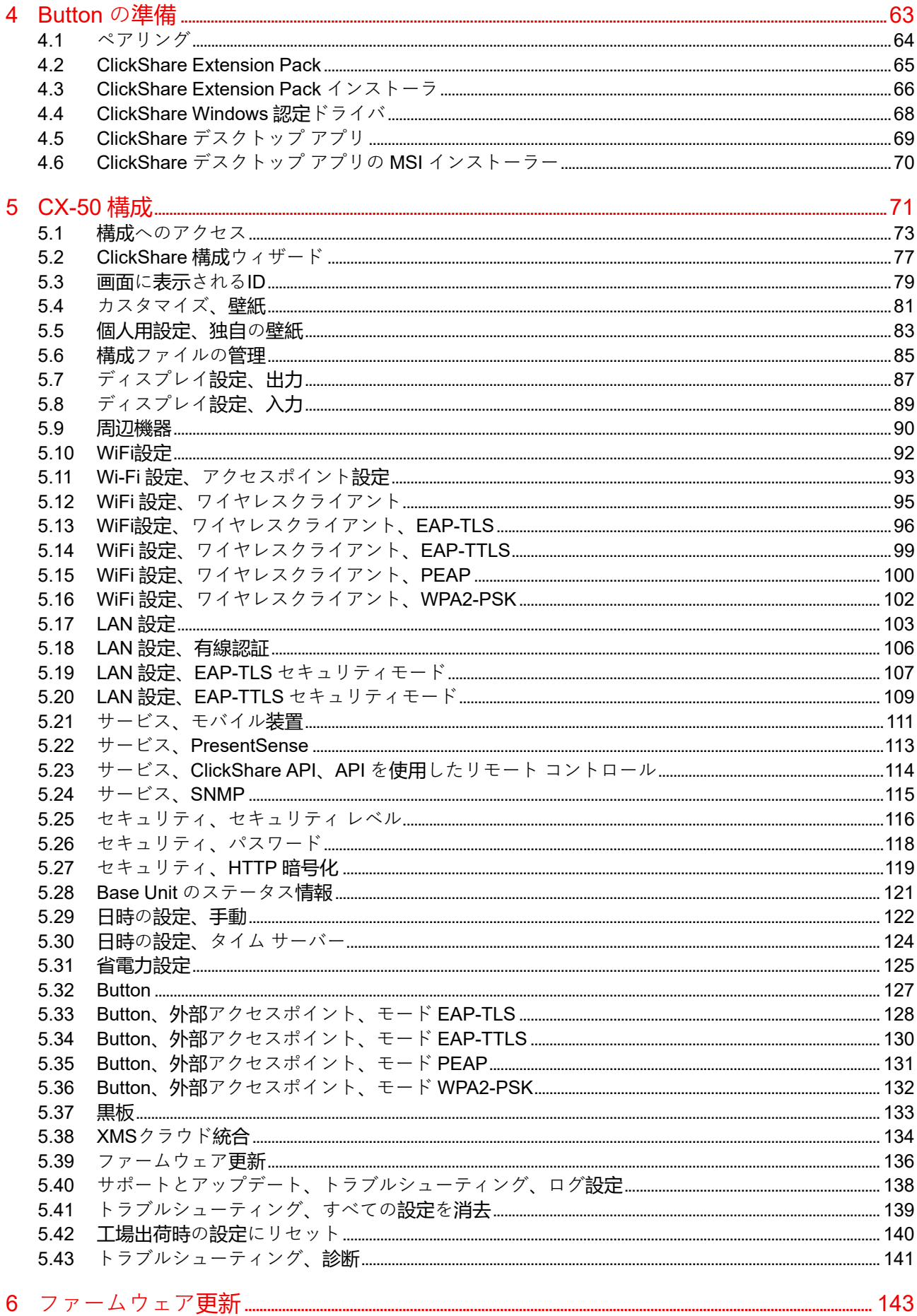

 $\bf 6$ 

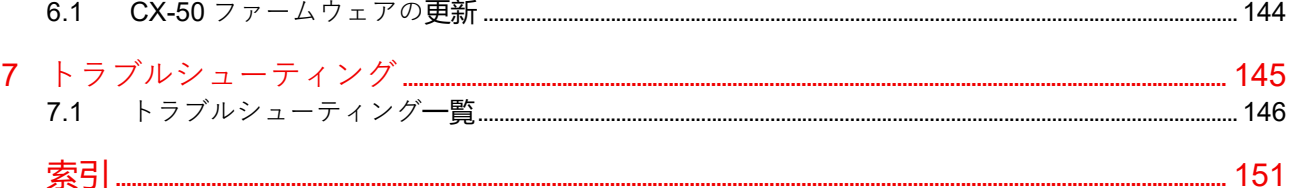

## **CX-50 はじめに [1](#page-8-0)**

<span id="page-8-0"></span>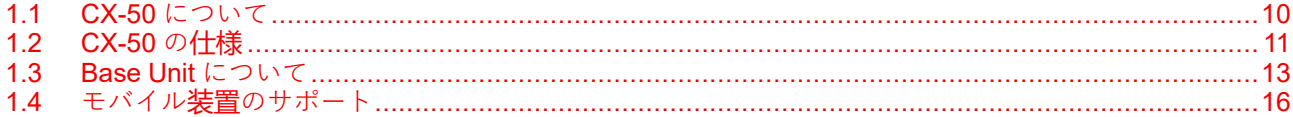

### **この文書について**

この設置マニュアルは、会議室に CX-50 を設置する方法について説明しています。また、すべてを動作可能 にする方法についても説明します。CX-50 の設定方法についても詳しく説明します。

### **入手可能なシステム説明書**

設置マニュアルの次に、ユーザーガイドおよび安全手動が、Barco の Web サイト(*[www.barco.com/](www.barco.com/clickshare) [clickshare](www.barco.com/clickshare)*)で提供されています。

セーフティ マニュアルの印刷物は、ご購入時の CX-50 の箱に同梱されています。

CX-50 のバージョンによって、本マニュアルに記載される図の一部が異なる場合がありますが、 [a 機能には一切影響ありません。

## <span id="page-9-0"></span>**1.1 CX-50 について**

### **CX-50 セット**

Conferencing Button を使用すると、数秒で、会議室のカメラ、マイク、サウンドバー、その他の AV 周辺機 器に自動的に接続され、より臨場感のある会議体験が得られます。すべてがノート PC の一部になります。

この CX-50 は、プレゼンターがプレゼンテーションをすぐにスクリーンに表示できるようにするだけでな く、会議の他の出席者もより積極的に参加できるようにします。その結果、会議の効率性が向上し、より優 れた意思決定をすることが可能です。

このセットは、ノート PC、デスクトップ タブレット、またはスマートフォン OS と互換性があります。あ らゆる会議プラットフォームで動作し、Conferencing Button を使用すると、ほとんどのブランドの周辺機器 ー、<br>(スピーカー、マイク、Web カメラ、サウンドバー)と即座に接続できます。

現在、市場には6種類のセットがあります。WiFi 規制により、各セットはそれぞれ特定の地域で販売されて います。

### **コンポーネント CX-50 セット**

スタンダード CX-50 セットには、Base Unit および2つの Conference Button が含まれています。製品の購 入場所によって、Base Unit のソフトウェアは異なります。必要に応じて、追加の Conferencing Button およ び Button を保管するためのトレイを購入していただくことも可能です。

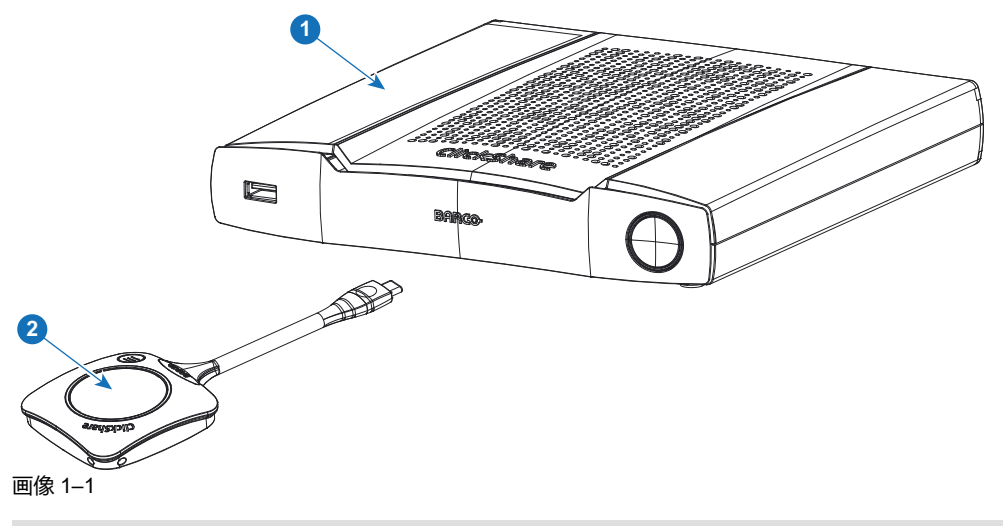

#### 1 Base Unit

2 コンファレンシング Button1

### **同梱アクセサリ**

製品を購入する国によって、以下の地域別アクセサリーも CX-50 の箱に同梱されています。

R9861522xx2 • R9861522

- 2x R9861600D01C
	-

### **製品 梱包物 同梱アクセサリ**

- 地域に依存した電源コードを 備えた DC アダプター
- 印刷された安全マニュアル

#### <span id="page-9-1"></span>R9861600D01C<sup>[3](#page-9-1)</sup> 1x R9861600D01C<sup>3</sup>

お客様の国で使用できる適切な地域別アクセサリーについては、現地販売代理店にお問い合わせください。

<sup>1.</sup> さらに Button とも呼ばれる

<sup>2.</sup>  $xx=EU$ , NA, US, CN, RW, ZH,  $3 \times \overline{E} \cup \overline{B} \longrightarrow 2$ 

<sup>3.</sup> 米国の場合、R9861600D01CUS

## <span id="page-10-0"></span>**1.2 CX-50 の仕様**

### **Base Unit**

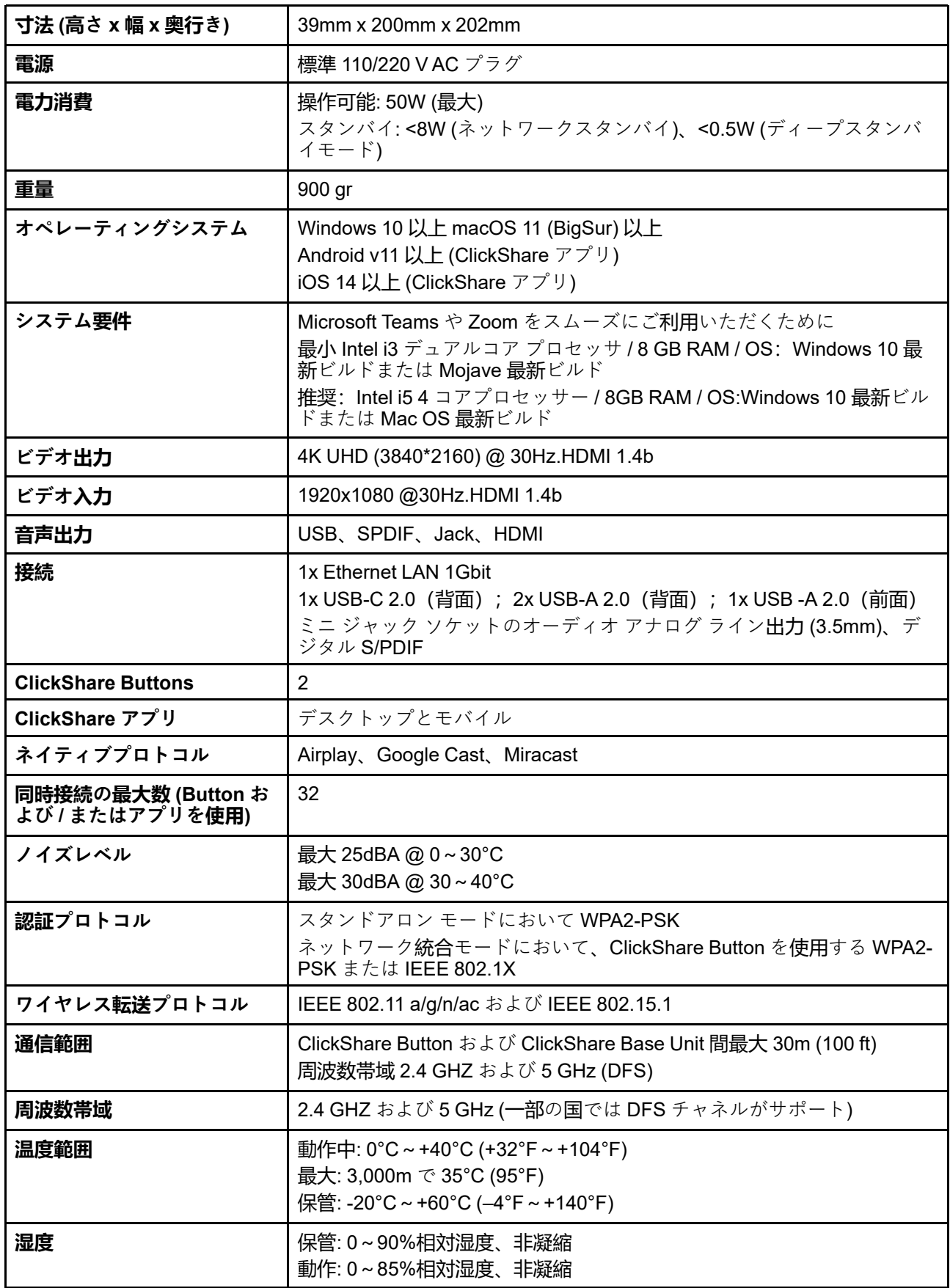

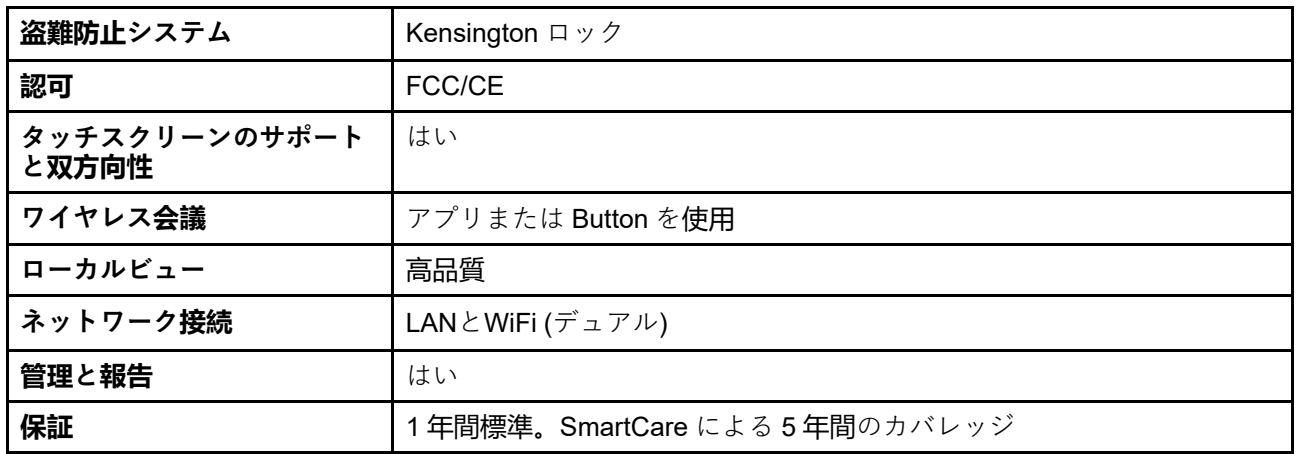

### **コンファレンシング Button**

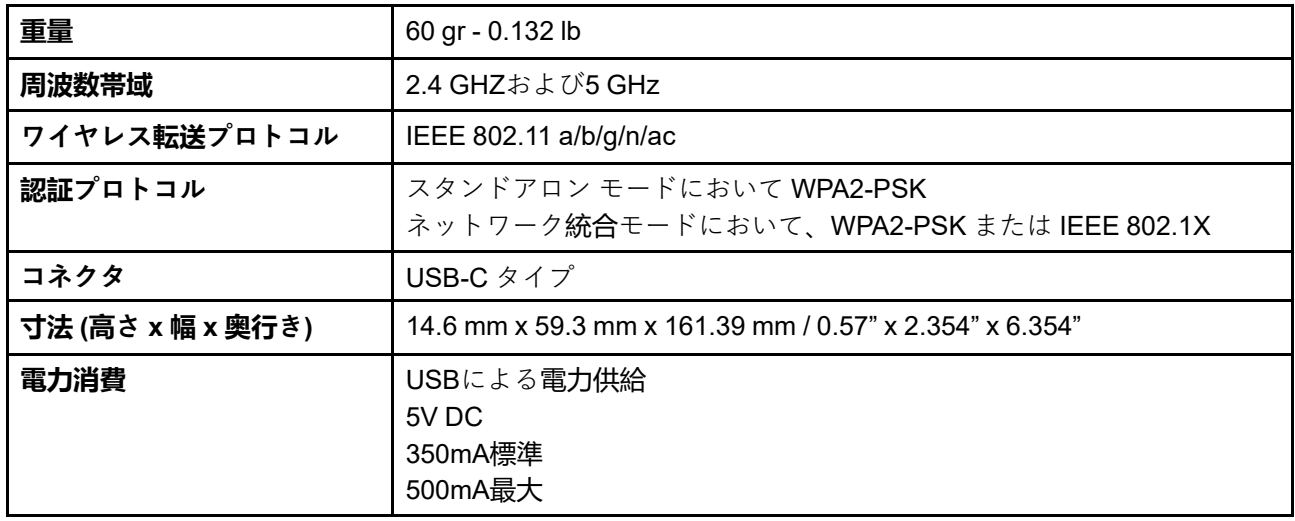

### <span id="page-12-0"></span>**1.3 Base Unit について**

#### **Base Unit**

Base Unit は、会議 Button から無線入力を受信し、会議室のディスプレイのコンテンツを制御しま す。さらに、タッチスクリーン、USB カメラ、 USB スピーカーフォンを Base Unit に接続できま す。

Base Unit は 2 つの方法で設置できます。

### **Base Unit 機能**

Base Unit は、Button からワイヤレス入力を受信し、会議室のディスプレイのコンテンツおよび会議室の オーディオシステムの音をコントロールします。さらに、カメラおよび/またはスピーカーフォンから Button に向けてコンテンツを送信します。

Base Unit は会議室のキャビネットの中に置いたり、会議室のテーブルの上に置いたり、壁に取り付けたり することができます。Base Unit の設置方法に関する手順は、「設置ガイド」を参照してください。

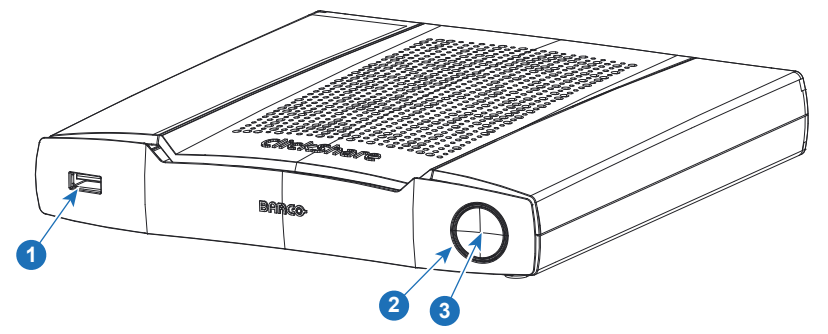

画像 1–2

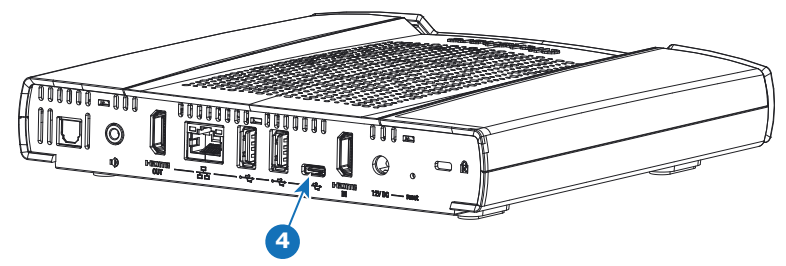

#### 画像 1–3

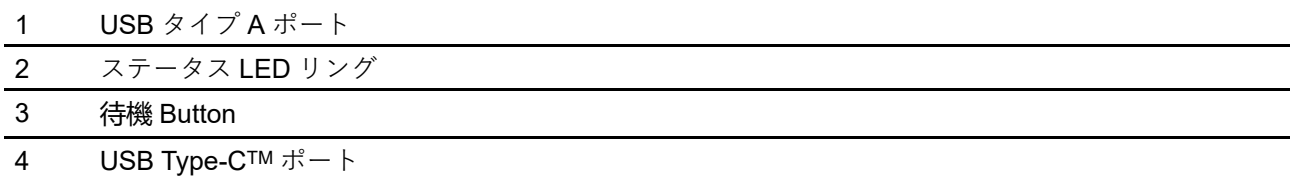

### **USB タイプ A ポート**

USB ポートは、Base Unit および Button の両方のソフトウェアを更新し、タッチスクリーン、USB カメラ または USB エコー キャンセリングスピーカーフォンを Base Unit に接続する際に使用します。

### **USB Type-CTM ポート**

USB Type-CTM ポートは、Button を Base Unit にペアリングするために使用されます。このポートはまた、 Base Unit および Button の両方のソフトウェアを更新し、タッチスクリーン、USB カメラまたは USB エ コー キャンセリングスピーカーフォンを Base Unit に接続する際に使用できます。

Base Unit に Button を接続すると、Button は Base Unit とペアリングされます。Base Unit は、Button のソ フトウェアおよびファームウェアが最新のものであるかどうかを確認します。最新のものでない場合は、 Base Unit がソフトウェアおよび / またはファームウェアをアップデートします。

### **ステータス LED リング**

Base Unit の電源ボタン周辺にある LED リングの色は、システムのステータスを示します。

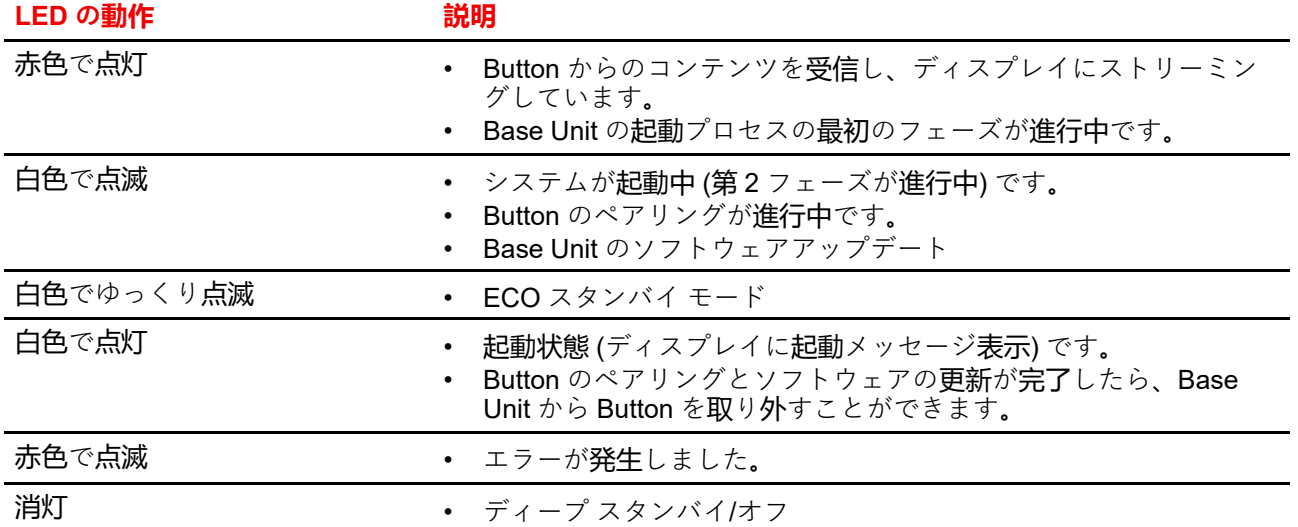

### **電源 Button**

Base Unit の前面にある Button は、Base Unit の電源を投入した後、待機スイッチとして機能します。

- 通常動作モード時にこの Button を押すと、システムは所定の待機モードに入ります。
- 待機時にこの Button を押すとシステムが起動し、通常動作モードに入ります。

### **Base Unit の背面レイアウト**

接続パネルは、Base Unit の背面にあります。

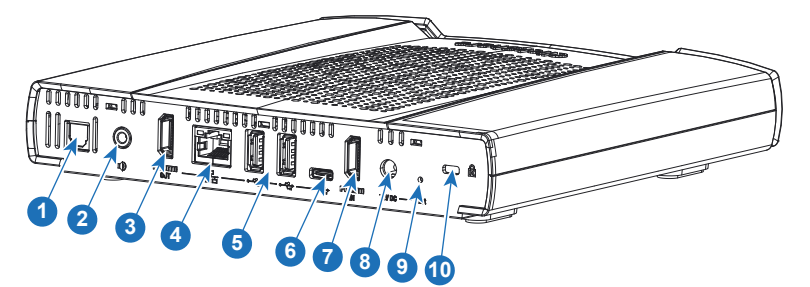

画像 1–4 裏面 Base Unit

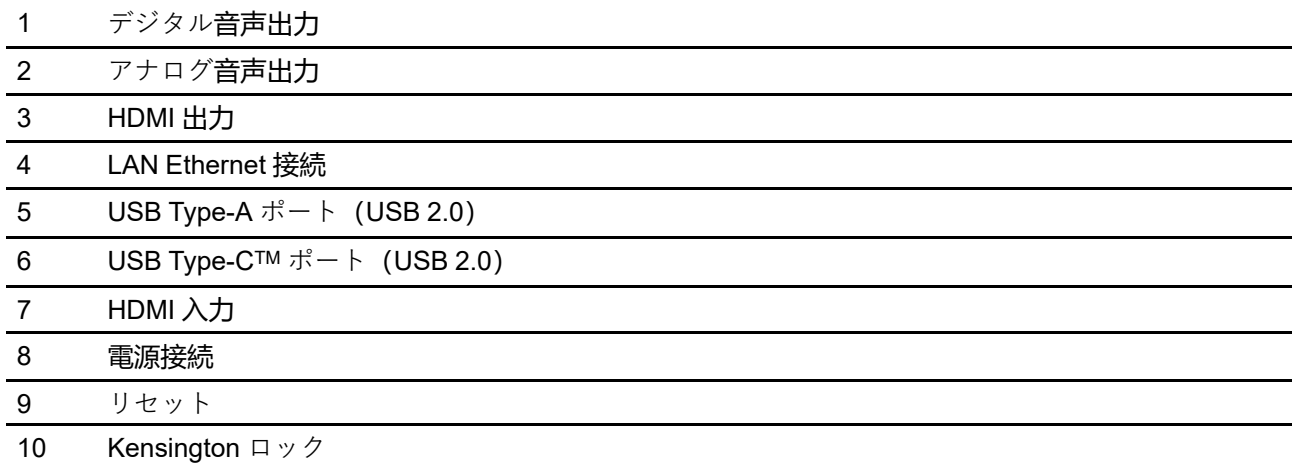

### **機械的固定ポイント**

機械的固定ポイントは、Base Unit の底部にあります。

### **アンテナ**

アンテナは CX-50 に内蔵されています。

### **Base Unit の下部レイアウト**

Barco の部品番号、リビジョン番号、製造日 (週-年)、および製造番号が記載された製造番号ラベル。 適用される認可ロゴが'記載された製品ラベル。

製品ラベルの記載内容:

- Barco のロゴ
- 製品名
- Barco の部品番号
- 電源定格
- 適用される規格のマーク (CE、CCC、UL など)
- 廃棄規則のマーク
- 製造国

### <span id="page-15-0"></span>**1.4 モバイル装置のサポート**

### **概要**

下の一覧にあるアプリは ClickShare でサポートされていて、Google Play または Apple App Store からお使 いのモバイル装置にインストールできます。あるいは、Windows または Mac pc にインストールできます

ClickShare をモバイルデバイスで使用する前に、モバイルデバイスの WiFi を ClickShare Base Unit の WiFi と接続する必要があります。お使いのモバイル装置のユーザー ガイドに記載されている指示に従ってくださ い。または、Base Unit をネットワークに接続すれば、WiFi を切り替える必要はありません。

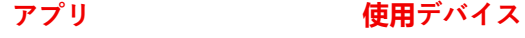

ClickShare アプリ iOS

Android Windows Mac OS

アプリは、*<www.clickshare.app>* からダウンロードできます。

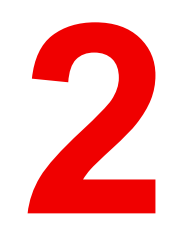

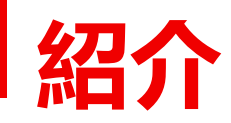

<span id="page-16-0"></span>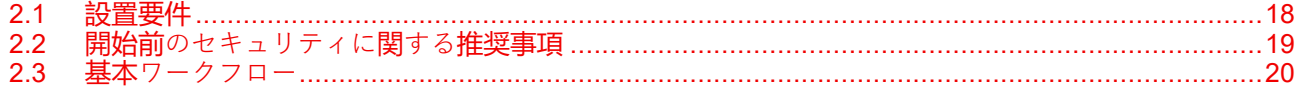

<span id="page-17-0"></span>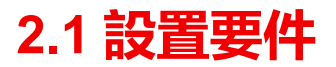

#### **環境温度条**

最高周囲温度:40°C(104°F) 最低周囲温度:0°C (32°F) 保管温度: -10℃~+60℃ (14°F~140°F)

### **湿度条件**

保管: 0~90%相対湿度、非凝縮 動作: 0~85%相対湿度、非凝縮

### **環境条件の確認**

装置の周りに大量のホコリがあるような環境で装置を設置する場合には、装置に清潔な空気が届く前にホコ リを取り除くことを強くお勧めします。装置から大量のホコリを避けるまたはブロックする装置または構造 が必要です。不可能な場合は、装置を清潔な空気のある環境に再設置することを考慮してください。

装置を害のある環境または汚染された空気から保護するのは、機器の所有者であるお客様の責任です。製造 元は、装置が不注意な方法、誤った方法、マニュアルに従わない使用方法で使用された場合は、修理を拒否 する権利を保有しています。

### <span id="page-18-0"></span>**2.2 開始前のセキュリティに関する推奨事項**

### **Base Unit と Button を最新の状態に保つ**

Barco では、デバイスを常に改善しています。つまり、既存の機能を拡張して新しく追加しているだけでな く、セキュリティー パッチも提供しています。そのため、Base Unit に最新のファームウェアをインストー ルして最新の状態に保ち、Button がアップデートされるようにすることをお勧めします。デバイスは常に 最新のファームウェアに更新します。そのため、自動更新を入手できるよう、デバイスをインターネットに 接続しておくことをお勧めします。

すべての Button がアップデートされるよう、Barco では、Base Unit をアップグレードしたらすぐに、すべ ての Button を対応する Base Unit とペアリングすることを強くお勧めします。

### **XMS プラットフォーム**

XMS (Cloud) 管理プラットフォームを通じて Base Unit を管理し、更新を受信します。

XMS は、異なる場所に分布されたデバイスのコンフィギュレーション、リモート管理およびリアルタイム ステータス監視のための、Barco のセキュアなクラウドベース ソリューションです。デジタル ワークスペー スを促進する、使いやすい自動の (スケジュール設定できる) ソフトウェアのアップデート、Base Unit の コンフィギュレーション、テンプレートの作成、リモート壁紙のインストール、ユーザー管理、およびイン サイトをお楽しみください。

### **Base Unit を鍵のかかる場所に保管する**

悪意のある人物によってハードウェアが物理的に改ざんされるのを防ぐため、Barco では、鍵のかかる場所 に Base Unit を保管しておくことをお勧めします。

### **デフォルトの Wi-Fi パスワードを変更する**

**Barco** では、デフォルトの Wi-Fi パスワード x (WPA2-PSK モードを使用している場合にのみ適用される) を変更することを強くお勧めします。これにより、デバイスへ物理的にアクセスしない悪意のある**人**物に とって、Button と Base Unit の間のトラフィックを傍受するのが 1 ステップ難しくなります。

### **コンフィギュレーターのデフォルトのパスワードを変更する**

Barco では、コンフィギュレーターのデフォルトのパスワードを変更するよう強くお勧めします。 Base Unit にローカルまたは近接ネットワーク経由でアクセスできる、悪意のある人物は、e価値のある情報 (例: Wi-Fi 資格情報など)にアクセスするために、Base Unit のコンフィギュレーターにアクセスできるかどうか を試します。

### <span id="page-19-0"></span>**2.3 基本ワークフロー**

### **CX-50 を使う前に**

- **1.** ClickShare コンポーネントおよびアクセサリーを箱から取り出します。 CX-50 の箱、 の梱包物に関する詳細は、10 [ページ](#page-9-0)、 CX-50 [について](#page-9-0) を参照してください。
- **2.** 2 つの設置方法のいずれかで Base Unit を会議室に設置します。 設置手順の詳細は、22 [ページ](#page-21-0)、 Base Unit の[設置方法](#page-21-0) を参照してください
- **3.** Base Unit とディスプレイ間のビデオ信号を接続します (36 [ページ](#page-35-0)、 Base Unit [へのビデオ](#page-35-0)信号の接続 参 照)。
- **4.** Base Unit のいずれかがある場合、オーディオデバイスを USB、ジャック、または SPDIF を使用して接 続します。39 [ページ](#page-38-0)、 [コンテンツオーディオの](#page-38-0)接続 または 40 [ページ](#page-39-0)、 [エコーキャンセルスピーカー](#page-39-0) [フォンオーディオ](#page-39-0)接続 を参照してください。
- **5.** USB カメラを Base Unit に接続します。38 [ページ](#page-37-0)、 [カメラ](#page-37-0)接続 を参照してください。
- **6.** Base Unit を主電源に接続します。 詳しくは、42 [ページ](#page-41-0)、 [電源接続](#page-41-0) を参照してください。
- **7.** Base Unit とローカルネットワークをネットワークケーブルで接続します(Base Unit がインターネット に接続され、アップデートサーバに到達可能であることを確認します)
- **8.** デバイスを設定します (コンフィギュレーションなしでも使用できますが、推奨されません)。
- **9. XMS Cloud に Base Unit を登録し、無料の SmartCare** パッケージを請求してください。詳しくは、[52](#page-51-0) [ページ](#page-51-0)、 XMS [Cloud](#page-51-0) 登録 を参照してください。
- **10.** Button をペアリングします (64 [ページ](#page-63-0)、 [ペアリング](#page-63-0) を参照してください)。

**CO** 

CX-50 の使用方法に関する詳細は、「CX-50 ユーザーガイド」を参照してください。このマニュ アルは、Barco の Web サイト *<www.barco.com/clickshare>* でダウンロードできます。

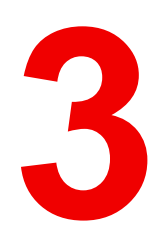

# **I CX-50 の設置**

<span id="page-20-0"></span>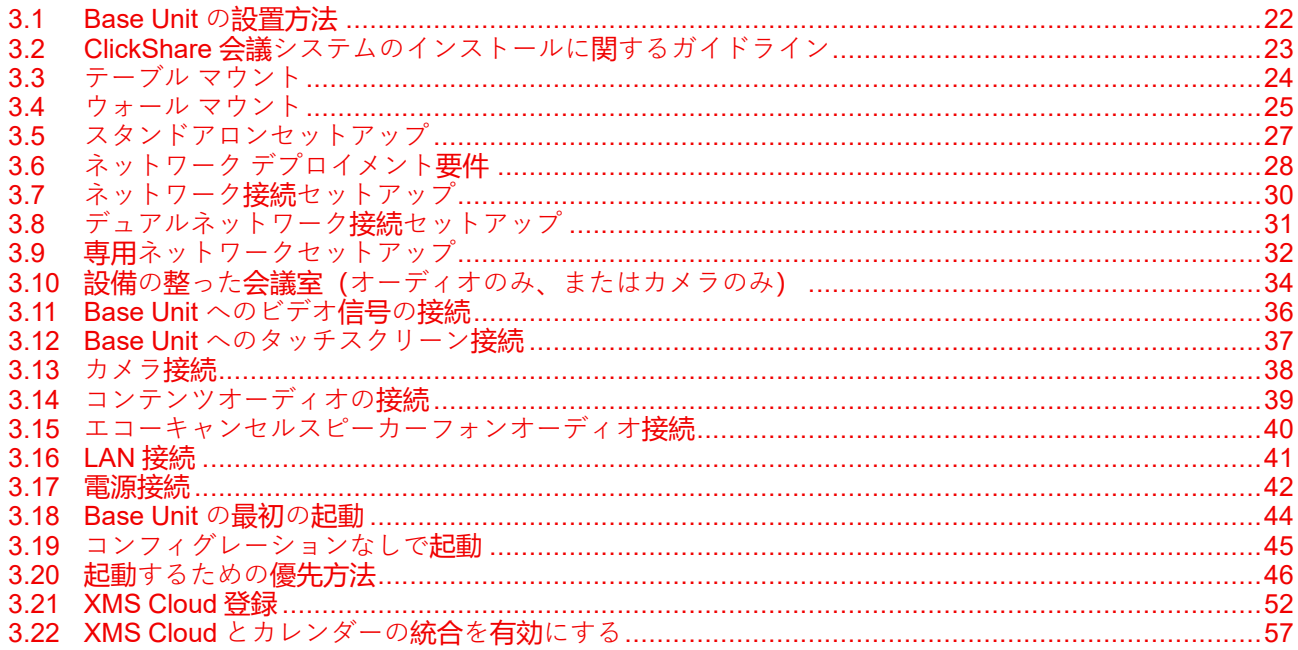

## <span id="page-21-0"></span>**3.1 Base Unit の設置方法**

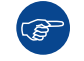

最適な性能を確保するため、Base Unit はディスプレイの近くに設置し、Base Unit と Button の間 に障害物を置かないようにしてください。

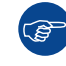

Base Unit を金属エンクロージャ内に設置しないでください。

### **機器の設置**

Base Unit は、以下の 2 つの方法で会議室に設置できます。

- テーブルマウント
- ウォールマウント

Base Unit の片側側面には、後に Kensington ロックが表示されます。

**警告:** シーリングマウントは許可されていません。 Ţ

### **スタンドアロンまたはネットワーク統合**

Base Unit は、スタンドアロンユニットとして使用することも、企業ネットワークに統合することもできま す。

- すぐに使用可能
- イーサネットリンクですぐに使用可能
- 企業ネットワークへの統合
- デュアルネットワーク統合
- 専用企業ネットワークへの統合

### **会議室のセットアップ**

- 会議室の完全なセットアップ
- オーディオのみの会議室のセットアップ
- ビデオのみの会議室のセットアップ

### <span id="page-22-0"></span>**3.2 ClickShare 会議システムのインストールに関する ガイドライン**

### **概要**

- Base Unit を最新の状態に保ちます。最適な体験を提供し、システム全体のセキュリティを確保するため に、無料アップデートは複数回利用できます。
- ユーザー、ゲスト、従業員および管理者にとって最高のユーザーエクスペリエンスを実現するために、 Base Unit をネットワーク (有線イーサネット接続または無線接続) に接続することをお勧めします。そう することで、ゲストと従業員の両方が、無線ネットワークから切断したりインターネット接続を失った りすることなく、BYOD サービス (AirPlay、Google Cast、Miracast など) だけでなく ClickShare アプリ も利用できるようになります。
- 高品質で低遅延のワイヤレス会議には、会議 Button と Base Unit の間の直接接続を使用することをお勧 めします。
- 金属製のシェルを取り付けないように、Base Unit を開いた状態で取り付けます。
- 最適なユーザ体験を実現するために、ClickShare および AirPlay、Google Cast や Miracast などの BYOD サービスは、両方ともさまざまな方法でプレゼンスと近接検出を実行しています。これらのメカニズム を最大限に活用するには、ClickShare Base Unit を会議室内に設置することを強くお勧めします。このと きは、閉じたキャビネットではなく、ディスプレイの近くに設置してください。
- カメラやオーディオデバイスは、必ず USB 経由で Base Unit に接続してください。
- 最適なセキュリティーのために、デフォルトのパスワードを変更することを強くお勧めします。
- BYODプロトコルを有効にして、ClickShare アプリを共有するために Base Unit を会社ネットワークに 接続する場合は、スタンバイモードを「エコスタンバイ」に変更することを強くお勧めします。そうし ないと、BYOD プロトコル、ClickShare アプリ、およびおそらく ClickShare Button が Base Unit をスタ ンバイから起動できなくなります。

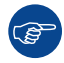

より詳細なガイドラインについては、Barco のウェブサイトの製品のサポートページで入手できる *"*ネットワーク導入ガイド*"*を参照してください。

<span id="page-23-0"></span>**3.3 テーブル マウント**

### **概要**

Base Unit を会議室テーブルの上に直接置きます。 Base Unit の総重量は 900 g です。

### <span id="page-24-0"></span>**3.4 ウォール マウント**

### **ウォール マウントについて**

Base Unit を壁に取り付ける場合、取り付け金具は必要ありません。Base Unit はどのような向きで壁に取り 付けても構いませんが、接続部を下に向けるようお勧めします。

Base Unit の総重量は 900 g です。

### **必要なツール**

- ドリル (壁の種類によって必要なドリルの種類は異なります)
- ドライバー (使用するねじに合ったもの)

### **必要な部品**

- 取り付けねじ2つ、ねじ頭の最大直径 6.5 mm
- プラグ 2 つ

### **取り付け方法**

**1.** 図に示すように、壁または天井に 2 つの穴をあけます。 水平距離: 162mm

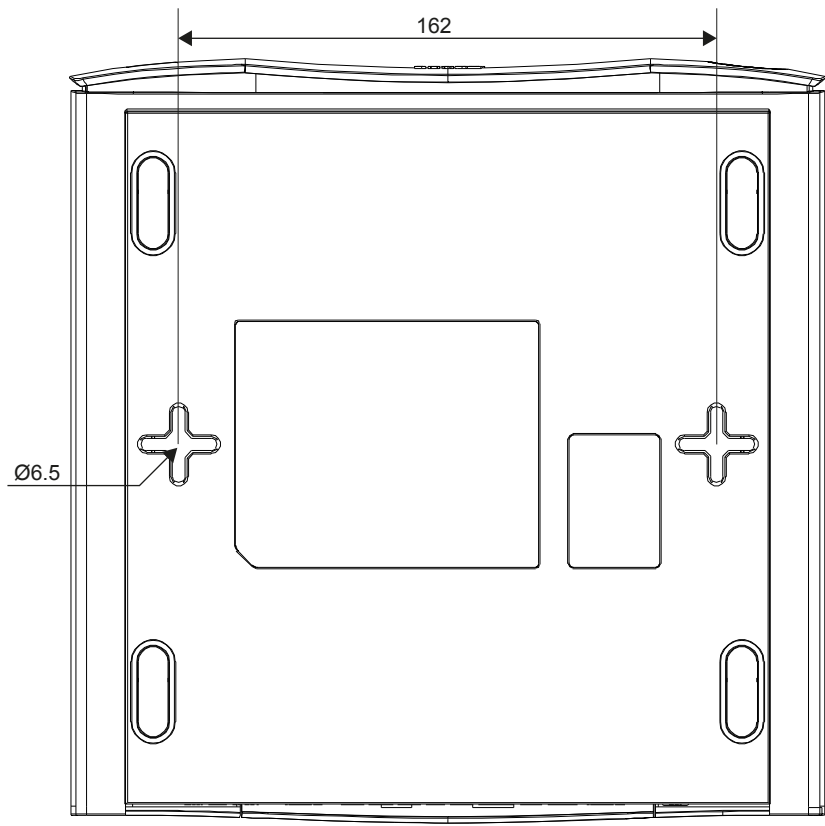

画像 3–1 取り付け穴

- **2.** それぞれの穴にプラグを挿入し (必要に応じて、壁または天井の種類によって)、2 つのねじを締めま す。ねじは緩く締めてください。
	- 注*:* 取り付けねじとプラグは CX-50 の箱に同梱されていません。ねじおよびプラグの種類は、 <sup>4</sup> Base Unit を取り付ける壁の種類 (石製、木製、プラスターボード製など) によって異なります。 Base Unit の下部のプレートにある穴よりねじ頭が大きくないことを確認してください (6.5 mm 未満)。
- **3.** Base Unit を両方のねじ頭に引っ掛け、Base Unit が固定されるまで下方向にスライドします。

[CX-50](#page-20-0) の設置

### <span id="page-26-0"></span>**3.5 スタンドアロンセットアップ**

### **概要**

このセットアップは、設置の点で最も簡単であり、一時的なセットアップや、一元管理やサードパーティの 統合が不要な組織で使用できます。

ClickShare Base Unit と Button は、企業ネットワークに統合されていなくても、すぐに使用できます。アッ プデートを確認し、デバイスを SmartCare に登録するために、少なくとも 1 回は Base Unit をインターネッ トに接続することをお勧めします。ユーザーは、Button が Base Unit にペアリングされてから、あるいは ClickShare アプリまたは Miracast を使用するか、Airplay または Google Cast を使用してモバイルデバイス を使用して、ClickShare Button 経由で Base Unit に直接接続できます。

ClickShare Button を使用すると、インターネットに接続したままにできます。ClickShare デスクトップアプ リ、ClickShare モバイルアプリ、AirPlay、Chromecast と共有するユーザは、Base Unit のアクセスポイン トに接続する必要があり 、デバイスがデータ (3G/4G) を同時に使用できる場合にのみインターネットにア クセスできます。このためには、Base Unit のアクセスポイントがオフになっていないこと、表示されてい ること、および誰でも接続できることが必要です。

Miracast 経由での共有は、WiFi 経由で直接できます。

ClickShare Base Unit および Button をすぐに使用できることは、一時的なセットアップ、ビジターセン ター、およびネットワーク統合の必要や可能性がない中小規模の設置に最適です。このセットアップでは、 最小限の設置作業で、共有データをエンタープライズネットワークから完全に分離します。Base Unit の更 。<br>新および設定は、手動で行う必要があります。

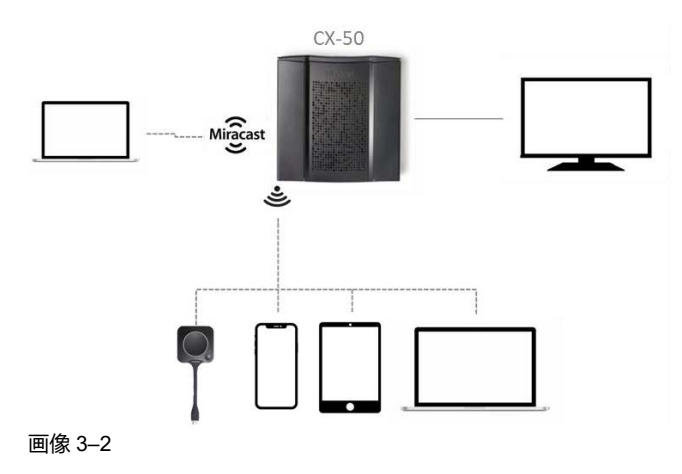

## <span id="page-27-0"></span>**3.6 ネットワーク デプロイメント要件**

### **一般**

このトピックでは、デバイスを企業ネットワークに統合することに関する推奨事項が含まれます。特定の機 能が動作するため構成する必要がある、最小要件と必用なポートおよびファイアウォール ルールに関する詳 細な概要が記載されています。

### **Base Unit: 初回の設定**

- **アクティブ化と更新(en: Activation and update)**: このアクションでは、以下に記載した自動更新機能 と同様、update.cmp.barco.com および assets.cloud.barco.com に対するポート 443 でのアウトバウンド TCP 接続が必要です。
- SmartCare および XMS クラウド機能を有効にするための [**XMS クラウドへの接続**]:TCP ポート 443 か ら \*.azure-devices.net、\*.core.windows.net および global.azure-devicesprovisioning.net に送信します。

初回の設定では、ラップトップで以下にアクセスする必要があります:

- XMS Cloud:アウトバウンド TCP ポート 443 から xms.cloud.barco.com
- MyBarco ポータル: アウトバウンド TCP ポート 443 から \*.barco.com(login/xms.cloud.barco.com)。
- (オプション)デバイスの Web コンフィギュレータ:TCP ポート 80 および 443 から Base Unit、また は Base Unit の Wi-Fi に直接接続できる機能。

### **必要なポートの概要**

自社のネットワークで次のポートを開き、コンテンツを ClickShare 経由で共有できるようにします:

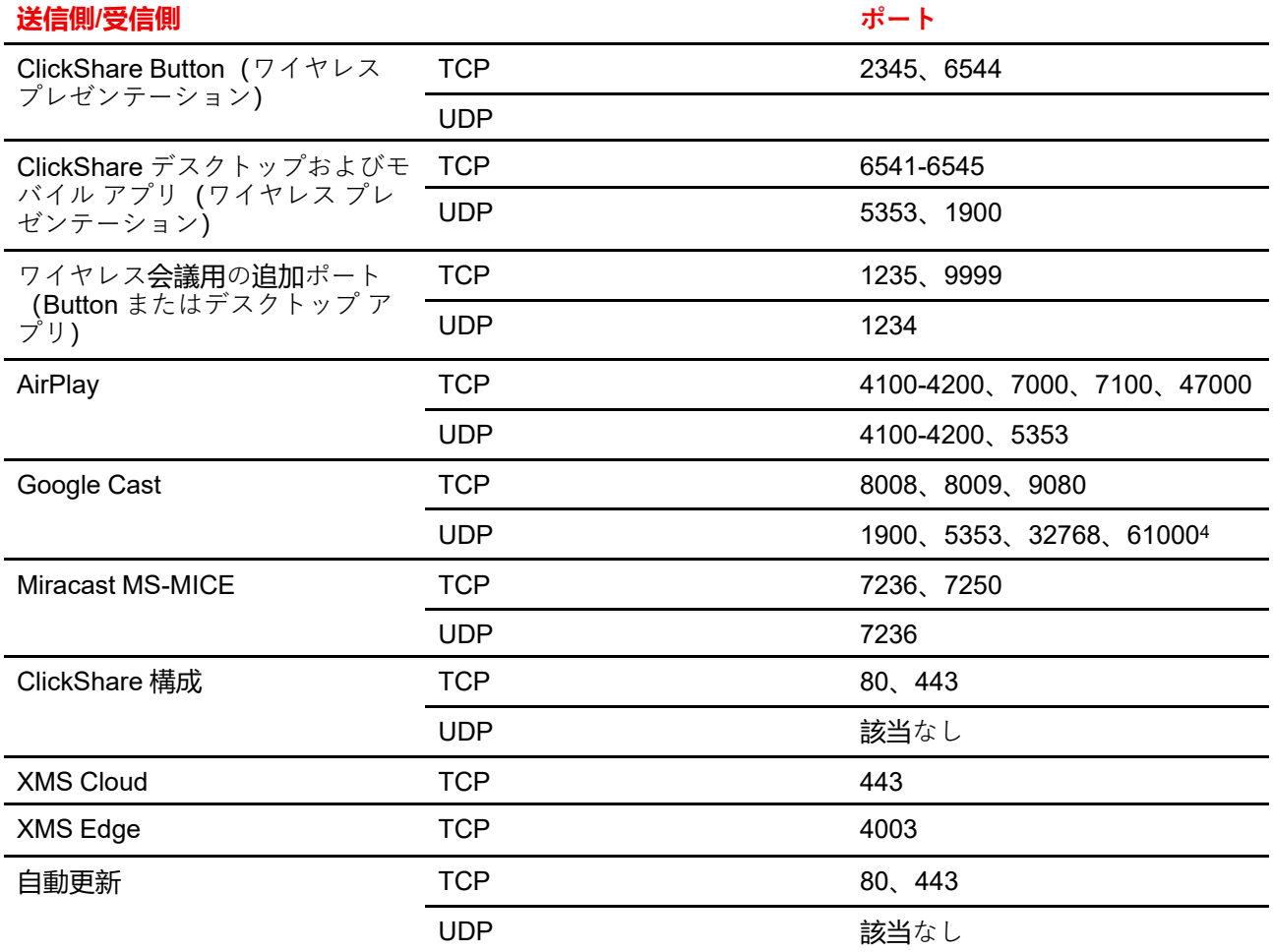

4. Google Cast はビデオストリーミング用に、32768 より大きい UDP ポートをランダムに選択します。

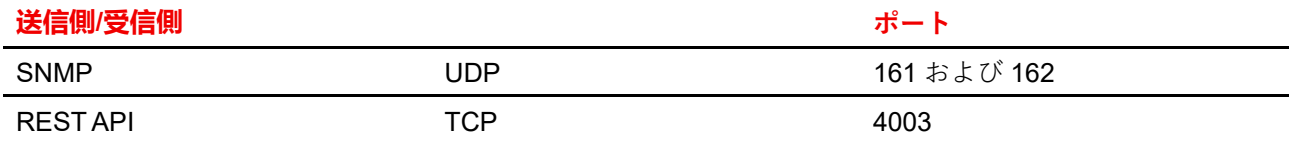

### <span id="page-29-0"></span>**3.7 ネットワーク接続セットアップ**

### **概要**

これは、従業員にシームレスな操作性を提供する最もシンプルな設置法です。一時的なセットアップ、ビジ ターセンター、ネットワーク統合の必要がない小規模から中規模の設置、社内会議室、フラットなネット ワークトポロジを持つ企業、または ClickShare Buttonがシステムへの主要な方法である場合に推奨される セットアップです。

このデフォルトモードで、ClickShare Button および Base Unitは、すぐに使用でき (Button は、使用前に Base Unit にペアリングされなければなりません)、ユーザは、インターネット接続を失うことなく、Base Unit が接続されているネットワーク経由で ClickShare デスクトップアプリ、ClickShare モバイルアプリ、 AirPlay、Google Cast と Base Unit に共有できます。Miracast を介した共有は、デバイスの構成によって異 なります。

ClickShare Button を使用すると、ゲストはゲスト LAN に接続したままでインターネット接続を維持できま す。ゲストモバイルデバイスは通常、Base Unit に直接接続する必要があり、デバイスがデータ (3G/4G) を同時に使用できる場合にのみインターネットにアクセスできます。

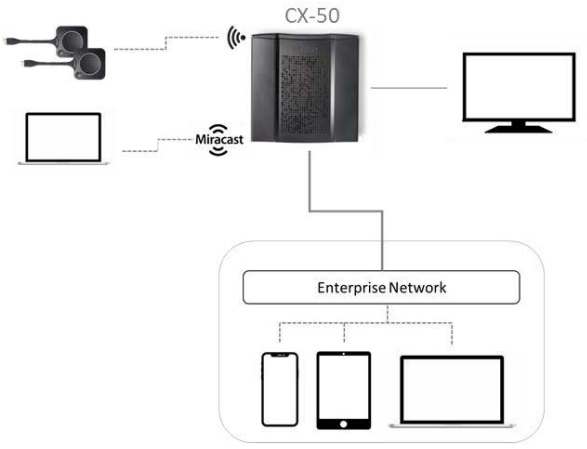

画像 3–3

#### **CX-50 の Miracast**

Base Unit が LAN ケーブルを介してネットワークに接続されると、Miracast はWiFi Direct およびインフラス トラクチャ (MS-MICE) を介して使用できるようになります。

Base Unit がクライアントモードでワイヤレスネットワークに接続されると、Miracast を WiFi Directおよび インフラストラクチャ (MS-MICE) を介して使用できるようになります。Base Unit がデュアルネットワーク 構成で設定されている場合、MS-MICE は LAN 接続でのみ使用できます。そのネットワークに接続されてい ない場合、ユーザーのデバイスは WiFi ダイレクト経由で Base Unit に接続します。

### <span id="page-30-0"></span>**3.8 デュアルネットワーク接続セットアップ**

#### **概要**

この設置では、従業員とゲストにシームレスなエクスペリエンスを提供し、高度なネットワークコンフィグ レーションを持つ組織、ゲスト、訪問者、外部の人が頻繁に使用する会議室、または ClickShare アプリやネ イティブ BYOD プロトコルなどの場合に推奨される設定です。AirPlay、Google Cast、Miracast は、組織内 で頻繁に使用されます。

この設定では、CX-50 を使用して ClickShare Buttons を Base Units アクセスポイントに直接接続します。

ユーザーは、Base Unit が接続されているいずれかのネットワークを介して、ClickShare デスクトップアプ リ、ClickShare モバイルアプリ、AirPlay、Miracast、および Google Cast を使用して Base Unit と共有でき ます。Miracast MS-MICE は LAN 接続を介してのみ利用可能であり、他のすべてのデバイスは Wi-Fi Direct を介して Base Unit に直接接続します。

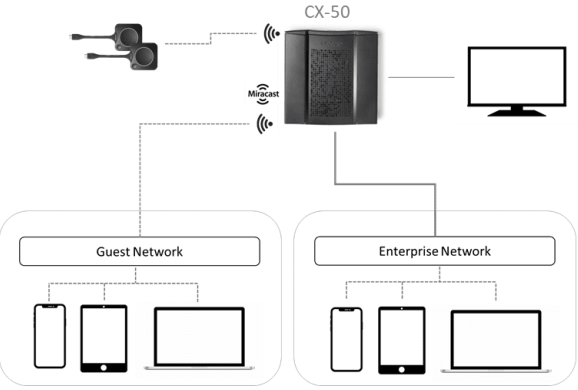

```
画像 3–4
```
### **コンフィギュレーターを使用して設定する方法**

- **1.** Base Unit を接続し、*ClickShare* コンフィギュレーター を参照しててログインします。
- **2.** システムメニューの *Button* を選択し、**設定の編集**をクリックします。
- ドロップダウンメニューから外部アクセスポイントを選択し、優先認証モードを選択して詳細を入力し ます。

**変更の保存** をクリックします。詳しくは、127 [ページ](#page-126-0)、 [Button](#page-126-0) を参照してください。

- **3.** Button と Base Unit を再度ペアリングします。
- **4.** オプションで、Base Unit の WiFi をアクセスポイントに設定することも、オフに設定することもできま す。詳細は、95 [ページ](#page-94-0)、 WiFi 設定、[ワイヤレスクライアント](#page-94-0) を参照してください。

### **XMS による設定**

- **1.** XMS にログインし、*Base Units* タブに移動します。
- **2.** デバイスリストで、ネットワーク統合モードを導入する Unit を選択します。
- **3.** コンフィギュレータードロップダウンリストを開き、 ネットワーク統合を選択します。
- **4.** ネットワーク統合モードの認証モードのいずれか一つを選択し、詳細を入力します。
- **5.** ClickShare ボタンを更新された Base Unit と再ペアリングし、新しい設定を適用します。 XMS の使用方法に関する詳細は、XMS のユーザーガイドを参照してください。

### <span id="page-31-0"></span>**3.9 専用ネットワークセットアップ**

#### **概要**

このインストールでは、Base Unit との間のすべての接続を制御できる、分離ネットワークセットアップが 提供されます。この専用 AV(または ClickShare)ネットワークまたは VLAN を使用すると、接続されてい る物理 LAN または仮想 LAN 間で接続が発生しないように、または帯域幅、セキュリティおよび遅延に関す るビジネス要件を確保するために、他のすべての IP トラフィックからすべての ClickShare トラフィックを 分離するために、より詳細なアクセス制御を行うことができます。

このセットアップでは、組織のネットワークトポロジとセキュリティ要件によって、設定が大きく異なる場 合があります。ここでは、Base Unit が専用の AV VLAN に配置される簡単な設定について説明します。これ は、組織内で一般的に使用される方法です。

この設定では、ClickShare Button および Base Unit がすぐに直接動作します (Button は、使用する前に Base Unit とペアリングする必要があります)。専用ネットワークに Base Unit がインストールされているため、 ネットワーク<u>上</u>で、ClickShare デスクトップアプリ、ClickShare モバイルアプリ、AirPlay、Google Cast を 使用できるようにするには、ファイアウォール構成が必要です。

ゲスト WiFi または従業員 WiFi からの接続を許可するようにファイアウォールが構成されていない場合、 ユーザは Base Unit のワイヤレスアクセスポイントに接続して、ClickShare デスクトップアプリ、 ClickShare モバイルアプリ、AirPlay および Chromecast を使用できます。また、デバイスがデータ(3G/ 4G/5G)を同時に使用できる場合のみ、インターネットにアクセスできます。このためには、Base Unit の アクセスポイントがオフになっていないこと、表示されていること、および誰でもに接続できることが必要 です。モバイルユーザは、スタンドアロンセットアップで説明するエクスペリエンスに限定されます。 Miracast の場合、Base Unit は、Miracast に WiFi で直接接続するように設定する必要があります。

Base Unit を企業ネットワークに接続すると、一元管理にエクスペリエンス管理スイート(XMS)を使用し たり、自動更新機能を使用したりしてインストールベースを最新の状態に保つことができます。

ネットワークに接続されている Base Unit は、SNMP を介して監視でき、Crestron などの他のサードパー ティ製システムによって制御および監視できます。また、ClickShare REST API を介してインターフェイス することもできます。

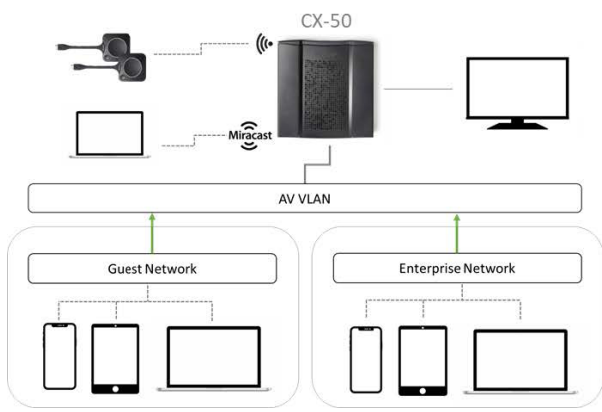

画像 3–5

### **コンフィギュレーターを使用して設定する方法**

- **1.** Base Unit を接続し、*ClickShare* コンフィギュレーター を参照しててログインします。
- **2.** システムメニューの *Button* を選択し、**設定の編集**をクリックします。

ドロップダウンメニューから外部アクセスポイントを選択し、優先認証モードを選択して詳細を入力し ます。

**変更の保存** をクリックします。詳しくは、127 [ページ](#page-126-0)、 [Button](#page-126-0) を参照してください。

- **3.** Button と Base Unit を再度ペアリングします。
- **4.** オプションで、Base Unit の WiFi をアクセスポイントに設定することも、オフに設定することもできま す。詳細は、95 [ページ](#page-94-0)、 WiFi 設定、[ワイヤレスクライアント](#page-94-0) を参照してください。

### **XMS による設定**

- **1.** XMS にログインし、*Base Units* タブに移動します。
- **2.** デバイスリストで、ネットワーク統合モードを導入する Unit を選択します。
- **3.** コンフィギュレータードロップダウンリストを開き、 ネットワーク統合を選択します。
- **4.** ネットワーク統合モードの認証モードのいずれか一つを選択し、詳細を入力します。
- **5.** ClickShare ボタンを更新された Base Unit と再ペアリングし、新しい設定を適用します。 XMS の使用方法に関する詳細は、XMS のユーザーガイドを参照してください。

### <span id="page-33-0"></span>**3.10 設備の整った会議室(オーディオのみ、または カメラのみ)**

### **設備の整った会議室**

会議室内では、次のコンポーネントを使用できます。

- USB カメラは、少なくとも 720p の解像度をサポートしている必要があります。
- USB 経由で接続されたスピーカー / マイクシステム。

Button と接続すると、会議室のスピーカーフォン、マイク、およびカメラのワイヤレスをラップトップに接 続し、ビデオ会議通話で会議室のより良い機器を使用できます。

ほとんどのビデオ会議ツールでは、会議室の周辺機器(カメラとスピーカーフォン)の選択は自動的に行わ れます。

壁紙のアイコンは、室内の周辺機器の可用性とステータスを示します。いずれかの会議室が Base Unit に接 続されておらず、オーディオのみの会議室またはビデオのみの会議室の作成ができる場合は、対応するアイ コンは壁紙に表示されません。

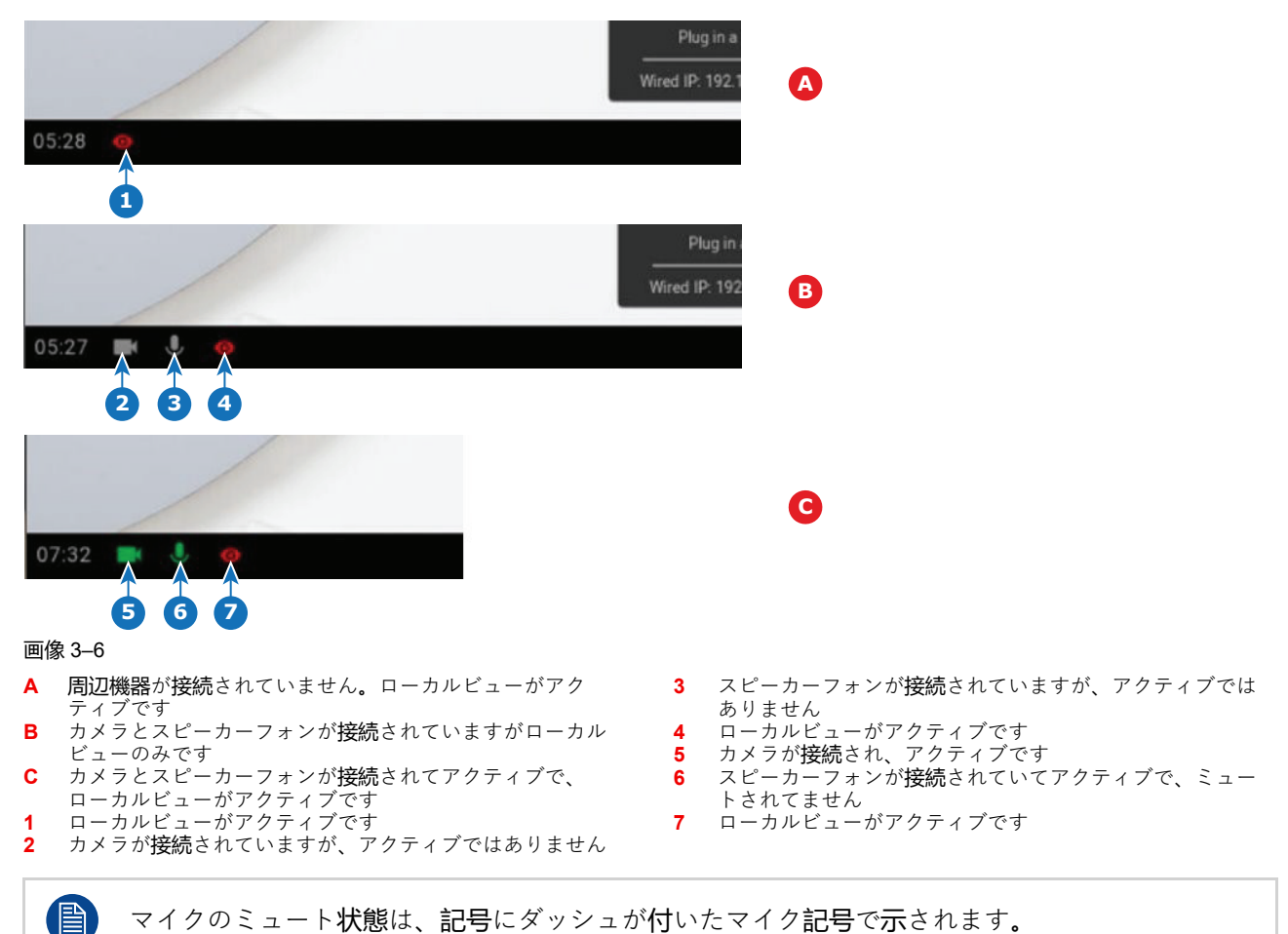

ClickShare アプリを 1 回クリックするだけで、議題の次の仮想会議に参加できます。Outlook カレンダー は、ClickShare コラボレーションアプリと自動的に同期します。議題の次の Microsoft Teams 会議は ClickShare アプリに表示されます。1 回のクリックでその通話に参加すると、Teams アプリが自動的に開 き、通話がすぐに開始されます。同じことが Zoom、Webex、その他の通話にも当てはまります。

1 回のクリックでコンテンツを共有できます。Microsoft Teams、Zoom、または Webex の通話でコンテンツ の共有を開始すると、ClickShare は、同じコンテンツを会議室のディスプレイと自動的に共有します。

### **オーディオのみの会議室**

オーディオのみの会議室には、USB で接続されたスピーカー / マイクシステムが備わっています。

Button または ClickShare デスクトップアプリに接続すると、会議室のスピーカーフォンとマイクをラップ トップに接続して会議通話で使用できます。

### **ビデオのみ会議室**

ビデオのみ会議室には、Base Unit に接続された USB カメラのみが接続されています。

### <span id="page-35-0"></span>**3.11 Base Unit へのビデオ信号の接続**

### **ビデオ信号の接続について**

Base Unit にはスクリーンを 1 台接続できます。 ディスプレイを接続するには、Base Unit とディスプレイ間を HDMI で接続します。

### **接続するには**

**1.** ディスプレイケーブルを使って、Base Unit をディスプレイに接続します。

注*:* ディスプレイケーブルは、購入時の ClickShare の箱には同梱されていません。

ディスプレイ構成を設定する際、HDMI ケーブルをディスプレイに接続します。必要に応じて、ディス プレイポートまたはディスプレイ側の DVI ポートにアダプターを接続します。

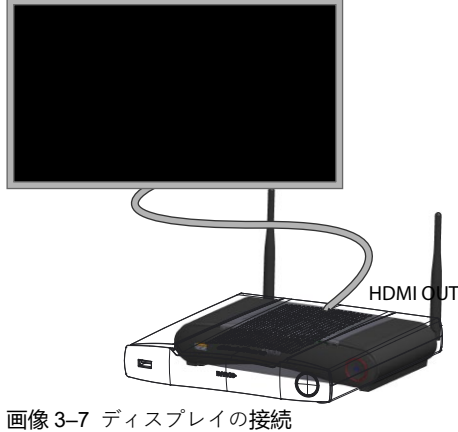
## **3.12 Base Unit へのタッチスクリーン接続**

#### **接続について**

Base Unit にはスクリーンを 1 台接続できます。

ビデオを接続するには、Base Unit とディスプレイ間を HDMI で接続します。タッチ機能を接続するには、 タッチスクリーンと Base Unit の間に USB ケーブルを接続する必要があります。サポートされるタッチスク リーンのリストは、Barco の Web サイトにあります。*<https://www.barco.com/en/support/docs/TDE9538>* を 参照してください。

#### **接続するには**

- **1.** Base Unit とタッチスクリーン ディスプレイの間に HDMI ケーブルを接続します。必要に応じて、ディ スプレイポートまたはディスプレイ側の DVI ポートにアダプターを接続します。
- **2.** タッチスクリーンの USB 出力を Base Unit の USB コネクタに接続します。

注*:* USB ケーブルでディスプレイが Base Unit に接続されている場合、利用可能な追加 USB があ 4 る場合はタッチスクリーンをディスプレイに接続できます。

## **3.13 カメラ接続**

#### **USB カメラについて**

少なくとも 720p の解像度を持つ USB カメラは、Base Unit に接続できます。サポートされるカメラのリス トは、Barco の Web サイトにあります。

USB ポートは USB 2.0 ポートのため、HDMI カメラは HDMI から USB へのコンバータ経由でサポートされ ます。

#### **接続するには**

**1.** USB 経由でカメラを Base Unit に接続します。

Base Unit に接続されているカメラは、Buttonを接続するとアクセス可能になります。ドライバは必要あ りません。すべてのカメラが「ClickShare Camera」として表示されます。

## **3.14 コンテンツオーディオの接続**

#### **コンテンツオーディオについて(スピーカーフォンが接続されていない場合)**

ClickShare Buttonは、ユーザのラップトップのオーディオ出力をキャプチャし、それをビデオ信号とともに Base Unit に送信します。オーディオは、ミニジャックソケット (3.5mm)、 TOSLINK ソケット、または HDMI コネクタ (コンフィギュレーターで設定可能) からラインレベルで出力できます。

音声信号をビデオ信号とともに送信するかどうかは、ユーザーが決定できます。このオプションは、ラップ .<br>トップのスピーカーまたはヘッドフォンをコントロールする際に使用するのと同じツール (オペレーティン グシステムのオーディオコントロール、またはラップトップのキーボードにあるボタン (ミュート/ミュート 解除、ボリュームを調整するボタンなど))を使って選択できます。

ユーザがコンテンツを共有すると、オーディオ信号とビデオ信号は同期されます。

#### **コンテンツオーディオについて(スピーカーフォンが接続されている場合)**

ユーザのラップトップでキャプチャされたコンテンツオーディオは、Button の共有を介して Base Unit に送 信され、スピーカーフォンが接続された USB ポートに送信されます。

#### **HDMI 経由のオーディオ(スピーカーフォンが接続されていない場合)**

ディスプレイが HDMI を使用して接続されていて、それがオーディオをサポートしている場合、オーディオ を別接続する必要はありません。音声信号は、ビデオ信号とともにディスプレイに送信されます。

USB スピーカーフォンが Base Unit に接続されている場合、すべてのオーディオが出力されます。別のオー ディオシステムが接続されている場合でも。

#### **音声を別接続するには、**

**1.** アナログ出力を使用する場合は、ミニ ジャック (3.5 mm) の付いたオーディオケーブルを Base Unit のア ナログオーディオ出力に接続します。

デジタル出力を使用する場合は、TOSLINK コネクタ付き光ファイバー ケーブルを Base Unit のデジタル オーディオ出力に接続します。

**2.** そのケーブルを会議室のサウンドシステムに接続します。

音声出力はコンフィギュレーターで選択する必要があります。詳しくは、71 [ページ](#page-70-0)、 [CX-50](#page-70-0) 構成 昏 を参照してください。

#### **サウンドが送信されない場合**

一部の Windows 環境では、サウンドが送信されません。これは、次のように解決できます(Windows の バージョンによって異なります)。

たとえば、Windows 7 の場合:

- 1. システムトレイにあるサウンドアイコンを右クリックし、[デフォルトデバイス] を選択します。[サウン ド] ウィンドウが開きます。
- 2. [スピーカー ClickShare] 、[規定値に設定] を選択し、[**適用**] をクリックします。

#### たとえば、Windows 10 の場合

- 1. システムトレイのサウンドアイコンをクリックし、上矢印をクリックして、可能性を開きます。
- 2. 目的のデバイスを選択します。

## **3.15 エコーキャンセルスピーカーフォンオーディオ 接続**

#### **エコーキャンセルスピーカーフォンのオーディオについて**

Base Unit に接続されたエコーキャンセルスピーカーフォンによるオーディオキャプチャは、Button に送信 され、リモート会議で使用できます。Button から Base Unit に伝送されるコンテンツオーディオは、スピー カーフォンに送信されます。

Button とスピーカーフォン間の双方向オーディオ伝送です。

#### **USB スピーカーフォンのサポート**

サポートされるスピーカーフォンのリストは、Barco の Web サイトにあります。

#### **エコーキャンセルスピーカーフォンの接続方法**

**1.** USB 経由でスピーカーフォンデバイスを Base Unit に接続します。

USB スピーカーフォンが Base Unit に接続されている場合、すべてのオーディオが出力されます。別の オーディオシステムがコンテンツオーディオに接続されている場合でも。

#### **サウンドが送信されない場合**

一部の Windows 環境では、サウンドが送信されません。これを解決するには、以下の手順に従ってくださ い:

たとえば、Windows 7 の場合

- 1. システム トレイにあるサウンド アイコンを右クリックし、[デフォルト通信デバイス] を選択します。[サ ウンド] ウィンドウが開きます。
- 2. [エコーキャンセリングスピーカーフォン] を選択し 、[規定値に設定] を選択し、[**適用**] をクリックしま す。

たとえば、Windows 10 の場合

- 1. システムトレイのサウンドアイコンをクリックし、上矢印をクリックして、可能性を開きます。
- 2. 目的のデバイスを選択します。

#### **間違ったオーディオデバイスを選択すると起こること**

- 画面コンテンツを共有していて、オーディオがスピーカーフォンを通過する場合
	- 共有していなくても、部屋でオーディオが再生されます
	- オーディオが低遅延で送信されるため、リップシンクはありません
	- 積極的なジッター適応により、サウンド (特に音楽) は 100% 固定トーンではない場合があります
- UC&C 通話で ClickShare スピーカーを使用する場合
	- オーディオには追加の遅延があります
	- 回面に表示されていないときはオーディオが出力されないため、「通話終了」や「ミュート状態」と 誤解される可能性があります。
- 部屋のスピーカーフォンをマイクとして選択せず、ラップトップのマイクを ClickShare スピーカーまた は部屋のスピーカーフォンと組み合わせて選択した場合:
	- リモート参加者のエコーの可能性が高い!
	- 部屋のマイクのピックアップが悪い

## **3.16 LAN 接続**

#### **LAN 接続について**

Base Unit は、ローカルネットワークまたはラップトップに直接接続できます。

#### 最大許容 LAN 速度: 1000 Mbit

LAN 接続と XMS クラウドを使用して設定、監視、追加機能を行うことを強くお勧めします。また、LAN 接 続により、ClickShare アプリや Airplay などのネイティブ共有プロトコルを使用する際のユーザエクスペリ エンスも大幅に向上します。

#### **接続方法**

**1.** RJ-45 コネクター付きのネットワークケーブルを LAN ポートに挿入します。

**2.** そのケーブルを LAN に接続します。

## **3.17 電源接続**

**警告:** 地域の規則に準拠した電源コードを使用してください。 箱に同梱されていない場合は、現地 の販売店に連絡して適切な電源コードを入手してください。

#### **電源について**

本製品は、「Class 2」または「LPS」(あるいは「Limited Power Source」) のマークが付けられた、UL 規格 認定済みの電源 (出力定格 12 VDC 4.2A min) が供給されるよう設計されています。

この製品には、外部電源アダプターが付属しています。

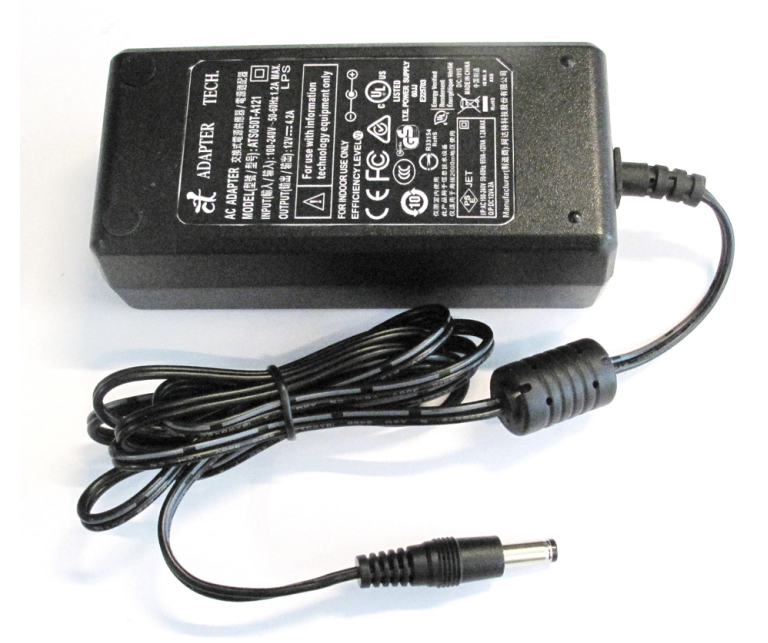

画像 3–8 電源アダプター

モデルと国によって、異なる電源ケーブルが提供されます。デバイスをコンセントに接続する場合は、必ず 正しいケーブルを使用してください。デバイスの梱包に適切なケーブルが入っていない場合は、お近くの販 売店まで正しい電源コードをお問い合わせください。

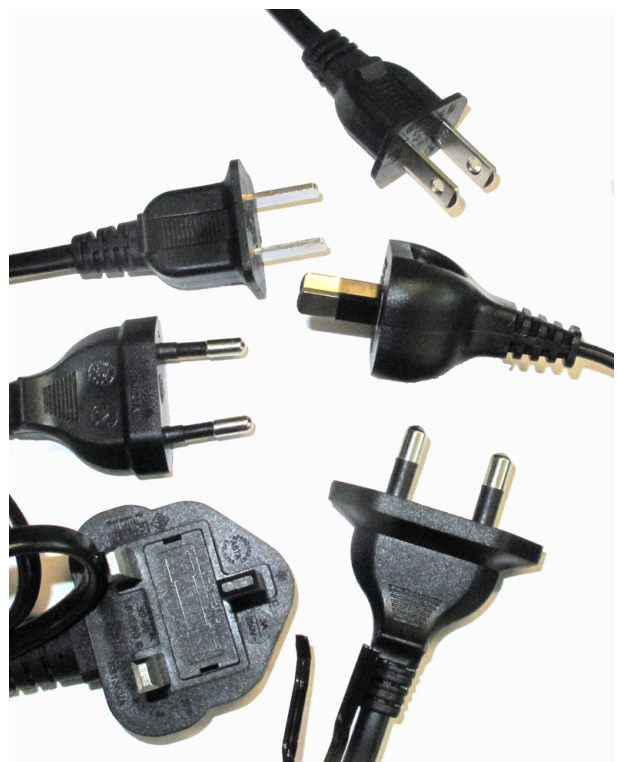

画像 3–9 電源ケーブル

#### **接続方法**

- **1.** 電源アダプターのバレル端子を Base Unit の電源入力に差し込みます。
- **2.** 電源ケーブルをコンセントに接続します。

## **3.18 Base Unit の最初の起動**

#### **ワークフロー**

**1.** Base Unit の初めての起動。

接続されているモニターに次の画面が表示されます。

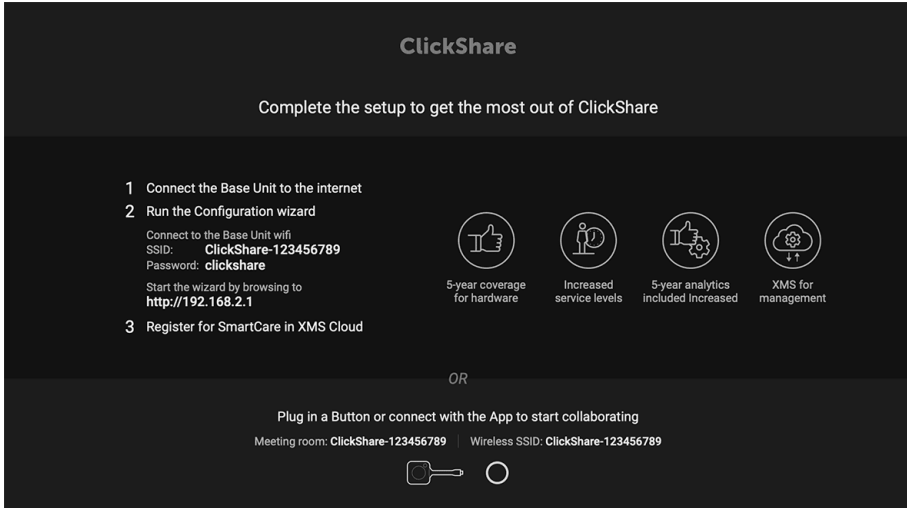

画像 3–10 オンボーディング画面

次の 2 つの方法で続行できます。

- 1. 更新を確認し (オプション)、Base Unit を構成し、XMS Cloud に登録します。46 [ページ](#page-45-0)、 [起動](#page-45-0)する ための[優先方法](#page-45-0)を参照してください。
- 2. Button を差し込み、画面の共有を開始します。45 [ページ](#page-44-0)、[コンフィグレーションなしで](#page-44-0)起動を参照 してください。

## <span id="page-44-0"></span>**3.19 コンフィグレーションなしで起動**

#### **開始方法**

**1.** Button を差し込み、画面の共有を開始します。

ユーザーが Base Unit に接続するとすぐに、デフォルトの壁紙が会議室のディスプレイに表示され、ユ ニットをデフォルト コンフィグレーションで使用できるようになります。ただし、コンフィグレーショ ン ウィザードが完了していない限り、デバイスを再起動するたびに初期起動画面が再び表示されます。

デバイスの登録は、コンフィグレーション ウィザードまたは ClickShare コンフィギュレーターからのみ 可能で、Base Unit がインターネットに接続されている場合です。

## <span id="page-45-0"></span>**3.20 起動するための優先方法**

#### **何が行われますか?**

オプションのファームウェアのアップデートのチェックが完了したら、構成ウィザードを起動して Base Unit を設定する必要があります。

#### **処理方法**

- **1.** 指示に従って、デバイスの WiFi を接続します。 デフォルトの SSID は、ClickShare-[serial number] です。 パスワード: clickshare
- **2.** WiFi 接続が確立されたら、デバイスのネットワーク設定に進みます。 次の URL に移動します: *<http://192.168.2.1>* ClickShare コンフィギュレーター ウィザードが起動します。

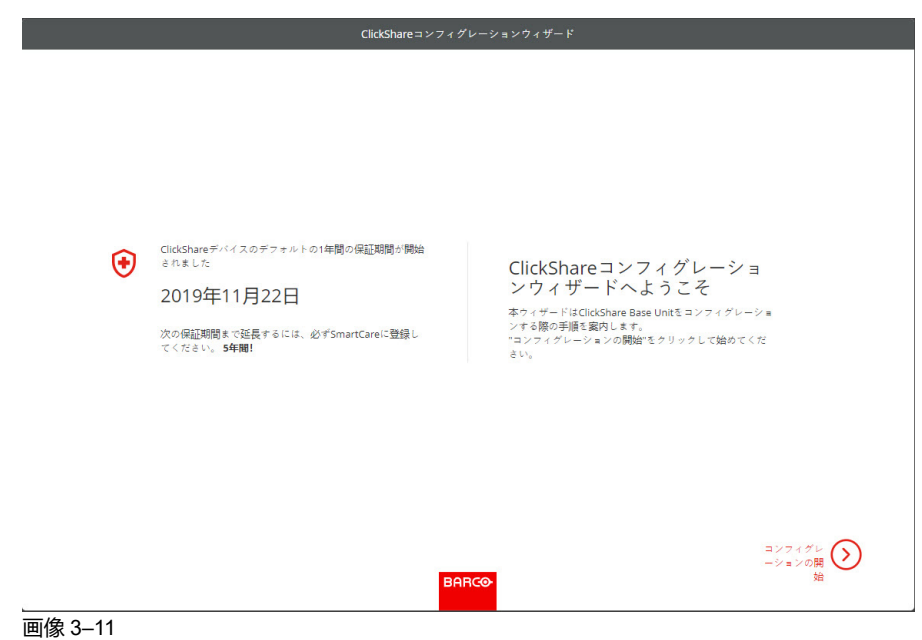

**3. コンフィグレーションの開始**をクリックします。

ファームウェアのアップデート ウィンドウが開きます。

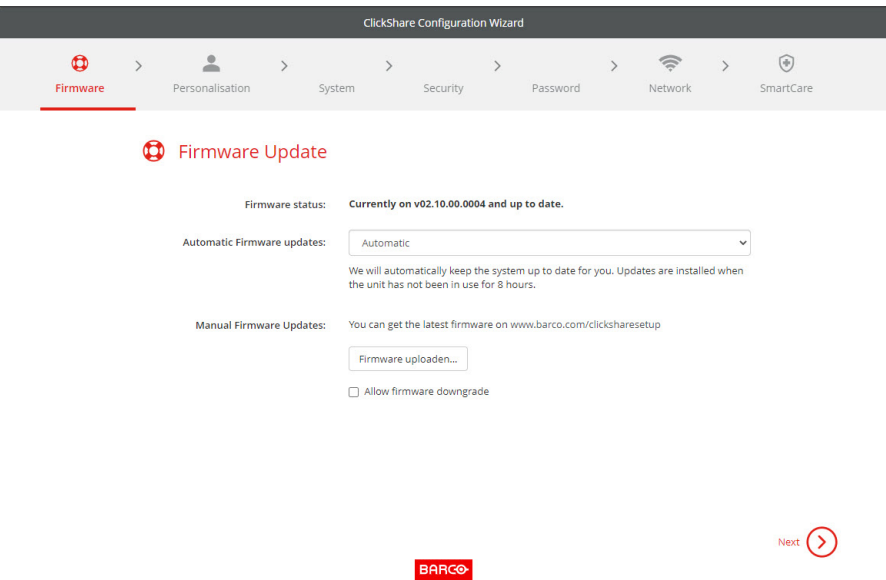

#### 画像 3–12

インターネットに接続されている場合は、ファームウェアのアップデートで自動を選択できます (推 奨)。いいえを選択した場合でも、USB スティックにソフトウェアをダウンロードして手動でアップデー トすることができます。

インターネットに接続し、設定が自動に設定されている場合、ソフトウェア チェックが実行され、最新 バージョンがダウンロードされますが、ファームウェアのアップデートは構成ウィザードの終了時にの み実行されます。

ファームウェアの自動更新の詳細については、136 [ページ](#page-135-0)、 [ファームウェア](#page-135-0)更新 を参照してください。 **次へ**をクリックして次のページに進み、**戻る**をクリックして前のページに戻ります。

**4.** カスタマイズ ステップ。

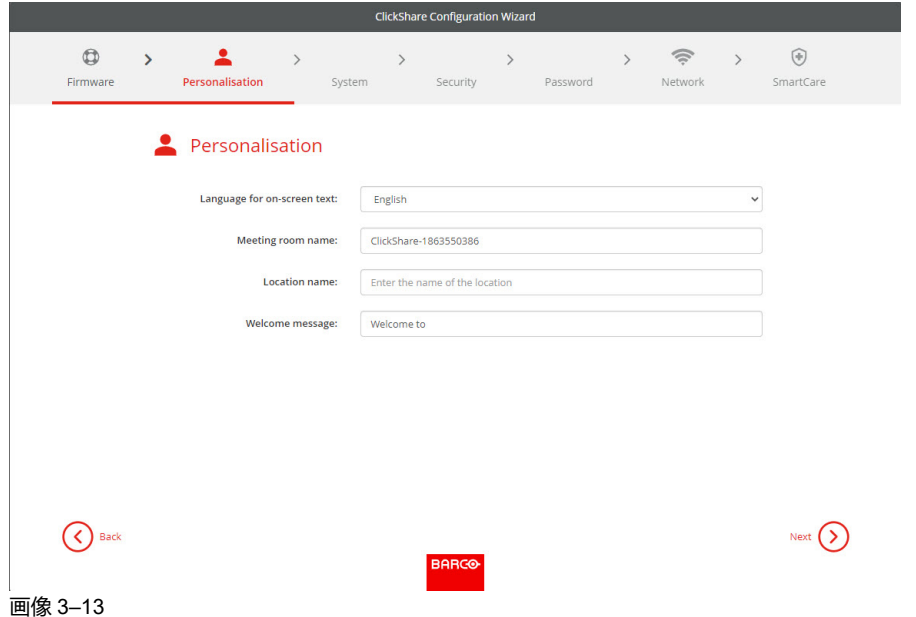

使用する画面上の言語を入力します。詳細は、79 [ページ](#page-78-0)、 画面に表示[される](#page-78-0)ID を参照してください。 会議室名、場所の名前、およびウェルカムメッセージを入力します。詳細は、79 [ページ](#page-78-0)、 [画面](#page-78-0)に表示さ [れる](#page-78-0)ID を参照してください。

**5.** システム設定

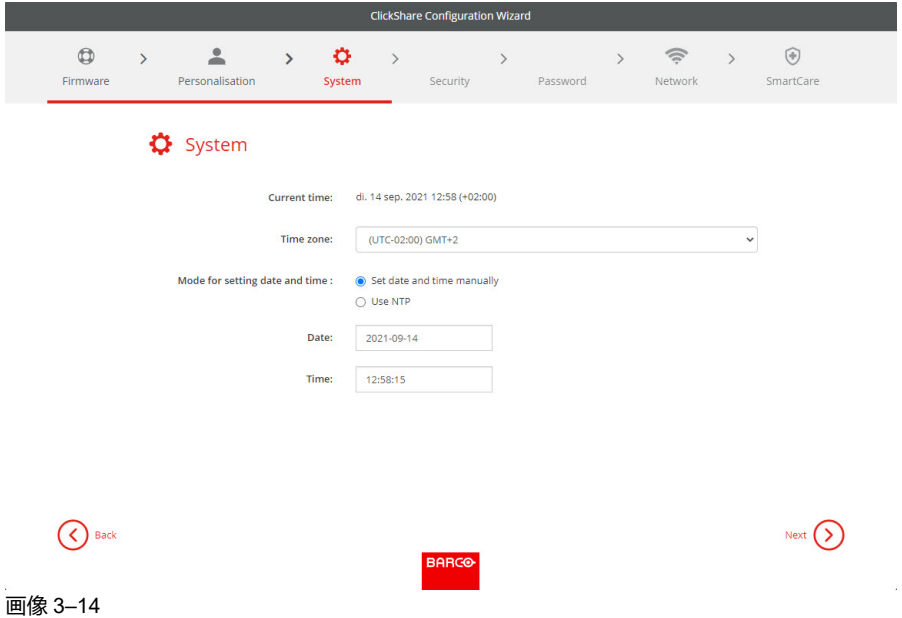

タイム ゾーンを入力し、手動での時刻設定と NTP の使用を選択します。

手動時刻設定の詳細については、122 [ページ](#page-121-0)、 日時の[設定、手動](#page-121-0) を参照してください。

NTP サーバーの使用の詳細については、124 [ページ](#page-123-0)、 日時の設定、タイム [サーバー](#page-123-0) を参照 してくださ い。

**6.** セキュリティー設定

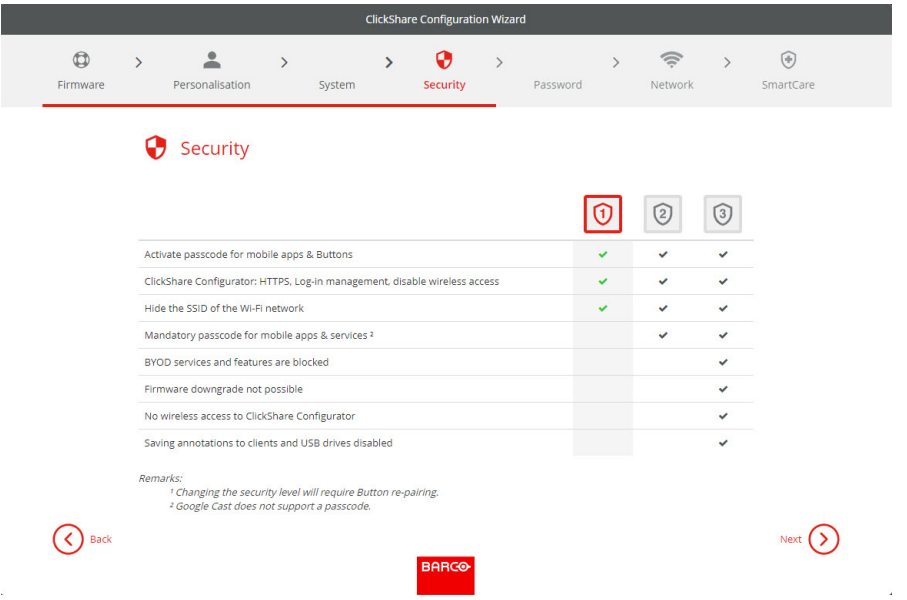

画像 3–15

目的のセキュリティー レベルを設定します。詳細は、116 [ページ](#page-115-0)、 セキュリティ、[セキュリティ](#page-115-0) レベル を参照してください。

**7.** パスワードの変更

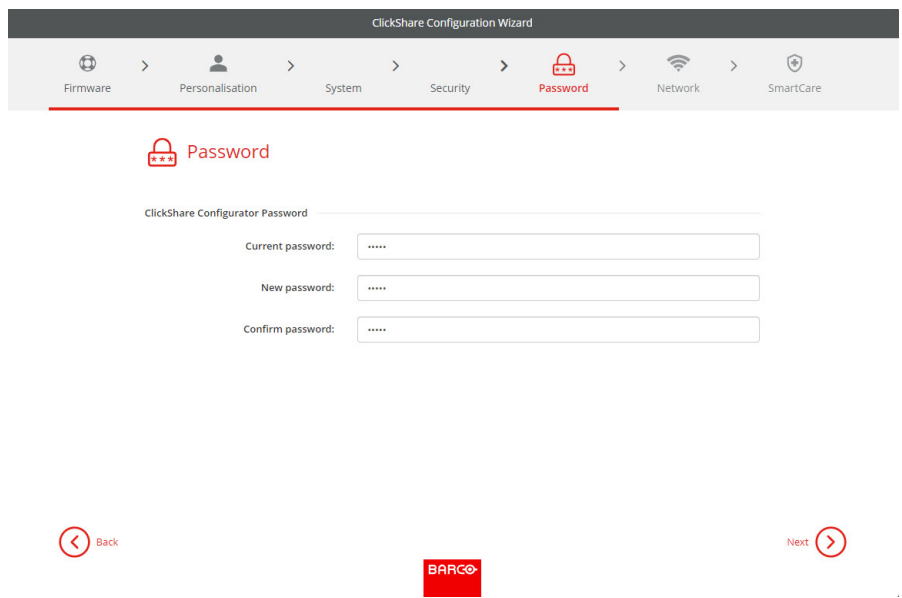

#### 画像 3–16

デフォルトのパスワードを変更してコンフィギュレーターを使用することをお勧めします。詳細は、[118](#page-117-0) [ページ](#page-117-0)、 [セキュリティ](#page-117-0)、パスワード を参照してください。

**8.** ネットワーク設定

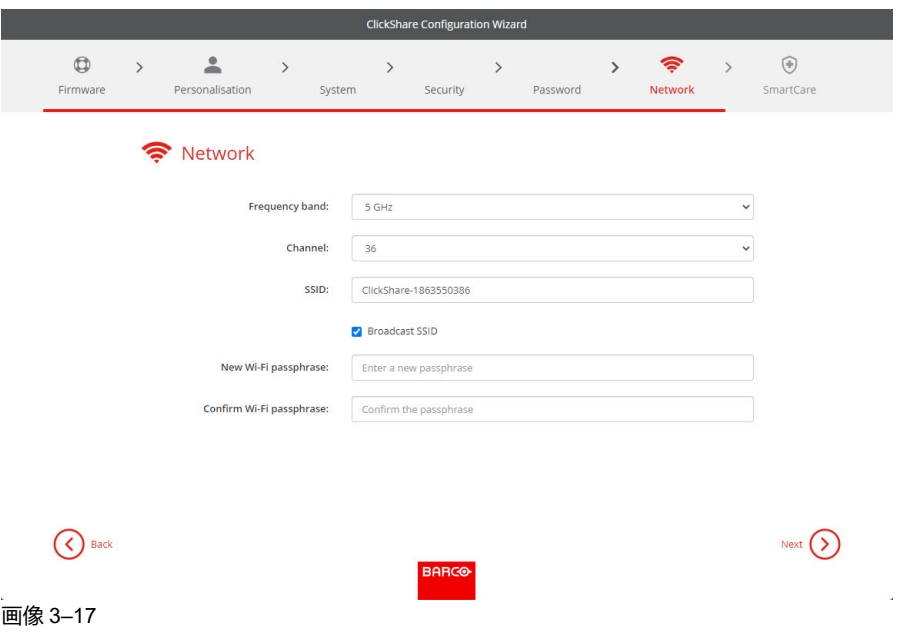

周波数帯域、チャンネルを選択し、必要に応じて Wi-Fi パスフレーズを入力します。詳細は、95 [ペー](#page-94-0) [ジ](#page-94-0)、 WiFi 設定、[ワイヤレスクライアント](#page-94-0) を参照してください。

**9.** SmartCare 登録

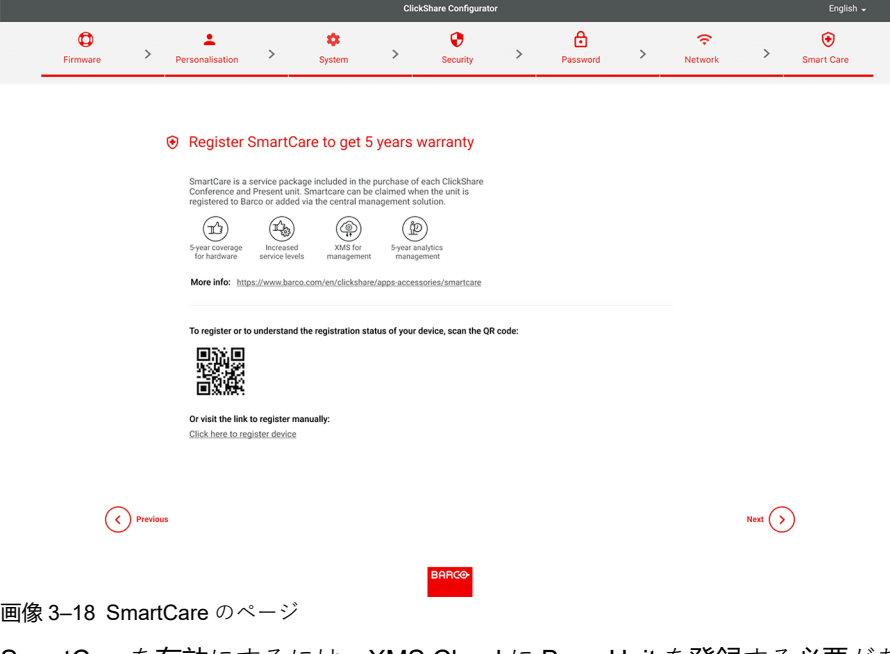

SmartCareを有効にするには、XMS Cloud に Base Unit を登録する必要があります。XMS Cloud に登録 するには、2 つの方法があります。

- **PC 登録**:QR コード下のリンクをクリックすると登録が開始されます。詳しくは、52 [ページ](#page-51-0)、 [PC](#page-51-0) [オンボーディング](#page-51-0) を参照してください。
- **モバイル登録**:スクリーンまたはボックスに含まれているカードの QR コードをスキャンしてくださ い。詳しくは、53 [ページ](#page-52-0)、 モバイル [オンボーディング](#page-52-0) を参照してください。

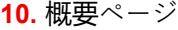

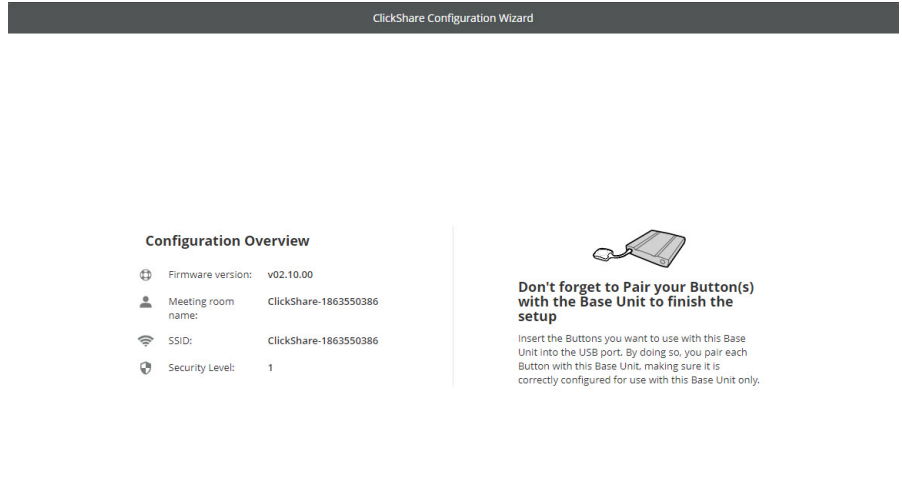

 $\bigodot$  Back

 $F\subseteq F\subseteq F$ 

画像 3–19

現在のコンフィグレーションの概要を示します。

[**構成の終了 (Finish configuration)**] をクリックします。デバイスがインターネットに接続され、ファー .......<br>ムウェアのアップデートが自動に設定されると、ソフトウェアのチェックと更新トが実行されます。デ バイスが設定されたことを示すメッセージが表示され、コンフィグレーターが自動的に起動します。

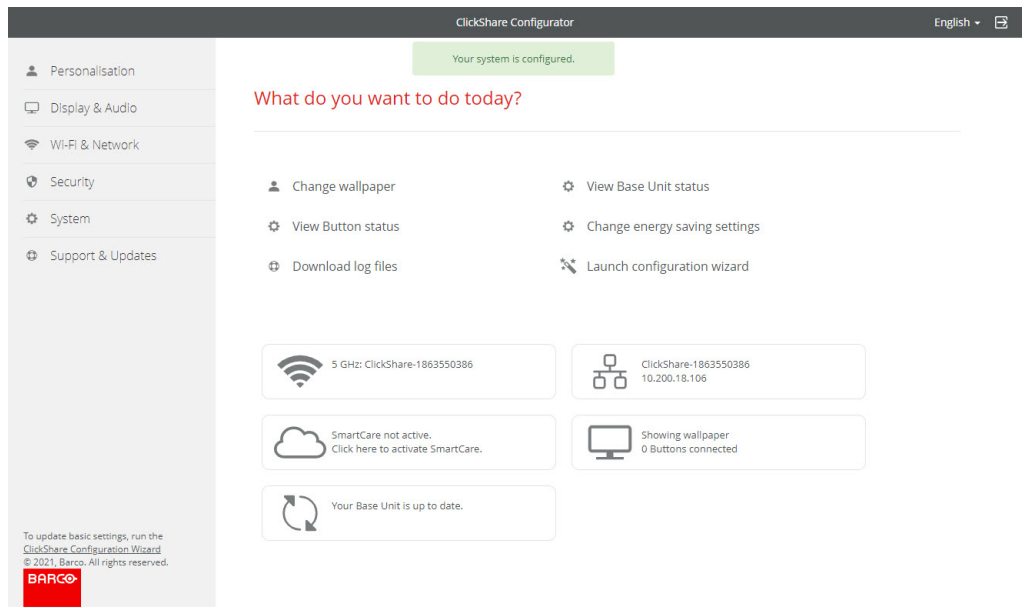

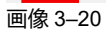

## **3.21 XMS Cloud 登録**

#### **登録について**

Base Unit を登録することで、よりコントロールしやすくなり、より多くの機能を利用できるようになり、**5 年 SmartCare パッケージ**が可能になります。

SmartCare パッケージには以下が含まれます:

- ハードウェアの 5 年間保証
- 増加サービスレベル
- 管理用 XMS
- 5 年間の分析管理

詳細は、*<https://www.barco.com/en/clickshare/apps-accessories/smartcare>* を参照してください。

#### <span id="page-51-0"></span>**3.21.1 PC オンボーディング**

#### **PC での登録方法**

**1.** コンフィギュレーターの SmartCare ページにある QR コード下のリンクをクリックします。

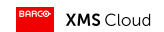

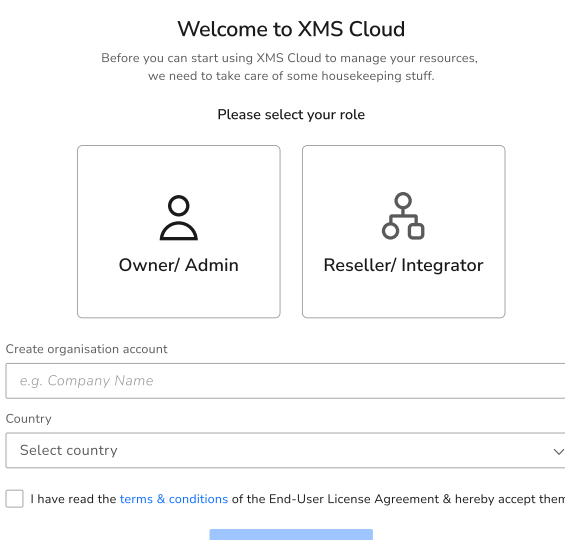

 $\circ$ Œ

画像 3–21 PC での登録ログインページの例。

 $\begin{array}{c} \square \end{array}$ 

ログインページが表示された場合は、アカウントの詳細を入力し、ログインして続行します。

- **2.** ユニットは顧客用に設置されていますか?
	- ► **「はい」の場合**、「リセラー/インテグレーター」を選択し、XMS で組織と呼ばれる顧客を作成する か、以下のフィールドから選択します。

► **「いいえ」の場合**、「オーナー*/*管理者」を選択し、ユニットが設置されている組織の名前を作成する か、選択します。

G

ヒント*:* Base Unit は、一度に 1 つの組織にのみ登録できます!Base Unit を別の組織に変更しな ければならない場合は、まず Base Unit のリンクを解除する必要があります!

利用可能な Base Unit は自動的にスキャンされ、登録の準備が行われます。

**3.** 情報を確認して、正しい Base Unit が正しい組織に追加されるようにします。情報が正しければ、**「続 ける」**をクリックします。

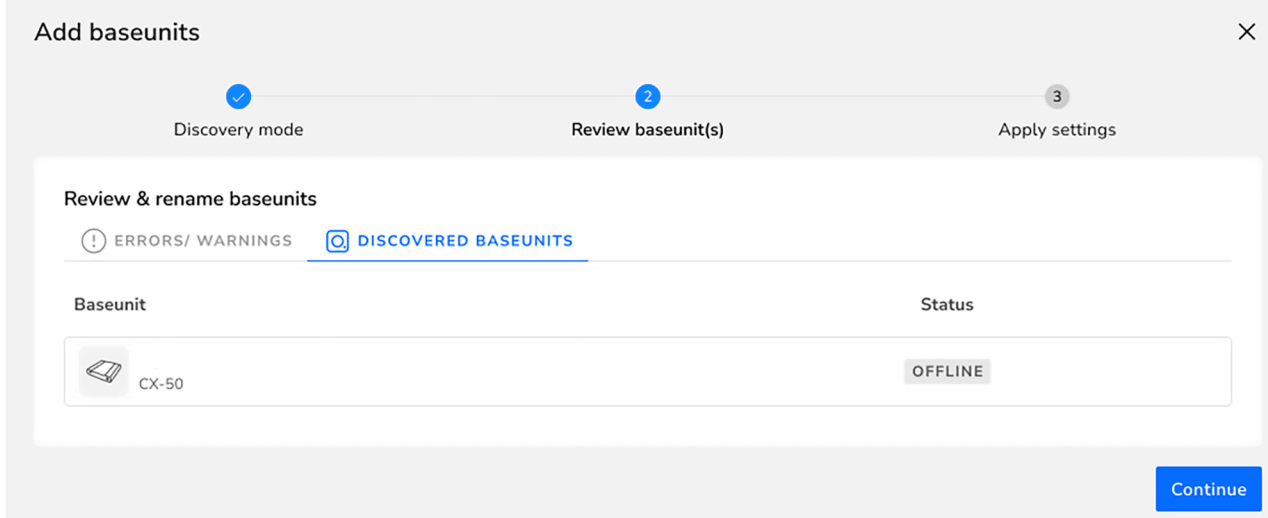

画像 3–22 リンクされた Base Unit の例

Base Unit をネットワークに接続し、オンボーディングを完了します。

**4.** 追加された Base Unit の管理方法または XMS Cloud の使用方法の詳細については、XMS Cloud ユーザー ガイドを参照してください。

#### <span id="page-52-0"></span>**3.21.2 モバイル オンボーディング**

#### **モバイルでの登録方法**

**1.** コンフィギュレーターの SmartCare ページ、またはボックスのカードの QR コードをスキャンします。

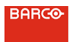

Welcome to **ClickShare Registration** 

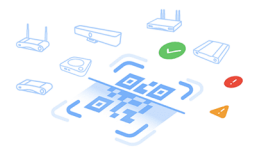

You need a QR code or token to register your<br>ClickShare Baseunits. QR code is available from the<br>firmware version 2.18 onwards.

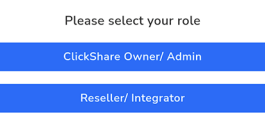

画像 3–23 QR コードをスキャンした後のランディング ページの例。

- **2.** ユニットは顧客用に設置されていますか?
	- ► **「はい」の場合**、「リセラー/インテグレーター」をクリックします。
	- ► **「いいえ」の場合**、「オーナー/管理者」をクリックします。

ヒント*:* Base Unit は、一度に 1 つの組織にのみ登録できます!Base Unit を別の組織に変更しな  $G^*$ ければならない場合は、まず Base Unit のリンクを解除する必要があります!

登録ページが表示されます。

**3.** 矢印「*>*」をクリックするか、リストから希望の組織を検索して矢印「*>*」をクリックします。

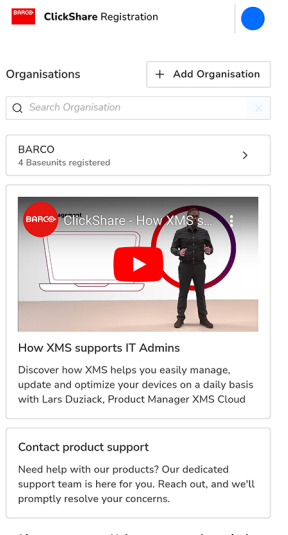

画像 3–24 登録ページの例。

希望の組織がリストにない場合は、以下の手順に従って、XMS 内に新しい組織を作成します。

- a) 「*+* 組織の追加」をクリックして、新しい組織を作成します。
- b) 名前を入力し、該当する国を選択します。

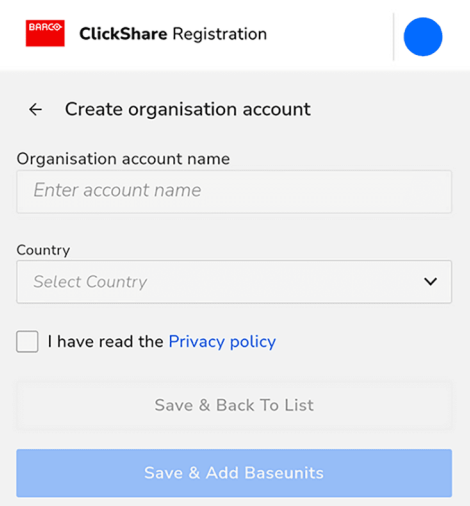

画像 3–25 組織を作成する例。

- c) 「プライバシーに関する方針」を読み、チェックボックスにチェックを入れます。
- d) 「保存して追加」をクリックして、Base Unit を新しく作成した組織にリンクするか、「保存してリ ストに戻る」をクリックして、別の組織を作成するか既存の組織を選択します。

選ばれた組織の概要が表示されます。現在登録されている Base Unit を表示するか、まだ登録の最終確 認を待っている Base Unit の簡単な概要を取得します。

**4.** 「追加」をクリックして、デバイスの登録を開始します。

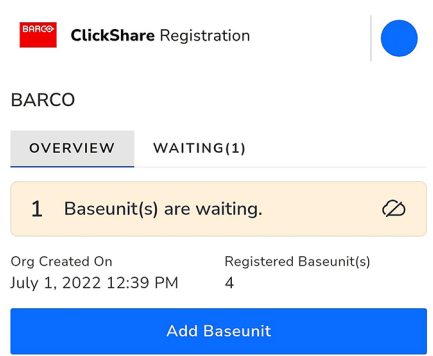

画像 3–26 組織概要の例。

**5.** Base Unit の下部にある QR コードをスキャンして、XMS Cloud に登録します。

ヒント*:* コードをスキャンするには、ブラウザがカメラにアクセスできなければなりません!

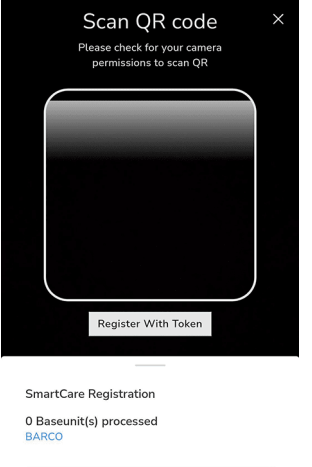

画像 3–27 QR コードスキャンページの例。

QR コード全体が白い丸い四角形に収まるようにカメラを向けます。成功すると、Base Unit が処理さ れ、登録されます。

QR コードが見つからない場合、またはスキャンがうまくいかない場合は、以下の手順に従って手動で Base Unit を追加します。

a) 「トークンで登録」ボタンをクリックして、手動で Base Unit を追加します。

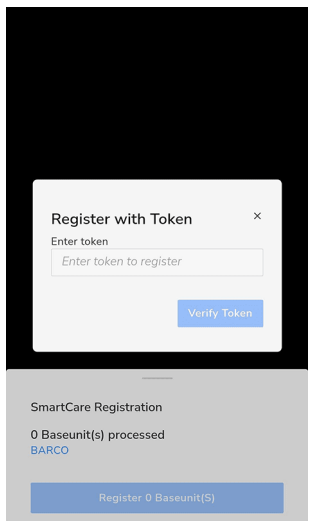

画像 3–28 トークンによる手動登録の例。

- b) Base Unit のシリアル番号を入力します。
- c) 「トークンの検証」をクリックして、Base Unit を処理して登録します。

ヒント*:* カメラとトークンの登録が見つからない場合は、「*+* さらに追加」をクリックして、こ  $\mathbb{Q}$ れらを再度開きます。

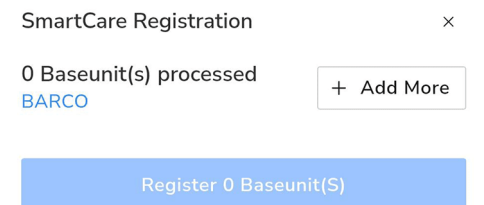

画像 3–29

必要な Base Unit をすべて追加するまで、この(サブ)ステップを繰り返します。

**6.** 追加された Base Unit のリストを確認し、「登録」をクリックします。

オンボーディングを完了するには、Base Unit をネットワークに接続する必要がある旨のポップアップが 表示されます

**7.** 追加された Base Unit の管理方法または XMS Cloud の使用方法の詳細については、XMS Cloud ユーザー ガイドを参照してください。

## **3.22 XMS Cloud とカレンダーの統合を有効にする**

#### **カレンダーについて**

カレンダー機能を使用すると、ClickShare デバイスに接続されたモニターに会議室のカレンダーを表示でき ます。

#### **セキュアな Azure AD 統合**

ClickShare(オプションの機能)を使用して、スクリーンに会議室の空き状況を、XMS Cloud を使って表示 できます。これは、Azure AD と統合された Azure Enterprise アプリケーションを使用して行われます。 Azure Enterprise アプリケーションを Azure AD と統合する際のセキュリティー上のリスクを軽減するた め、 こ の 機 能 は、 2 つ の 別々 の Azure Enterprise ア プ リ ケー ショ ン (「ClickShare Meeting Room Discovery」と「ClickShare Calendar Sync」)を使用します。「ClickShare Meeting Room Discovery」はマ ルチ組織アプリケーションですが、「ClickShare Calendar Sync」は、顧客の Azure AD でのみホストされる シング組織アプリケーションです。ClickShare Base Unit は、顧客の一意かつランダムなクライアント シー クレットを使用して、単一組織「ClickShare Calendar Sync」のみを介してカレンダーにアクセスします。 クライアント シークレットは Microsoft によって、次のプロパティで作成されます: ランダムに生成され、 24 か月後に自動的に期限切れとなります。

詳細は、Barco の Web サイトからダウンロードできる、Barco のセキュリティー ホワイトホワイトペー パー「XMS Cloud および(仮想)Edge セキュリティー ホワイトペーパー」を参照してください。

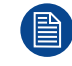

組織を追加する前に、エンタープライズ アプリケーションの発行者(Barco)を検証します。

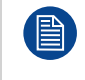

Microsoft Exchange Online の ApplicationAccessPolicy を使用して、Enterprise Application 「ClickShare Calendar Sync」のアクセスを、必要な会議室 (およびその他のカレンダー) のみに制 限します。

#### **このプロセスにおける IT 管理者の役割**

デバイスがカレンダーを取得できるようにするには、XMS Cloud を Microsoft Azure アカウントに「接続」 する必要があります。この「接続」により、会議室を検出し、資格情報をデバイスと共有することができま す。組織の O365 管理者の承認が必要です。

- 1. 統合を開始する前に、**Azure Active Directory** の**グローバル管理者ロール**を持つ IT 管理者に連絡してく ださい。このタイプのアカウントのみ統合を有効化できます。
- 2. カレンダーを追加する XMS 組織の IT 管理者の認証情報を追加します。
- 3. IT 管理者に XMS Cloud へのサインインと、次の「設定方法」の実行を依頼します。
- 4. 設定方法を完了したら、顧客またはインテグレーターは「会議室を予定表に割り当て」の手順を続行で きます。

#### **開始する前に**

デフォルトでは、Microsoft Calendar プラグインが現在の組織にインストールされています。そうでない場 合(または手動で削除した場合)は、以下の手順で元に戻してください:

- 1. XMS Cloud で、[マーケットプレイス] >> [カレンダー] に移動し、[**詳細を見る**] をクリックします。
- 2. 詳細ウィンドウで、[**XMS に追加**] をクリックします。

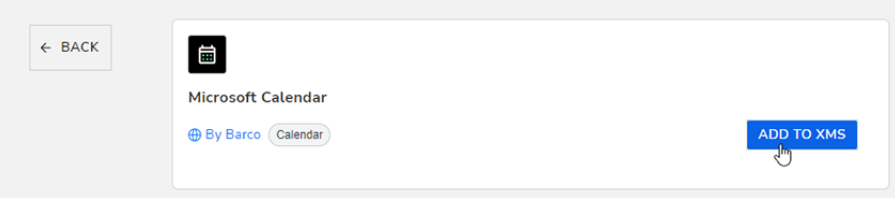

画像 3–30

#### **カレンダーの設定方法(IT 管理者として)**

以下の操作は、Azure Active Directory のグローバル管理者のロールを持つ IT 管理者が実行してください。

**1.** XMS Cloud で、[マーケットプレイス] >> [*Microsoft* カレンダー] に移動します。 Calendar のデフォルト ページが表示されます。

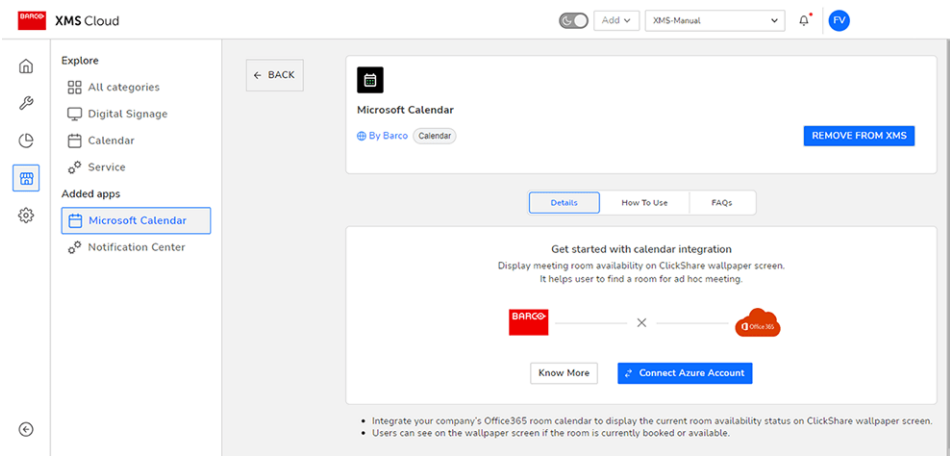

画像 3–31

**2.** [**Azureアカウントの接続**] をクリックします。

Microsoft Azure アカウントにリダイレクトされます。Microsoft のサインイン ウィンドウが表示されま す。

**3.** 正しい管理者認証情報でサインインします。

サインインすると、ClickShare Meeting Room Discovery の承認画面が表示されます。

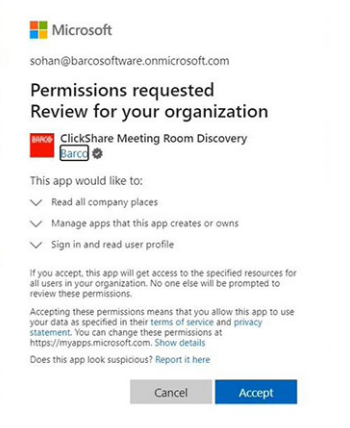

画像 3–32

**4.** 画面上のメッセージを読み、**同意**をクリックします。

承認されると、XMS Cloud にリダイレクトされ、以下のようなページが表示されます:

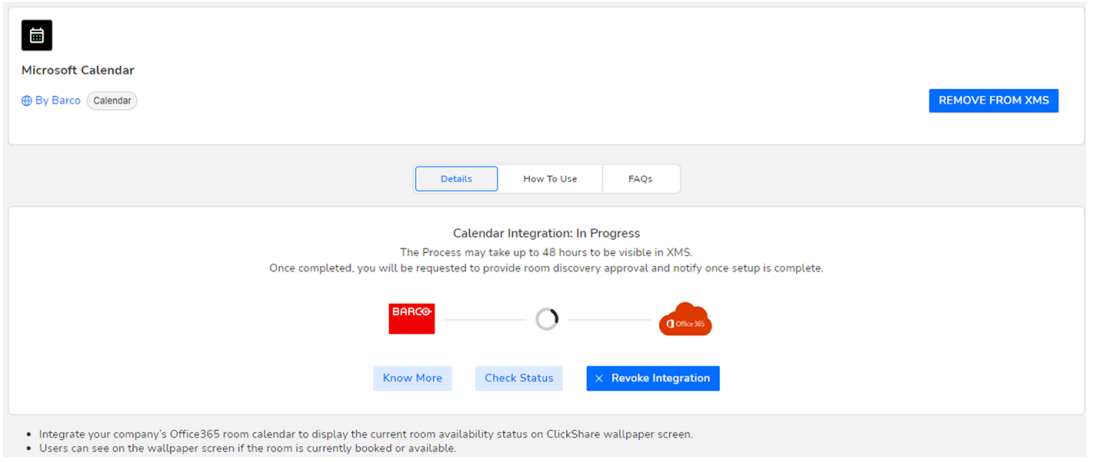

#### 画像 3–33

この作業は 10 分から 30 分で終わるはずです。例外的なケースに限り、時間がかかることもあります。 **5.** プロセスが完了すると、画面が更新され、**統合を続ける**ボタンが表示されます。

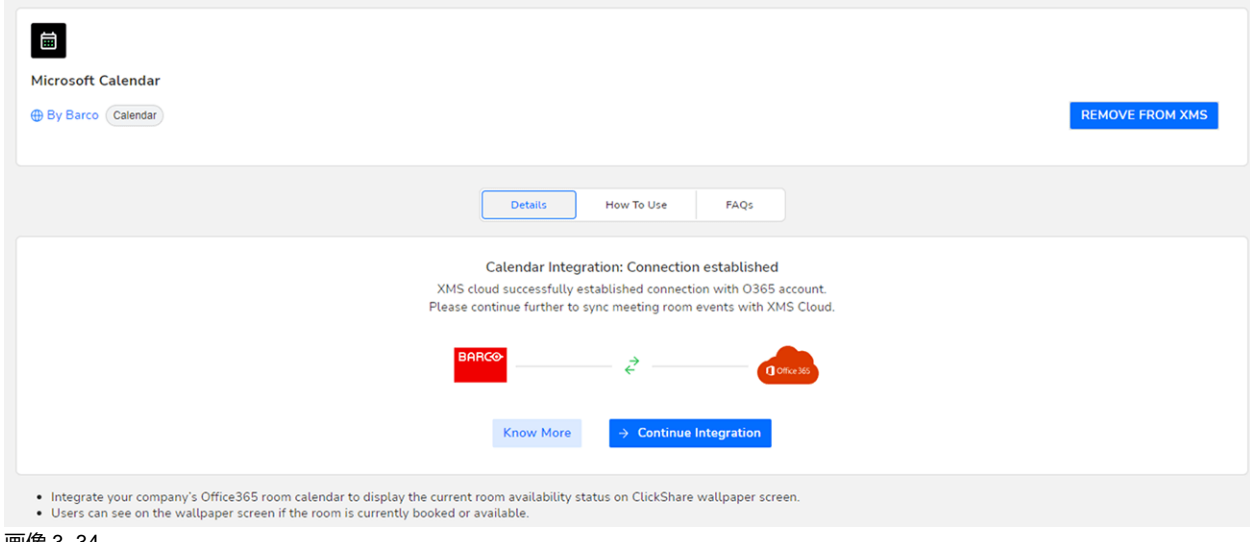

画像 3–34

**6. 統合を続ける**をクリックして、O365 管理者に各会議室アカウントのカレンダー情報を読み取るための 最終的な許可を要求し、これを実現するためにデバイスの資格情報を生成します。

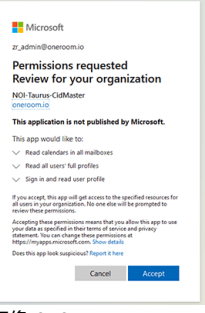

画像 3–35

**7. 承諾**をクリックします。

Microsoft Calendar との接続が有効になりました。メニューオプション [カレンダー] は、[管理] メニュー にも表示されるようになりました。

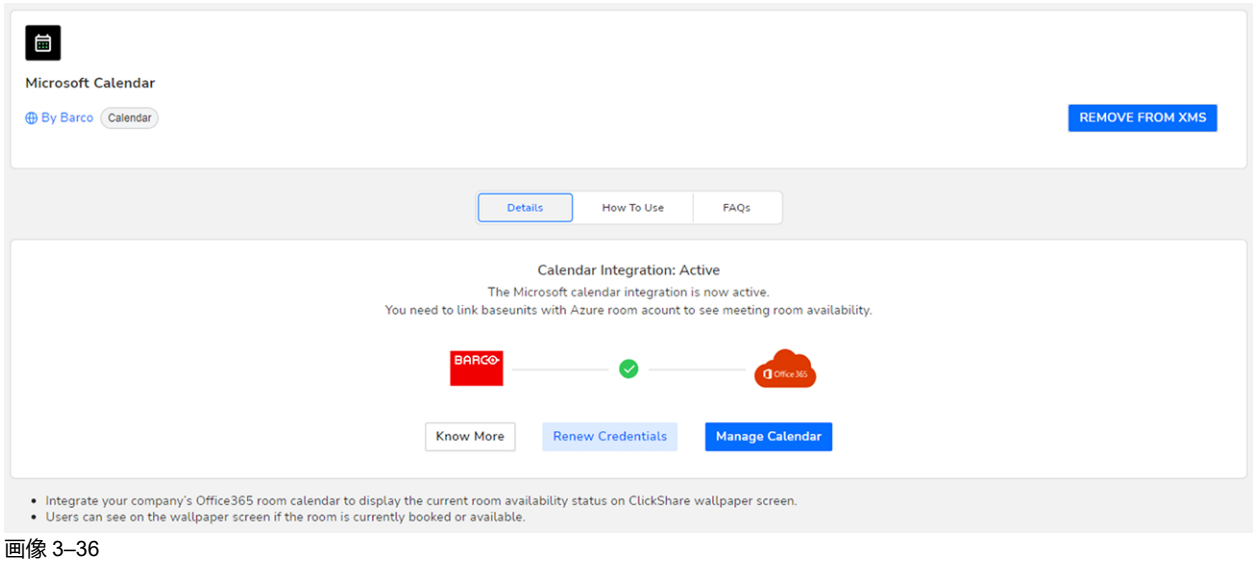

カレンダーの会議室に Base Unit デバイスを割り当てるには、[**カレンダーの管理**] をクリックします。 また、XMS Cloud でブラウズすることもできます:[*"*管理*"*] >> [カレンダー]。

#### **カレンダーに会議室を割り当てます**

**1.** [カレンダーの管理] ページで、希望の会議室を選択し、[**+ Link Base Unit**] をクリックします。

| BARCO         | <b>XMS</b> Cloud                     | $Add \vee$<br>$\circledcirc$ | $\sim$ $\alpha$ <sup>*</sup><br>Test |                            |                     |                                      |                  |  |  |
|---------------|--------------------------------------|------------------------------|--------------------------------------|----------------------------|---------------------|--------------------------------------|------------------|--|--|
| ⋒             | Manage                               |                              | Microsoft Calendar                   |                            |                     |                                      | C Refresh        |  |  |
| $\mathcal{B}$ | C Baseunits<br>$\frac{O}{O}$ Clients |                              | Q Search on Meeting room email       |                            |                     | View All Meeting Roo<br>$\checkmark$ | Rediscover Rooms |  |  |
| $\circ$       | ⊘ XMS Edge                           |                              | Meeting room email ^                 | Calendar meeting room name | Associated Baseunit | Last Updated                         | Actions          |  |  |
| 圈             | <b>B</b> Templates<br>C Locations    |                              | CandorConferenceRoom@oneroom.io      | CandorConferenceRoom       | + Link Baseunit     | Aug 21, 2023, 11:46:35 AM            | $\bigcirc$       |  |  |
| සි            | Microsoft Calendar                   |                              | CandorConferenceRoom2@oneroom.io     | CandorConferenceRoom2      | + Link Baseunit     | Aug 21, 2023, 11:46:39 AM            | $\circ$          |  |  |
|               |                                      |                              | CandorConferenceRoom3@oneroom.io     | CandorConferenceRoom3      | + Link Baseunit     | Aug 21, 2023, 11:46:39 AM            | $\circ$          |  |  |
|               |                                      |                              | CanderConferenceRoom1@onemon.in      | CanderConferenceReams      | + Link Racquesit    | Aug 21, 2023, 11:46:35 AM            | $\sqrt{2}$       |  |  |

画像 3–37 [カレンダーの管理] ウィンドウの例。

Base Unit セレクター ウィンドウが表示されます。

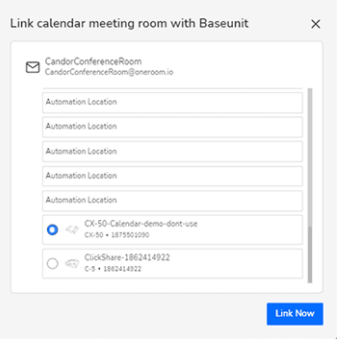

画像 3–38 Base Unit セレクター ウィンドウの例。

- **2.** 選択した会議室にリンクする Base Unit デバイスを選択します。
- **3.** [**今すぐリンク**] をクリックします。

Base Unit デバイスは、選択した会議室とリンクされます。

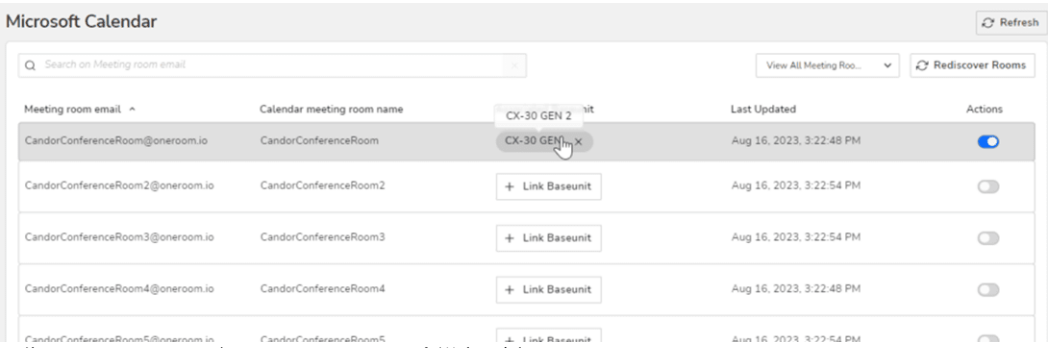

ーにsectorConferenceBoom5@oneroom.in candorConferenceBoom5<br>画像 3—39 Base Unit デバイスとリンクした会議室の例

**4.** ClickShare Base Unit デバイスがあるすべての会議室について、この手順を繰り返します。

#### **認証情報について**

デフォルトでは、XMS Cloud は、定期的な認証情報チェック中に認証情報を自動更新するため、ユーザー は、期限切れの認証情報に対して何もする必要はありません。更新されると、更新認証情報は、向こう 6 ヶ 月間有効です。

[カレンダー プラグイン] ページに移動し、[認証情報の更新] をクリックすることで、手動で認証情報を更新 できます。

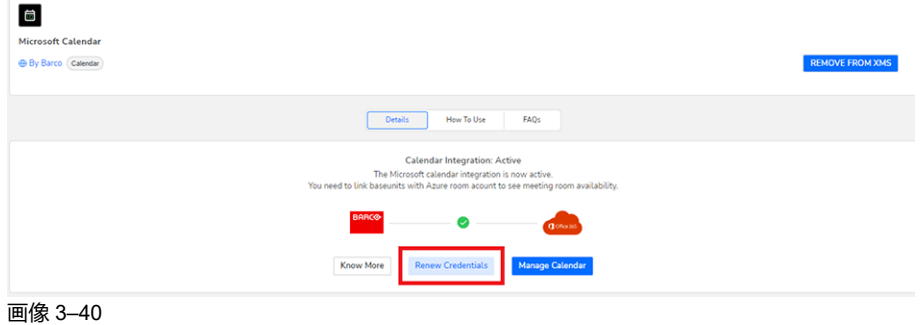

[CX-50](#page-20-0) の設置

4

# Button の準備

<span id="page-62-0"></span>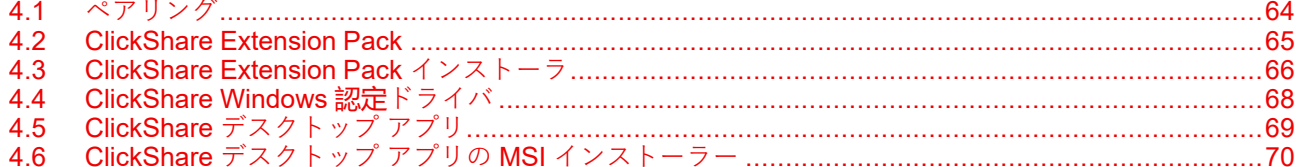

## <span id="page-63-0"></span>**4.1 ペアリング**

#### **Button を Base Unit とペア/リング**

Button を使用できるようにするには、お使いの Base Unit に割り当てる必要があります。このプロセスをペ アリングと呼びます。すべての Button は、使用する前に更新してペアリングする必要があります。

追加で Button を購入したり、Button を別の Base Unit に割り当てたりする必要がある場合は、Button を (再 度) ペアリングする必要があります。Button のソフトウェアアップデートはバックグラウンドで実行され、 ユーザがシステムを使用している間、ユーザに影響を与えることはありません。Base Unit ソフトウェアの 古いバージョンにダウングレードまたはアップデートする場合は、Button を手作業でペアリングし、そのソ フトウェアをアップデートする必要があります。

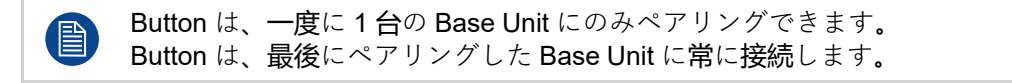

#### **接続で Button を Base Unit とペアリングするには、**

**1.** Button を、お使いの Base Unit で利用可能な USB Type-CTM ポートに挿入します。

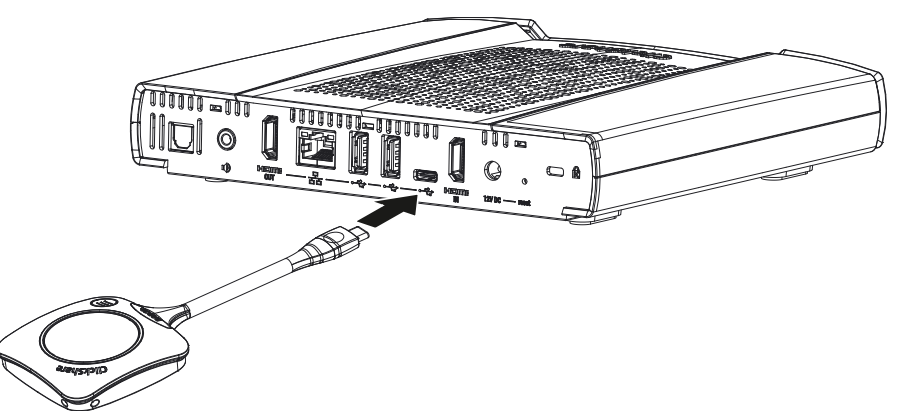

画像 4–1 Button のペアリング

Button LED が円を描く間、Base Unit LED が点滅します。これはペアリングが進行中であることを示し ます。

Base Unit は、Button のソフトウェアが最新のものであるかどうかを自動的に確認します。Button のソ フトウェアが最新のものでない場合は、Base Unit がアップデートします。これには時間がかかる場合が あります。

ペアリングプロセスの結果は、以下のとおり通知されます:

- Button の LED が緑色になり、Base Unit で白の点灯状態になると、Button は Base Unit とペアリング されています。Button を Base Unit から取り外すことができます。
- **2.** Base Unit から Button を取り外します。

これで Button を使用する準備が整いました。

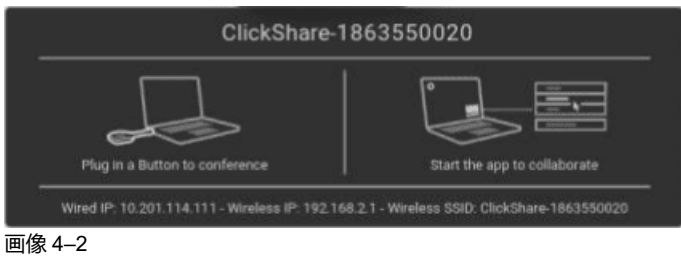

## <span id="page-64-0"></span>**4.2 ClickShare Extension Pack**

#### **一般情報**

ClickShare Extension Pack は、お客様の ClickShare のユーザーエクスペリエンスをアップグレードするた めのツール集です。この Extension Pack には、ClickShare Launcher サービスと Extended Desktop 機能を 有効にするドライバが含まれています (Windows 上のみ)。両方のツールがデフォルトでインストールされま す。インストーラのデフォルト動作を変更するには、インストーラをコマンドラインパラメータで実行する 必要があります。

ClickShare Extension Pack は、エンドユーザーが手動でインストールしたり、社内のラップトップイメージ にあらかじめインストールしたり、SCCM や他のツールを使用して全社展開したりすることができます。

ClickShare Extension Pack は、Button および / または ClickShare デスクトップアプリと組み合わせて使用 できます。

最新の拡張パックは、*<http://www.barco.com/en/product/clickshare-extension-pack>* からダウンロードできま す。

## <span id="page-65-0"></span>**4.3 ClickShare Extension Pack インストーラ**

#### **インタラクティブセットアップ**

この設定では、ユーザーが EULA を受け入れた後、自分のコンピュータに ClickShare Extension Pack をイ ンストールするインストーラを実行します。

設定が終了すると、ClickShare ランチャーが自動的に開始されます。Extended デスクトップドライバは、 ユーザーがコンピュータを再起動した後にのみ使用できます。

#### **設定の開始**

- **1.** ClickShare Extension Pack をダウンロードします(*[http://www.barco.com/en/product/clickshare](http://www.barco.com/en/product/clickshare-extension-pack)[extension-pack](http://www.barco.com/en/product/clickshare-extension-pack)* 経由でダウンロード)。
- **2.** ダウンロードファイルを解凍します。
- **3.** *ClickShare-Extension-Pack.msi*をクリックして、インストールを開始します。

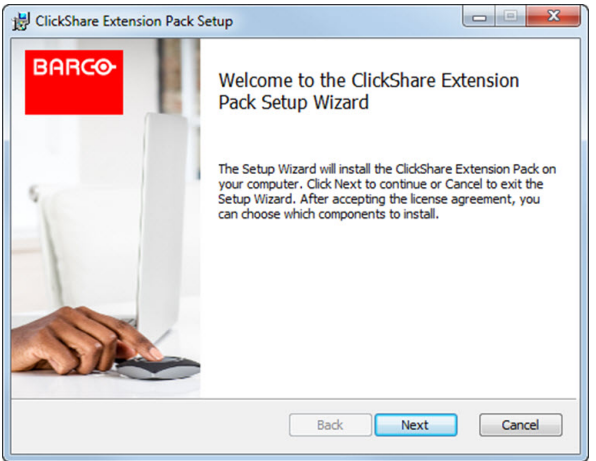

画像 4–3

**4. 次へ**をクリックし、ライセンス契約に同意し、**次へ**をクリックして続行します。 必要に応じて、オンスクリーンの使用説明に従ってください。

#### **サイレントセットアップ**

この設定では、ユーザーまたは IT 管理者が Windows のコマンドプロンプトを使って Clickshare Extension pack をインストールします。サイレントインストールの例を以下に示します(バージョン番号は例に過ぎま せん。最新バージョンについては、必ず Barco の Web サイトを確認してください)。

ランチャーのみインストール:

msiexec. exe /i ClickShare-Extension-Pack-01.00.02.0003. msi ACCEPT\_EULA=YES INSTALLFOLDER=C:\ LAUNCH\_APP=YES /qn

拡張デスクトップのみインストール:

msiexec. exe /i ClickShare-Extension-Pack-01.00.02.0003. msi ACCEPT\_EULA=YES ADDLOCAL=ExtendedDesktopDriverFeature INSTALLFOLDER=C:\ LAUNCH\_APP=YES /qn

フルインストール (ランチャー + 拡張デスクトップ):

msiexec. exe /i ClickShare-Extension-Pack-01.00.02.0003. msi ACCEPT\_EULA=YES ADDLOCAL=ALL INSTALLFOLDER=C:\ LAUNCH\_APP=YES /qn

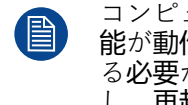

コンピュータが再起動します。これは /norestart で抑制することができます。拡張デスクトップ機 能が動作するには、後で再起動が必要になります。エンドユーザが再起動するかどうかを決定す る必要がある場合は、/promptrestart /QB!+ を使用できます (基本 UI、キャンセルオプションな し、再起動を促すメッセージ)

**パラメータの説明**

ACCEPT\_EULA このパラメーターは、インストール者が EULA テキストを現状のまま受諾すること を示します。インストールを続行するには、このパラメーターを YES に設定する 必要があります。

INSTALLFOLDER このパラメーターは、ClickShare ランチャーのインストール先ディレクトリーを指 定します。指定しない場合のデフォルトのフォルダーは「Program Files」フォル ダーです。

LAUNCH APP このパラメーターを「はい」に設定すると、インストール終了直後に ClickShare ランチャーアプリケーションが開始されます。それ以外の場合、Launcher アプリ ケーションは開始されません。

/qn このパラメーターは、インストールがサイレントモードで行われることを示し、イ ンストール中は一切ウィンドウが表示されないことを意味します。

ADDLOCAL このパラメータは、インストールの種類を示します。パラメーターを追加せずに、 ランチャーのみインストールします。

#### **Windows 環境変数**

使用する変数は「CLICKSHARE\_LAUNCHER\_CLIENT\_PATH」です。値は、クライアントソフトウェアへ のパスにします。

## <span id="page-67-0"></span>**4.4 ClickShare Windows 認定ドライバ**

#### **一般情報**

Windows PC に Button を接続すると、ClickShare Windows 認定ドライバが自動的にインストールされま す。

この Windows ドライバは、Button 上の実行ファイルを自動的に起動します。

ファームウェアのバージョン 4.10 以降の Button をサポートするには、バージョン **1.20.0** 以上が必要です。 古いバージョンが PC にインストールされている場合は、PC に挿入した Button で Windows 更新 更新の確 認を起動します。Windows 7、8、8.1 コンピュータでは、ドライバを手動でダウンロードしてインストール する必要があります。

## <span id="page-68-0"></span>**4.5 ClickShare デスクトップ アプリ**

#### **一般情報**

コンピュータに ClickShare デスクトップ アプリをインストールすると、会議室に入り、Button に接続する ことなく数秒で画面に表示できます。ClickShare デスクトップ アプリは、Button と組み合わせて使用でき ます。

ClickShare デスクトップ アプリは、コンテンツを共有するために会議室の画面に接続します。そのために存 在検出技術が使用されます。ClickShare デスクトップ アプリは、プレゼンス検出技術を使用して、ユーザー に最も近い会議室を決定します。会議室名をクリックするだけです。つまり、会議室に接続する前に、IP ア ドレスを入力したり、会議室の長いリストをスクロールしたりする必要はありません。PresentSense 機能 を使用するとさらに簡単になります。会議室に入り、**接続**をクリックします。

Outlook を主議題として使用すると、次の会議の概要もすぐに表示されます。Outlook で予定を検索したり 招待したりする必要はありません。**参加**をクリックするだけで、会議通話に参加できます。アプリ ベースの 会議を使用すると、Button を接続せずにワイヤレス会議を楽しむこともできます。ClickShare 会議デバイス に接続すると、接続されている会議室の周辺機器を次回の会議通話で使用できるようになります。MSI イン ストーラー (管理者権限が必要) を使用して ClickShare デスクトップ アプリをインストールし、アプリ ベー スの会議機能を有効にしてください。

#### **設置**

ClickShare デスクトップ アプリが IT 環境に事前配置されていない場合は、管理者権限なしで、*[www.](www.clickshare.app) [clickshare.app](www.clickshare.app)* からソフトウェアをダウンロードしてインストールできます。カレンダー統合機能またはア プリ ベースの会議機能を備えた ClickShare デスクトップ アプリをインストールするには、管理者権限が必 要です。MSI インストーラーの詳細については、70 [ページ](#page-69-0)、 ClickShare [デスクトップ](#page-69-0) アプリの MSI インス [トーラー](#page-69-0) を参照してください。

### <span id="page-69-0"></span>**4.6 ClickShare デスクトップ アプリの MSI インス トーラー**

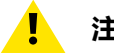

**注意:** インストールは管理者権限でのみ実行できます。

#### **取り付け方法**

- **1.** *<www.clickshare.app>* から MSI インストーラーをダウンロードします。
- **2.** ダウンロードしたファイルをダブルクリックして MSI インストーラーを実行します。
	- インストールウィザードが起動します。異なる画面の指示に従ってください。

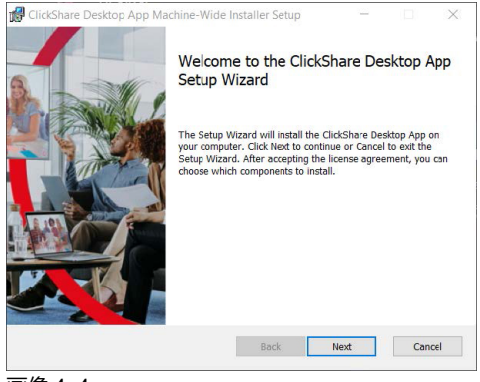

画像 4–4

- **3.** ライセンス契約を読み、「ライセンス契約の内容を承認します」にチェックマークを付けて続けます。 **次へ**をクリックします。
- **4.** 必要なコンポーネントを有効にし、[**インストール**] をクリックします。 ClickShare デスクトップ アプリと選択した機能が、お使いのコンピュータのすべてのユーザーで利用で きるようになりました。

# 5

## **CX-50 構成**

<span id="page-70-0"></span>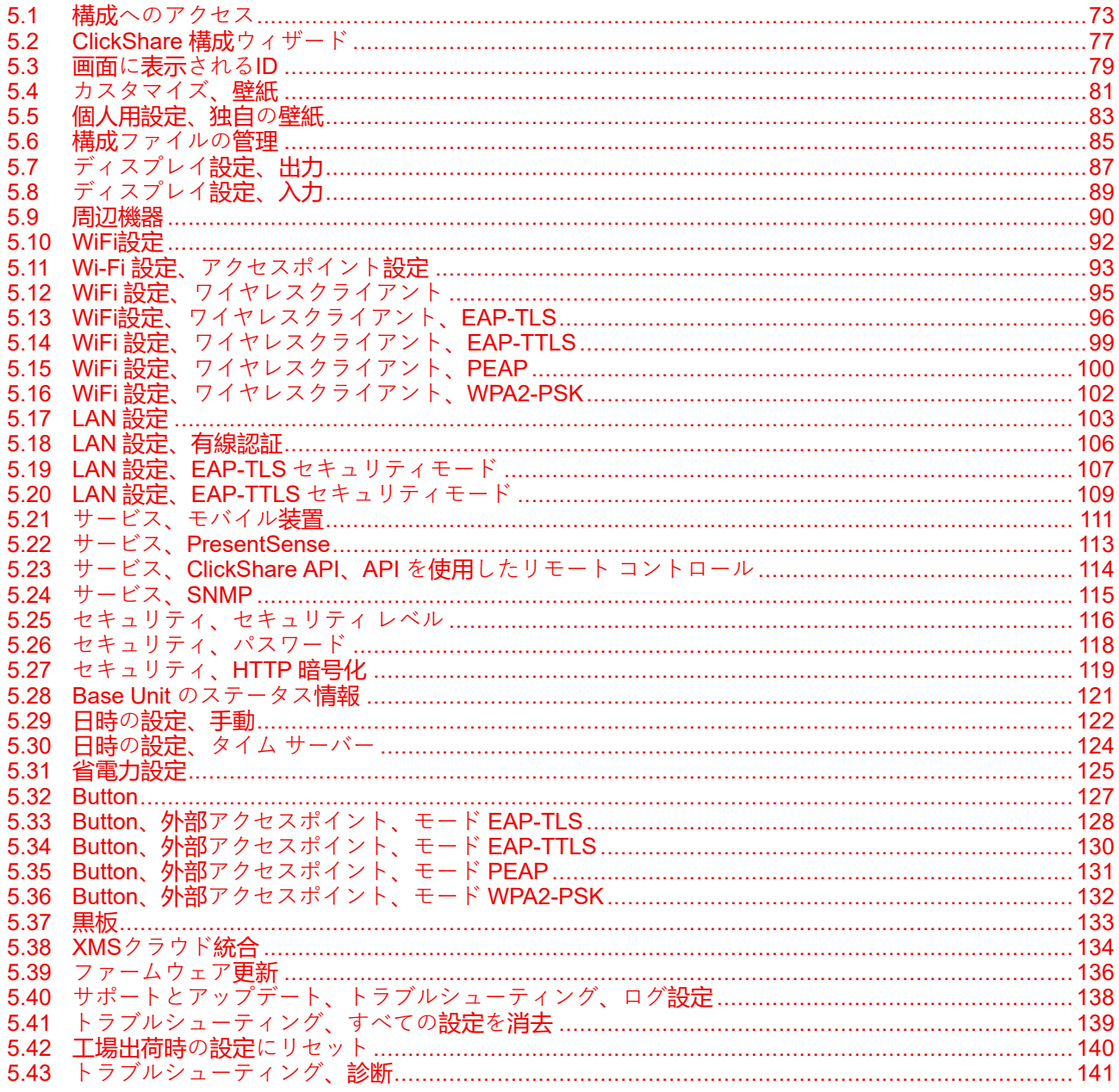

#### **構成について**

デバイスの設定は、以下で行うことができます

- XMS Cloud
- ローカルのコンフィギュレーター

XMS Cloud のコンフィギュレーターは、ローカルのコンフィギュレーターよりも(時間内で)複雑になりま す。そのため、 XMS クラウド経由でデバイスを設定することをお勧めします。詳細については、XMS ド キュメントを参照してください。

次のトピックでは、ローカルコンフィギュレーターについて説明します。

一部のメニューでは、コンフィギュレータが *WebUI* として表示されます。例えば WebUIパスワー 倡 ドは、構成に入力するためのパスワードです。
## **5.1 構成へのアクセス**

## **構成へのアクセス**

構成にアクセスするには、以下の 3 つの方法があります:

- LAN を使用
- PC および Base Unit 間の直接 Ethernet 接続。
- Base Unit のワイヤレスネットワークを使用

構成への初回アクセス時には、ClickShare Configuration Wizard が自動的に起動します。

本構成ウィザードは、メニューを使用するかわりに、構成を変更するためにいつでも開始できます。

## **LAN を使用して構成にアクセスするには**

**1.** ブラウザーを開きます。

注*:* サポートするブラウザーは、Microsoft Edge、Firefox、Google Chrome、および Safari で 4 す。

**2.** デバイスの IP アドレスを参照します。

注*:* ネットワーク情報の表示が無効になっているために IP アドレスがわからない場合は、直接接 (图) 続またはデバイスへのワイヤレス接続を介して接続し、有線 IP アドレスを検出します。

ログイン画面が表示されます。

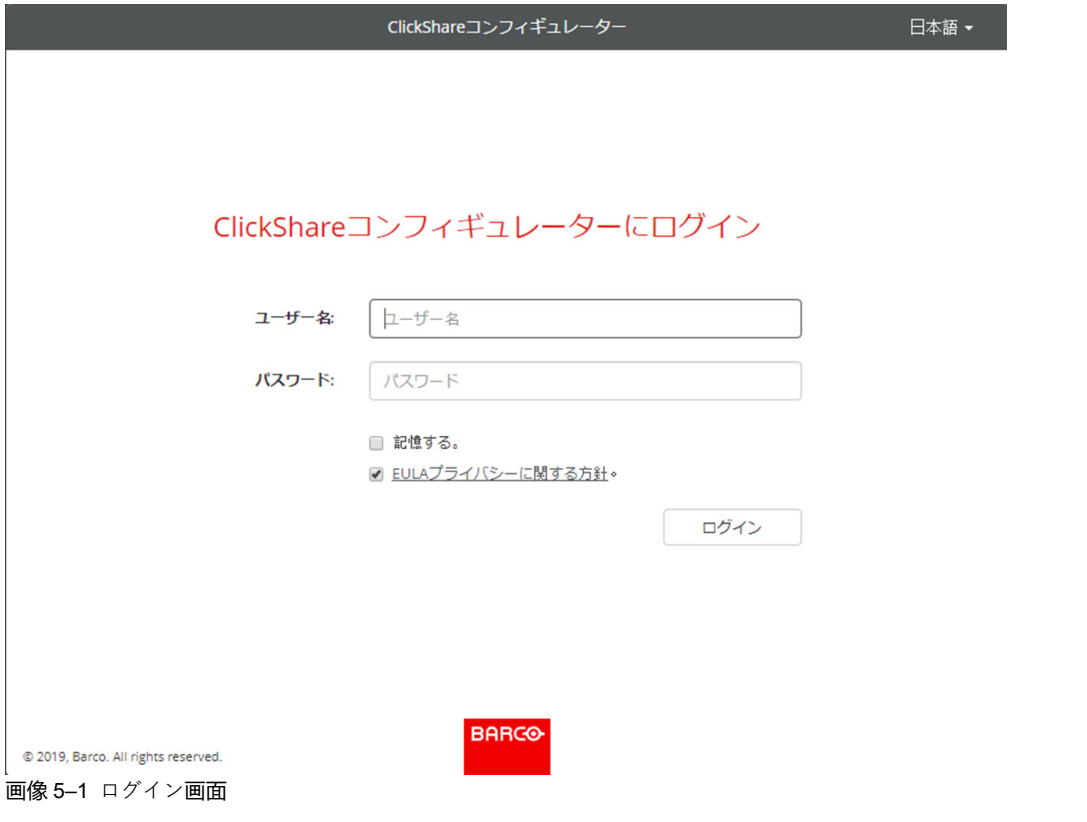

**3.** 構成の言語を変更するには、現在選択されている言語の横にあるドロップダウンボックスをクリック し、目的の言語を選択します。

#### [CX-50](#page-70-0) 構成

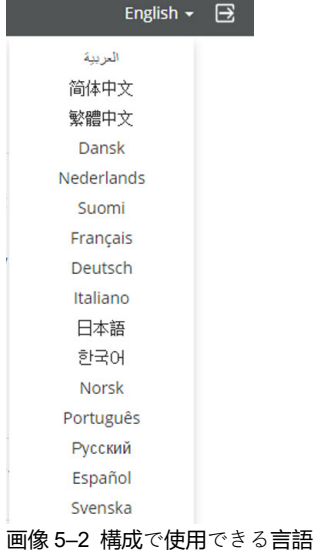

以下の言語で表示できます。

- アラビア文字
- 簡体字中国語
- 繁体字中国語
- デンマーク語
- オランダ語
- 英語
- フィンランド語
- フランス語
- ドイツ語
- イタリア語
- 日本語
- 韓国語
- ノルウェー語
- ポルトガル語
- ロシア語
- スペイン語
- スウェーデン語

構成の言語が選択したものに変わります。

**4.** ユーザー名「admin」およびパスワードを入力し、EULA およびプライバシーポリシーを承諾して [**OK**] をクリックします。

デフォルトで、パスワードは「admin」に設定されています。

警告:コンフィギュレーターにアクセスする他の誰かが ClickShare Base Unit の設定を変更できないよ 。」<br>うに、最初の使用時にデフォルトパスワードを強力なパスワードに変更することを強く推奨します。 「セキュリティ、パスワード」の項を参照してください。 コンフィギュレーターが開きます。

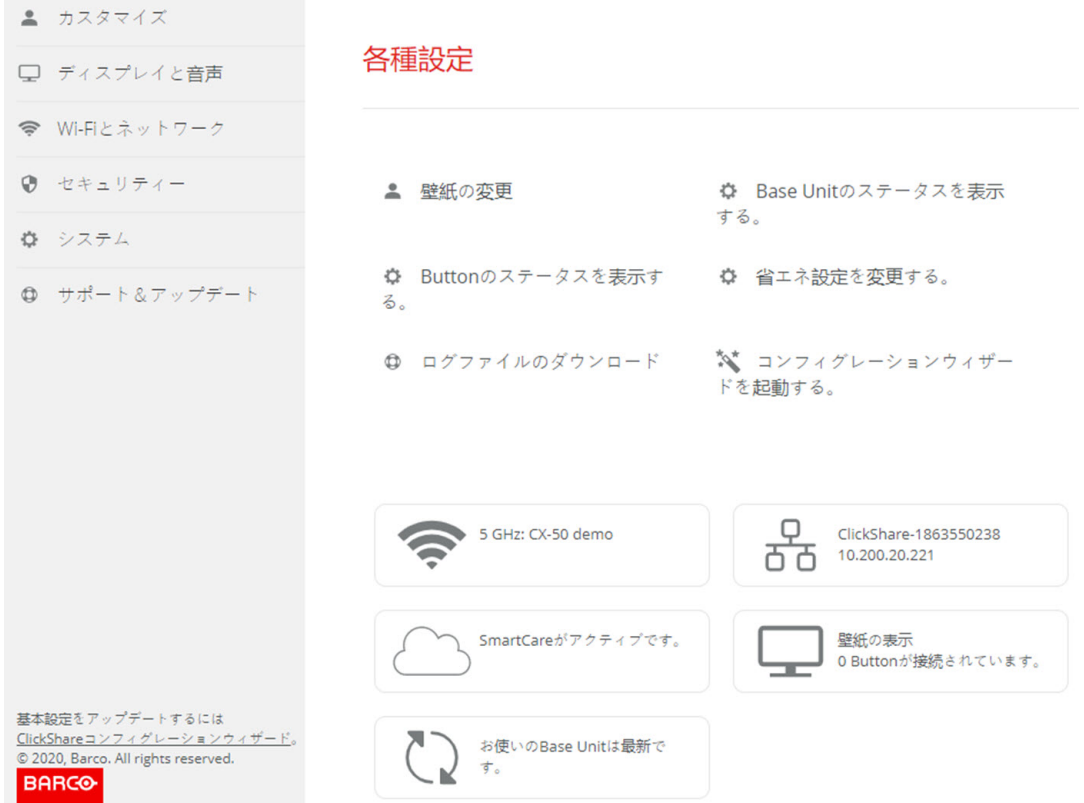

画像 5–3 起動画面

構成の言語は、インターフェイスのいずれのページでも変更できます。

この画面は、2つのウィンドウに分割されています。左側のウィンドウには選択ボタンがあり、右側の ウィンドウでは選択した機能を構成します。

起動画面には以下が表示されます:

- 有線 IP アドレス
- ワイヤレス SSID
- 接続されている Button 数
- システムの状態
- SmartCare の状態

これらの各ボックスは、説明されている機能への直接リンクにもなっています。

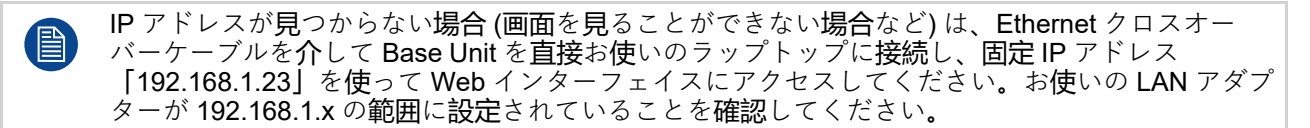

#### **直接接続を使用して構成にアクセスするには**

- **1.** Ethernet ケーブルを使って、Base Unit をお使いのラップトップに接続します。
- **2.** ラップトップでブラウザーを開きます。

注*:* サポートするブラウザーは、Microsoft Edge、Firefox、および Safari です。 (骨)

**3.** *<http://192.168.1.23>* を参照してください。

ログイン画面が表示されます。

**4.** ユーザー名「admin」およびパスワードを入力し、EULA を承諾して [**OK**] をクリックします。 デフォルトで、パスワードは「admin」に設定されています。 構成が開きます。有線 IP アドレスはスタートアップページに表示されます。

### **Base Unit のワイヤレスネットワークを使用して構成にアクセスするには**

**1.** ラップトップで、Base Unit のワイヤレス ネットワークに接続します。

Base Unit に接続するためのデフォルトの SSID およびパスワードは、「ClickShare-<製造ベース番号 >」および「clickshare」です。

**2.** ラップトップでブラウザーを開きます。

**■ 注**: サポートするブラウザーは、Microsoft Edge、Firefox、および Safari です。

**3.** *<http://192.168.2.1>* を参照してください。

ログイン画面が表示されます。

**4.** ユーザー名「admin」およびパスワードを入力し、EULA を承諾して [**OK**] をクリックします。 デフォルトで、パスワードは「admin」に設定されています。

構成が開きます。有線 IP アドレスはスタートアップページに表示されます。

古いラップトップは 5 GHz 周波数帯域をサポートしないことがあります。お使いの Base Unit が 冒 その周波数範囲に設定されている場合、それらのラップトップはワイヤレスネットワークを使用 して Base Unit に接続できません。

#### **機能の概要**

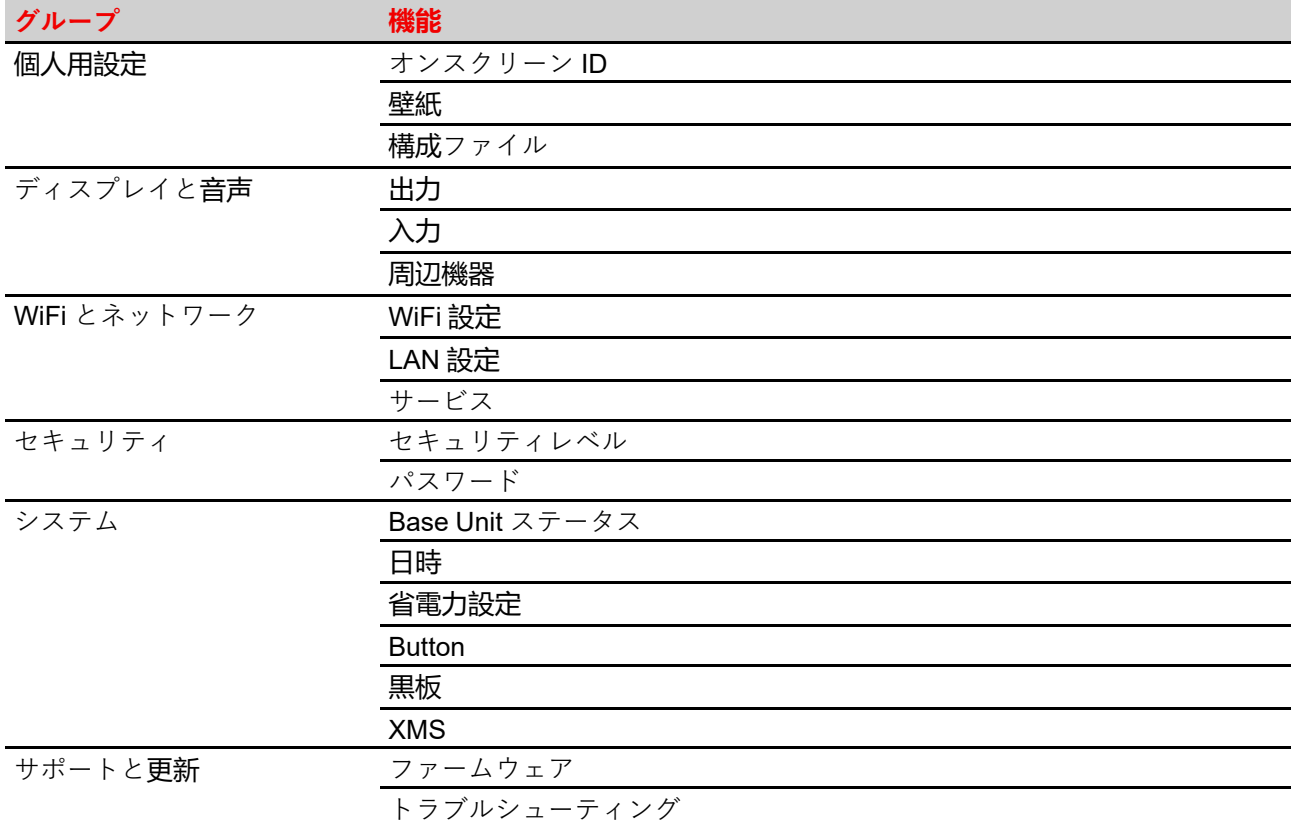

設定を変更した場合は、必ず [**変更の保存**] をクリックして変更を保存してください。

# **5.2 ClickShare 構成ウィザード**

(B)

この手順は、オンボーディング手順と同じです。

## **構成ウィザードについて**

Base Unit の初回起動時、構成ウィザードが自動的に起動します。

または、**構成ウィザード**の左下、あるいはダッシュボード ページの Lauth 構成ウィザードをクリックして構 成ウィザードを起動することもできます。

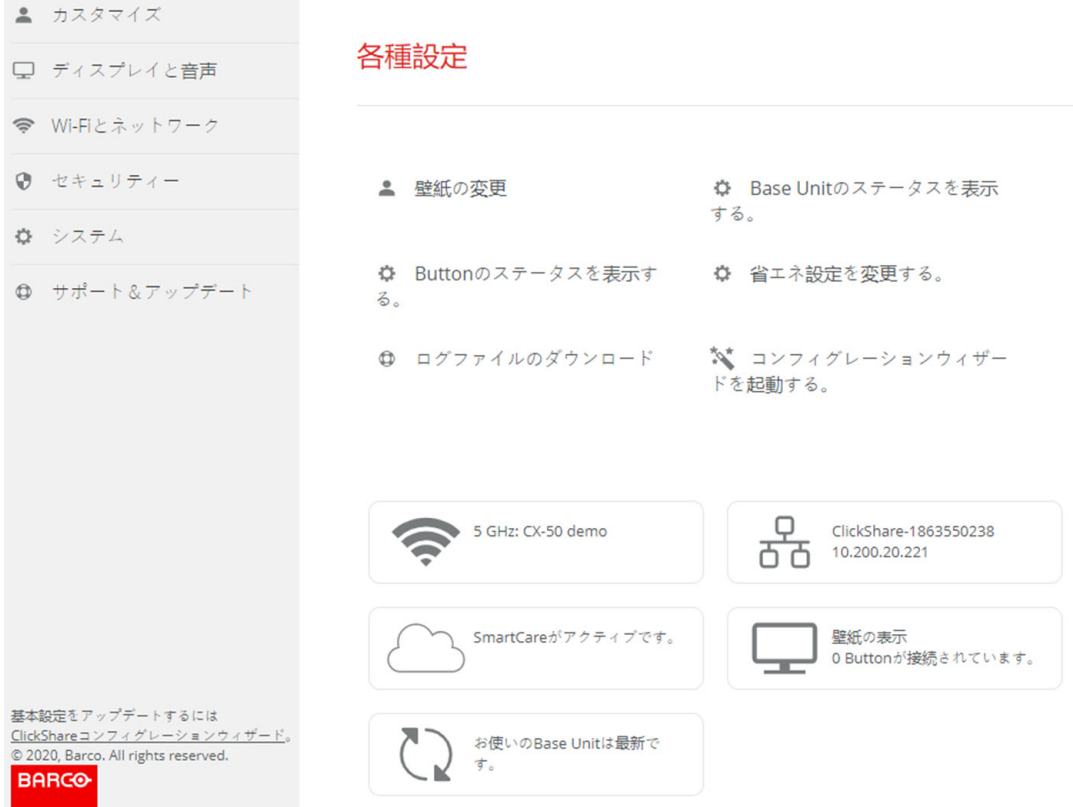

画像 5–4 構成ウィザード起動

Base Unit の構成に必要なすべての基本設定を、この構成ウィザードで実行できます。構成ウィザードを完 了すると、Base Unit が使用できます。

ウェルカム ページには、保証開始日も表示されます。デフォルトでは、この期間は 1 年で、デバイスを登録 することで延長できます。

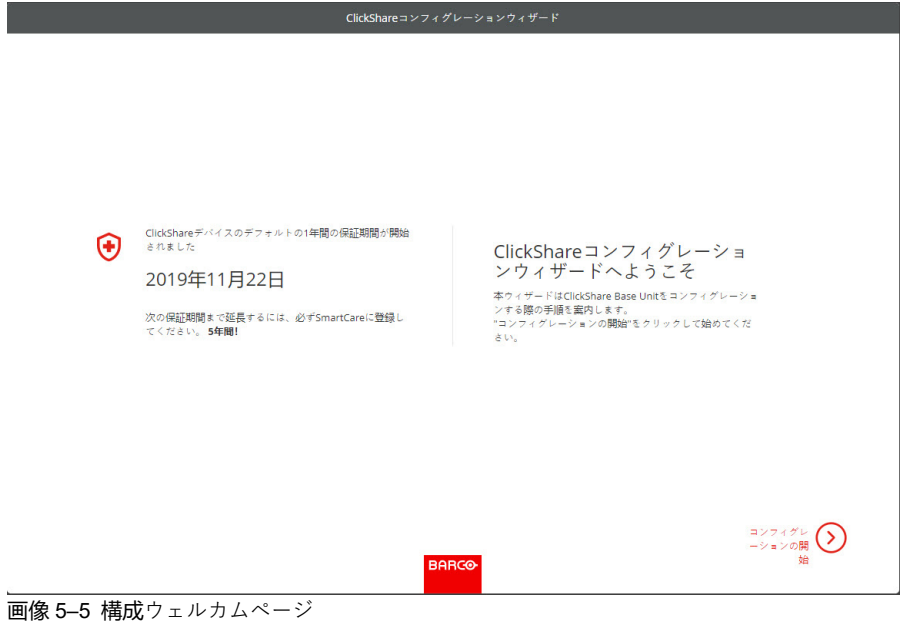

**コンフィグレーションの開始**をクリックします。

必須項目を入力し、**次へ**をクリックして続行します。

前のステップへ戻るには、**[戻る]** をクリックします。

特定のトピックについての詳細は、以下のトピックの 1 つを参照してください。

各画面の左下にある **ClickShare 構成ウィザード** または開始ページの構成ウィザードの起動をクリックする だけで、いつでも ClickShare 構成ウィザードを起動し、構成を変更できます。

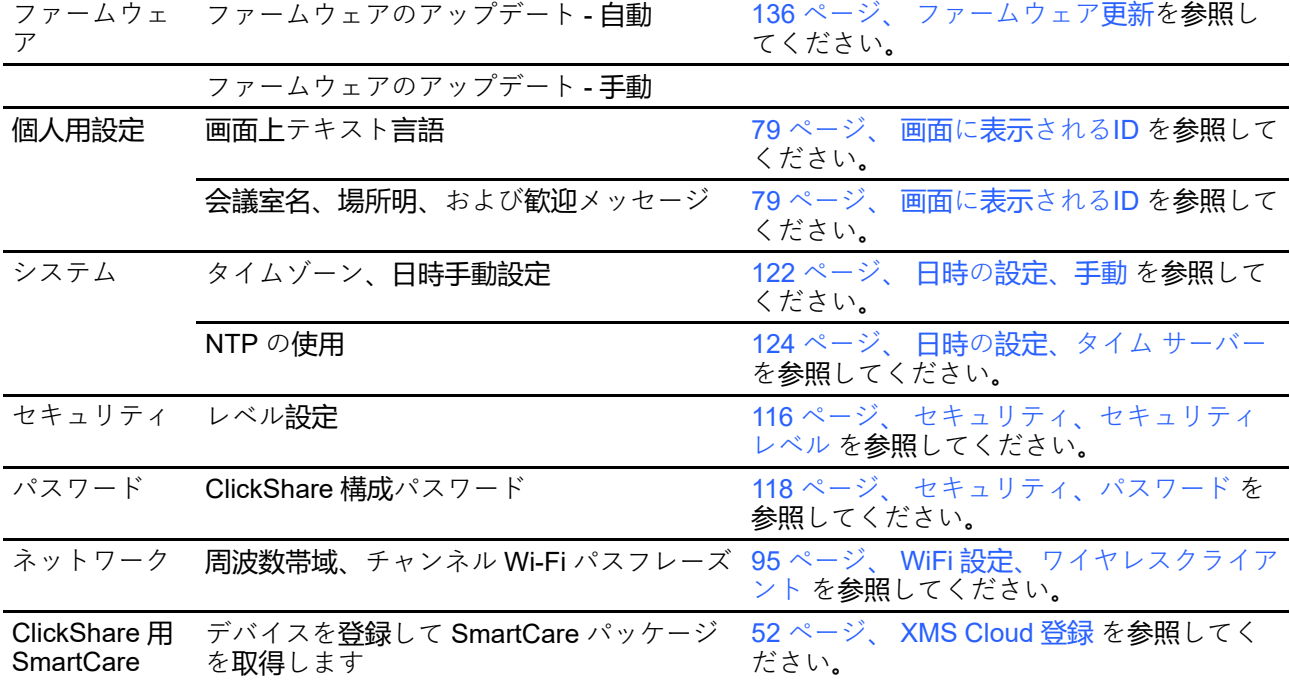

## <span id="page-78-0"></span>**5.3 画面に表示されるID**

## **デバイス識別について**

以下のアイテムが設定できます:

- 画面上の言語。コンフィギュレーター言語とは別です。
- 会議室名
- 会議室の場所

 $\frac{1}{2}$   $\frac{1}{2}$   $\frac{1}{2}$ 

- 会議室に表示されるウェルカムメッセージ
- ネットワーク情報を表示
	- チェックあり:有線 IP アドレスなどの LAN 情報が表示されます。また Wi-Fi IP アドレスおよび SSID も表示されます。
	- チェックボックスをオフにする: LAN および WiFi 情報は表示されません (デフォルト設定)。
- シアター モードを有効化
	- チェックボックスをオン: 画面全体がコンテンツの共有に使用されます。ステータス バーは表示され なくなりました。ステータス バーがポップアップ表示され、ステータスの変更、通知、PIN コードな どが表示され、再びフェードアウトします。タッチ スクリーンでは、「タグ」を使用して、ステータ スバーを表示し、注釈とブラックボードを開始できます。
	- チェックなし:ステータス バーは画面に表示されたままになります。

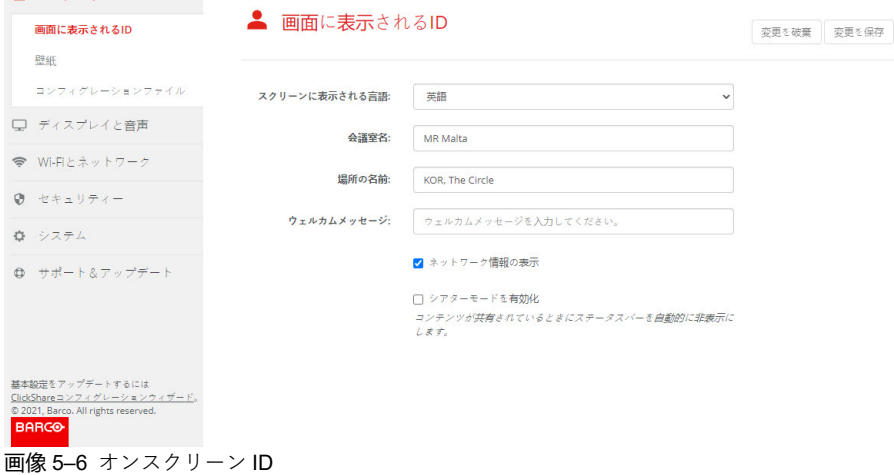

## **画面上の言語選択**

- **1.** 構成にログインします。
- **2.** [個人用設定]→ [オンスクリーン ID] をクリックします。
- **3.** オンスクリーン テキストの言語を選択します。[オンスクリーン テキストで使用する言語] の横にあるド ロップダウン ボックスをクリックし、目的の言語を選択します。

以下の言語で表示できます。

- アラビア文字
- 簡体字中国語
- 繁体字中国語
- デンマーク語
- オランダ語
- 英語
- フィンランド語
- フランス語
- ドイツ語
- イタリア語
- 日本語
- 韓国語
- ノルウェー語
- ポルトガル語
- ロシア語
- スペイン語
- スウェーデン語

### **会議室名、場所、および歓迎メッセージ**

- **1.** 構成にログインします。
- **2.** [個人用設定] → [オンスクリーン *ID*] をクリックします。
- **3.** [会議室名] の横にある入力フィールドをクリックし、会議室の名前を入力します。
	- このテキストは、Button の共有準備が完了すると ([Ready to share on... (...で共有する準備ができまし た)] と表示されると) 、ユーザの装置、Base Unit に接続された中央画面、ユーザの iOS 装置の AirPlay レシーバーの一覧に表示されます。
- **4.** [場所名] の横にある入力フィールドをクリックし、場所を入力します。
- **5.** [歓迎メッセージ] の横にある入力フィールドをクリックし、希望のメッセージを入力してください。

## **5.4 カスタマイズ、壁紙**

## **壁紙について**

CX-50 が起動すると背景 (壁紙) が表示されます。この背景壁紙の表示は、無効にすることが可能です。

デフォルトでは、2つの一般的な ClickShare 壁紙を使用できます。独自の背景 (壁紙) をアップロードするこ とも可能です。デフォルトの壁紙は、システムから削除できません。

## **壁紙の選択**

- **1.** 構成にログインします。
- **2.** [個人用設定] → [壁紙] をクリックします。

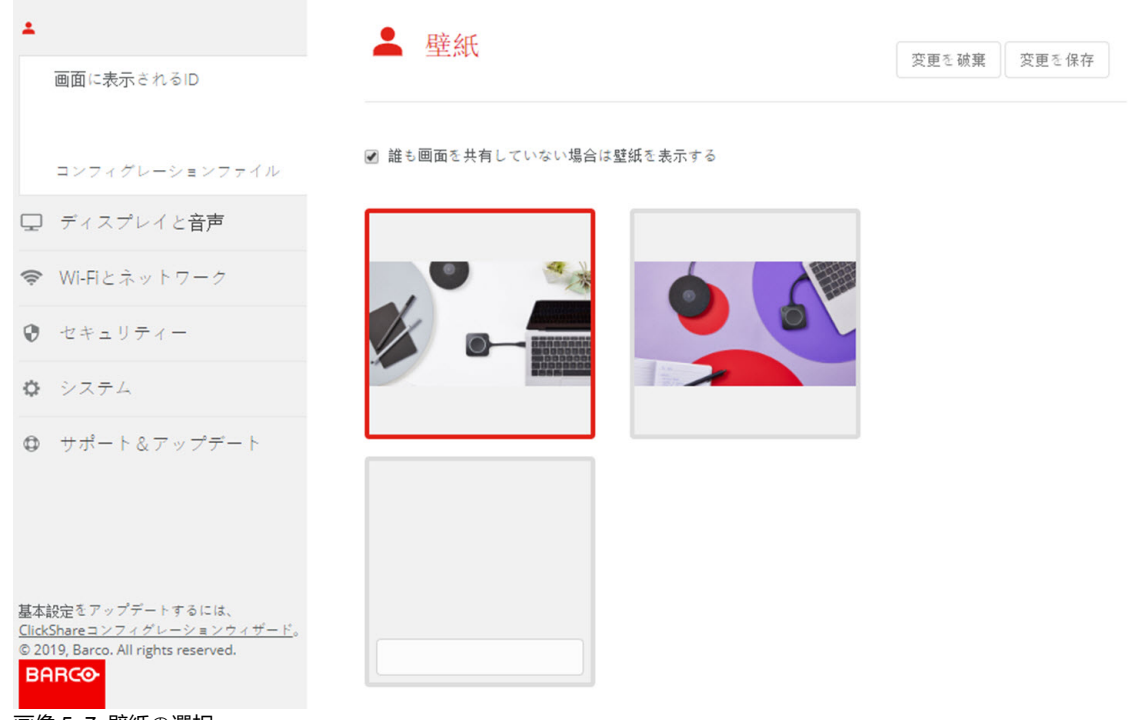

画像 5–7 壁紙の選択

[壁紙] 選択ペインが表示されます。現在選択されている壁紙は、赤色の枠付きで表示されます。 **3.** 選択可能な壁紙のいずれかを選択し、[**変更の保存**] をクリックします。

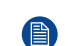

注*:* デフォルトでは、2 つの一般的な Barco 壁紙がご利用いただけます。 壁紙はスクリーンの縦横比に合わせて自動的にサイズ変更されます。

選択されている壁紙は、赤色の枠付きで表示されます。 壁紙を選択するウィンドウの上部に [**変更が適用されました**] というメッセージが表示されます。

また、独自の壁紙 (貴社のロゴなど) を追加することもできます。一覧に新しい壁紙を追加する方 旨 法の詳細は、83 [ページ](#page-82-0)、 [個人用設定、独自](#page-82-0)の壁紙 を参照してください。

## **壁紙のダウンロード**

**1.** カーソルをダウンロードする壁紙の上に置き、右上隅にあるダウンロード記号をクリックします。

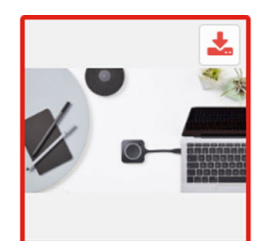

画像 5–8 壁紙のダウンロード

壁紙がお使いの PC にダウンロードされました。

#### **壁紙の有効化 - 無効化**

**1.** [壁紙] ペイン内で、[画面が共有されていない場合のみ壁紙を表示する] の横にあるチェックボックスをオ ンにします。

チェックボックスをオンにする: コンテンツが共有されていない場合のみ壁紙が表示されます。

チェックボックスをオフにする: コンテンツが共有されていない場合も壁紙は表示されません。コンテン ツが共有されていない場合、Base Unit のビデオ出力は無効になります。この機能は、Base Unit が Cisco ビデオ会議システム、Microsoft Teams ルームシステム、Zoom ルームシステムなどのルームシス テムに統合された場合に特に有用です。

# <span id="page-82-0"></span>**5.5 個人用設定、独自の壁紙**

## **アップロード方法**

- **1.** 構成にログインします。
- **2.** [*Personalisation (*個人用設定*)*] → [*Wallpaper (*壁紙*)*] をクリックします。 [壁紙] 選択ペインが表示されます。現在選択されている壁紙は、赤色の枠付きで表示されます。
- **3.** 何もない場所にカーソルを置き、[**Choose image (画像の選択)**] をクリックします。

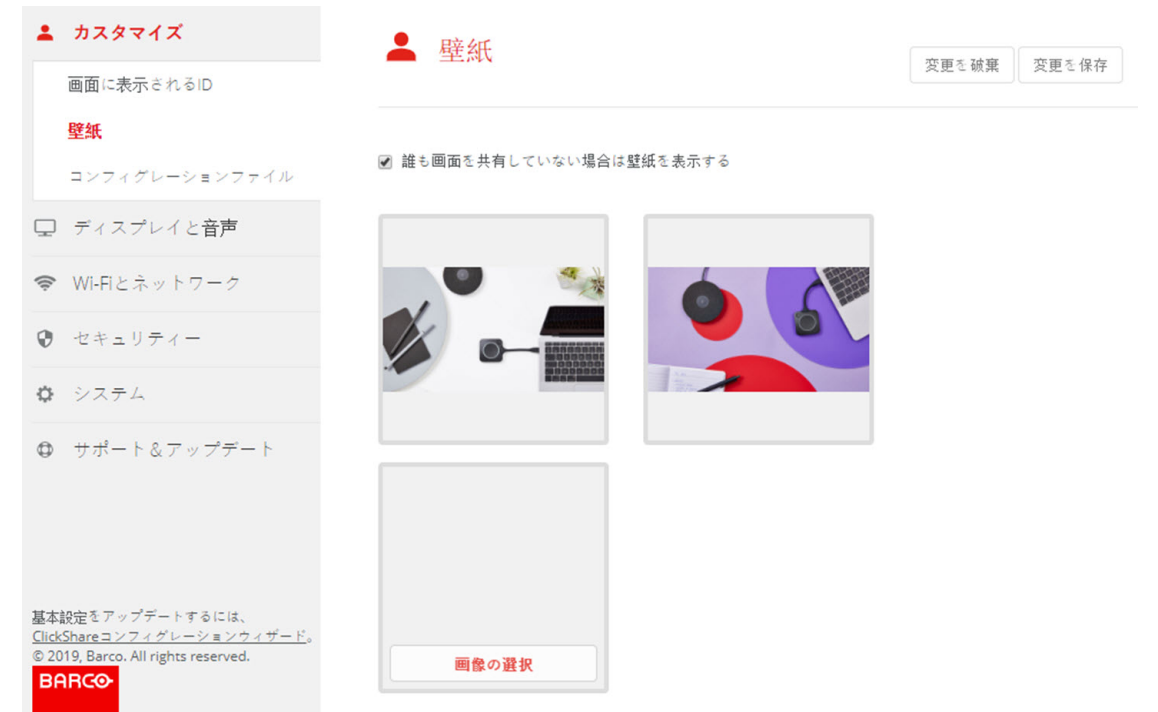

#### 画像 5–9 独自の壁紙の選択

参照のためのウィンドウが開きます。

**4.** 目的の画像を参照し、[Open (開く)] をクリックしてその画像を読み込みます。

ファイルのコンテンツが確認され、(形式およびサイズが)有効である場合はファイルがアップロードさ れます。新しい壁紙が赤色の枠付きで表示されます。

**5.** [**Save changes (変更の保存)**] をクリックして独自の壁紙を適用します。

ページの上部に [**Successfully applied change (変更が適用されました)**] というメッセージが表示されま す。

## **独自の画像の変更**

- **1.** [*Personalisation (*個人用設定*)*] → [*Wallpaper (*壁紙*)*] をクリックします。
- **2.** 現在の独自の画像にカーソルを置き、[**Change image (画像の変更)**] をクリックします。

#### [CX-50](#page-70-0) 構成

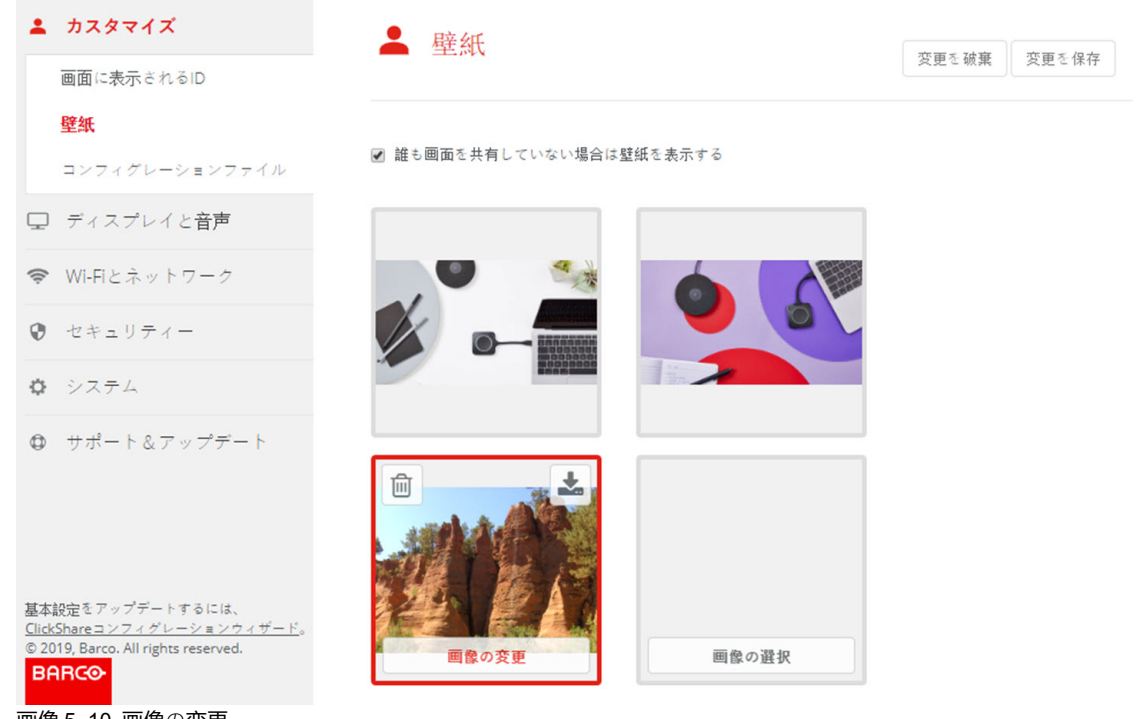

画像 5–10 画像の変更

**3.** 目的の画像を参照し、[Open (開く)] をクリックしてその画像を読み込みます。

ファイルのコンテンツが確認され、(形式およびサイズが)有効である場合はファイルがアップロードさ れます。新しい壁紙が赤色の枠付きで表示されます。

**4.** [**Save changes (変更の保存)**] をクリックして独自の壁紙を適用し、以前のファイルを置き換えます。 ページの上部に [**Successfully applied change (変更が適用されました)**] というメッセージが表示されま す。

### **独自の壁紙の削除**

**1.** 現在の画像にカーソルを置き、ゴミ箱をクリックして画像を削除します。

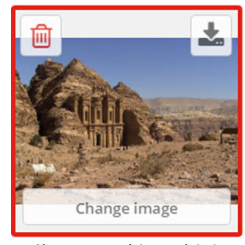

画像 5–11 壁紙の削除

独自の壁紙が削除され、デフォルトの壁紙がアクティブ化されました。

# **5.6 構成ファイルの管理**

## **構成ファイルの管理について**

完全バックアップはダウンロードできますが、構成設定を別の Base Unit に複製するために使用できませ ん。そのため、ポータブル バージョン をダウンロードすることが可能です。この Portable Version は、別の Base Unit にある [Configuration Button (構成のアップロード)] ボタンを使用してアップロードできます。同 じボタンを使用して、元の Base Unit で完全バックアップをアップロードできます。

Portable バックアップには以下が含まれています:

- 壁紙
- 壁紙の設定
- ログの設定
- すべてのディスプレイ設定
- OSD 言語
- 場所
- ウェルカムメッセージ
- WiFi チャネル
- WiFi 周波数

## **構成ファイルを管理するには**

- **1.** コンフィギュレータにログインします。
- **2.** [*Personalisation (*個人用設定*)*] → [*Configuration Files (*構成ファイル*)*] をクリックします。

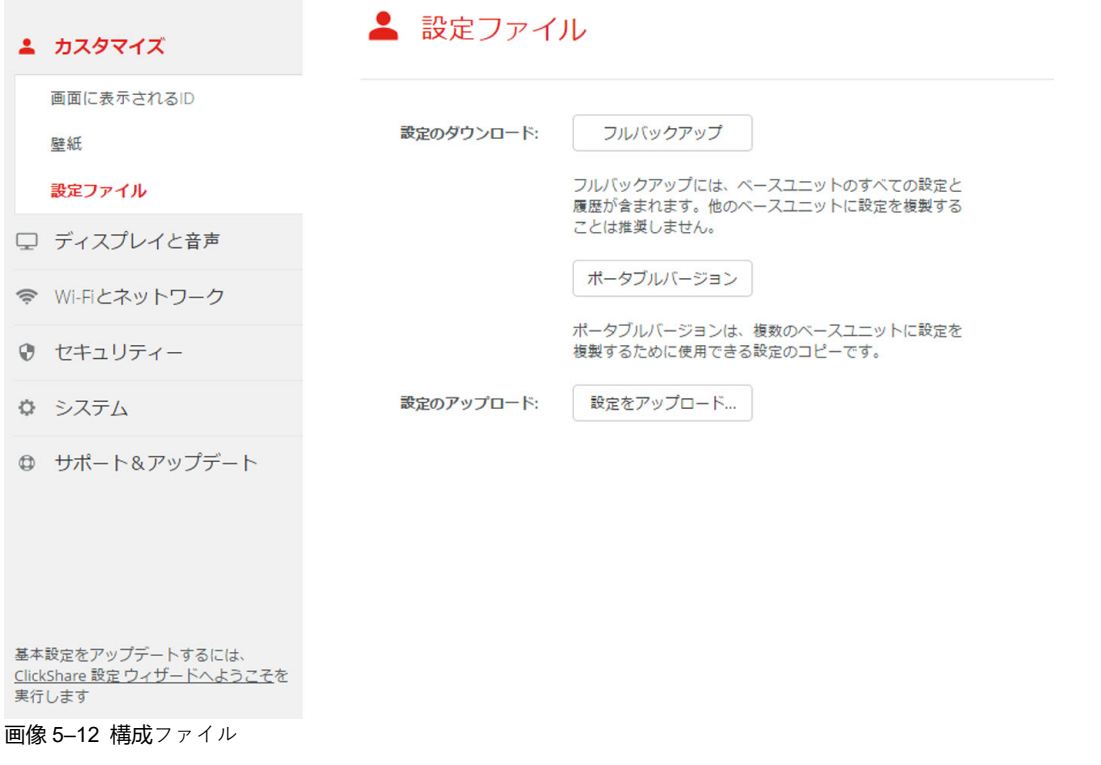

- **3.** 完全バックアップをダウンロードするには、[**Full Backup (完全バックアップ)**] をクリックします。 すべての情報および履歴を含む xml ファイルがダウンロードされます。このファイルは、同じ Base Unit でのみ再使用可能です。
- **4.** Portable Version をダウンロードするには、[**Portable Version**] をクリックします。 別の Base Unit で設定を複製するためのポータブル情報を含む xml ファイルがダウンロードされます。
- **5.** 構成をアップロードするには、[**Upload Configuration (構成のアップロード)**] をクリックします。

参照のためのウィンドウが開きます。アップロードするファイル (xml ファイル) に移動し、[**Open (開 く)**] をクリックするとアップロードされます。

完全バックアップは、バックアップが作成された Base Unit でアップロードできます。Portable Version は、同じモデルの別の Base Unit のいずれでもアップロードできます。

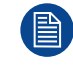

構成ファイルをアップロードすると、ソフトウェアの更新履歴とペアリングされた Button は失わ ……<br>れます。ただし、Base Unit の SSID またはワイヤレス パスワードが変更されていない場合、ペア リングされた Button はそのまま機能します。

# **5.7 ディスプレイ設定、出力**

### **解像度**

ディスプレイの出力解像度は [Auto (自動)] に設定されています。これは、CX-50 の出力解像度がディスプレ イの解像度に合わせて自動的に調整されるということです。HDMI ディスプレイの場合は、ホット プラグ検 出を利用できます。

ディスプレイが出力に接続されている場合は、モデルとベンダーが表示されます。

ディスプレイが接続されていない場合は、接続なし が ディスプレイ出力 の横に表示されます。

## **CEC**

Consumer Electronics Control (CEC) は、ユーザーが 1 つのリモートコントロールのみを使用して、HDMI で 接続されたデバイスをユーザーが命令および制御できるように設計された HDMI の機能です。

CEC を有効化するには、[*CEC* の有効化] の前のチェックボックスにチェックを入れます。

## **音声出力**

オーディオを有効化するには、[オーディオの有効化] の前のチェックボックスにチェックを入れます。

USB スピーカーフォンがデバイスに接続されている場合、このデバイスは、会議オーディオとコンテンツ オーディオの両方のデフォルトのオーディオ出力デバイスになり、HDMI、SPDIF、またはオーディオ ジャックをオーディオ出力として構成することはできなくなります。デフォルトで USB が選択されてお り、変更はできません。

USB スピーカーフォンがデバイスに接続されていない場合は、オーディオ出力を構成し、HDMI、SPDIF、 またはオーディオジャックを選択できます。

UI イラスト画像は、USB スピーカーフォンが接続されたデバイスを示します。

すべてのオーディオがエコーキャンセルスピーカーから再生およびキャプチャされるため、周辺 旨 機器はコンテンツオーディオをキャンセルします。ユーザーは、オーディオでコンテンツを再生 。<br>したときにオーディオに対して呼び出しへの共有を有効化する必要があります。これは、共有時 にさまざまなツールで選択できます。

## **スクリーンセーバーのセットアップ**

- **1.** [コンフィギュレーター] にログインします。
- **2.** ディスプレイとオーディオ → 出力 をクリックします。

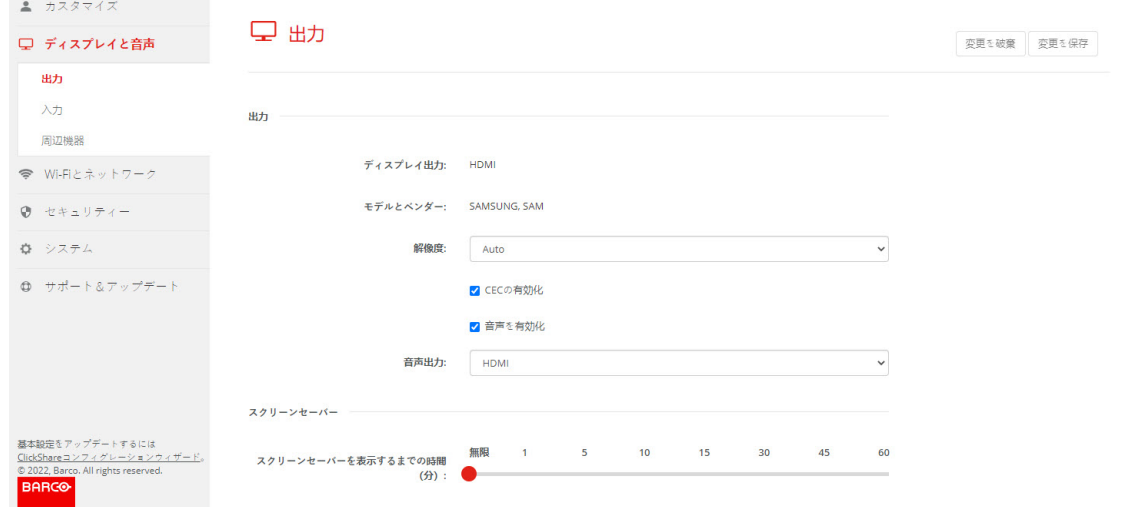

画像 5–13 ディスプレイ設定

**3.** スクリーンセーバーをアクティブ化するには、目的の遅延時間になるまで、スライダーを左右にドラッ グします。

スライダーが最も左側に設定されている場合は、スクリーンセーバーはアクティブ化されません。

# **5.8 ディスプレイ設定、入力**

## **入力について**

入力ソースが HDMI 入力に接続されると、信号 LED が点灯します。ソースの名前はソース名の隣に表示さ れますが、変更できます。このソース名が画面に表示されます。

## **ソース名の変更方法**

- **1.** [コンフィギュレーター] にログインします。
- **2.** [ディスプレイとオーディオ]→ [入力] をクリックします。

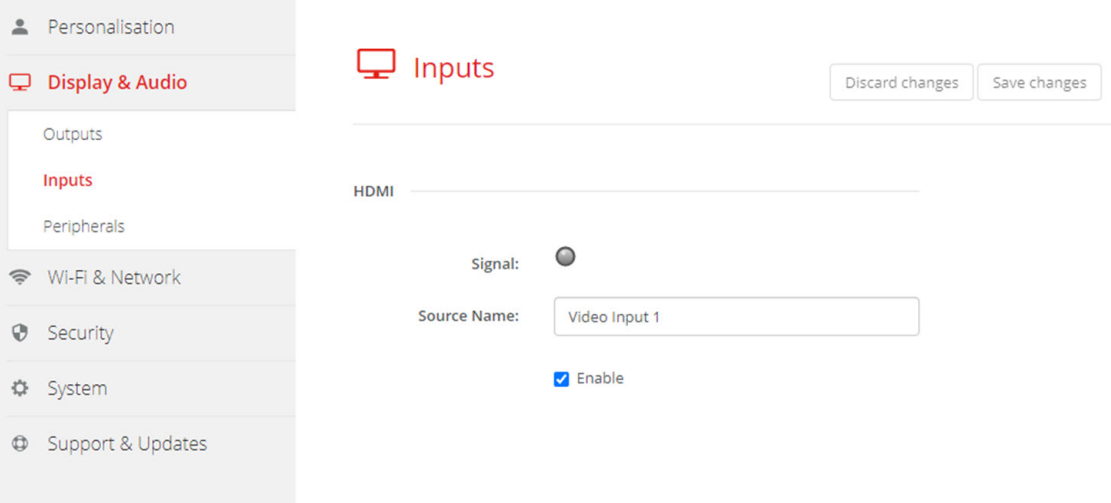

画像 5–14 入力

- **3.** 入力フィールドをクリックし、現在の名前を選択し、新しい名前を入力します。
- **4.** [**変更の保存**] をクリックして新しい設定を適用します。

## **5.9 周辺機器**

### **概要**

ClickShare 会議室で、スピーカーフォン、マイク、およびカメラのワイヤレスをラップトップに接続し、ビ デオ会議通話で会議室のより良い機器を使用できます。

周辺機器ページには、接続されているデバイスとそのステータスの概要が表示されます。

### **周辺機器のファームウェアのアップデート**

コンフィギュレーターを使用した周辺機器のファームウェアの更新は、Logitech Meetup および Rally でサ ポートされており、カメラが使用されていない場合のみサポートされます。

インストールされているファームウェアのバージョンが Barco 公認の周辺機器ファームウェアのバージョン よりも低い場合は、インストール Button がアクティブになります。最新バージョンの [**インストール**] をク リックします。

## **概要の表示方法**

- **1.** [コンフィギュレーター] にログインします。
- **2.** ディスプレイとオーディオ → 周辺機器 をクリックします。

スピーカーフォンデバイス、マイクとスピーカー、カメラ デバイスのステータスの概要が表示されま す。

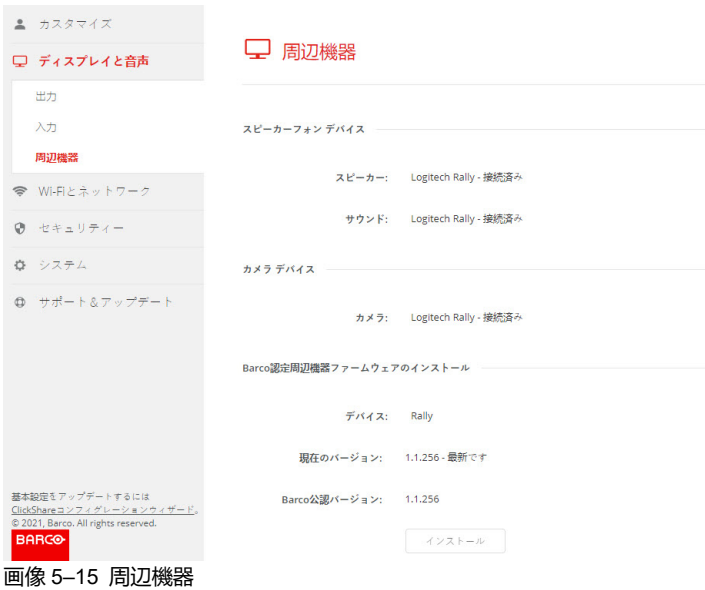

#### **品質スコア カメラ**

カメラを使用している場合、品質スコアは 0 から 100 の間で与えられます。カメラ ストリームの品質と形 式の変更で何を行っているかを示します。品質スコアは画質を反映します。ゼロは、ClickShare で受け入れ られる最低画質 (最低帯域幅) を示し、100 は、カメラで使用できる最高画質 (最高帯域幅) を示します。これ は、形式解像度やフレームレートとは無関係です。要求されたフレームレートを満たすように品質が調整さ れます。フレームレートに到達できない場合は、品質が低下します。最低の品質になると、フレームレート を満たす方法は他にありません。したがって、品質スコアはゼロになります。

品質スコア (0 ~ 100 の正規化値):

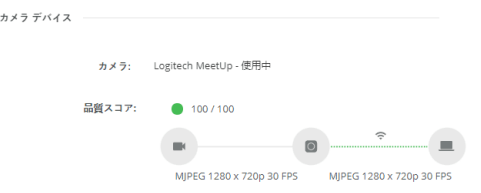

#### 画像 5–16 品質スコア

- グリーン:>68
- オレンジ:35 68
- レッド:0 34

ソース (カメラから Base Unit) は、要求されたフレームレートです。このフレームレートでは、Base Unit と アプリまたは Button との間の宛先フレームレートが得られます。

## **5.10 WiFi設定**

**警告:** Base Unit を対象地域外で操作することは許可されていません。

## **WiFi について**

Base Unit にはワイヤレス接続を使用して接続できます。接続は、固定ワイヤレス IP アドレスを使って確立 します。

*WiFi* 設定 *(WiFi Settings)* が選択され、アクセスポイント *(Access Point)* が有効な場合、現在の設定の概要が 表示されます。

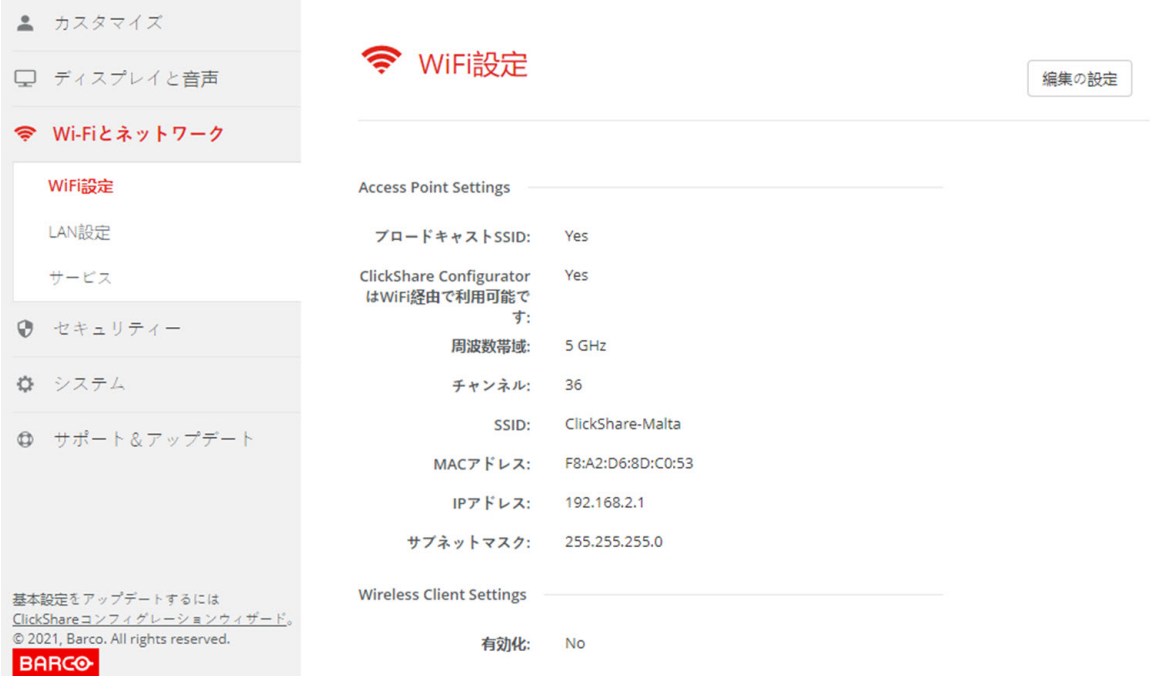

画像 5–17 WiFi設定

アクセスポイントの設定と無線クライアントの設定は、[**編集の設定 (Edit settings)**] をクリックした後に有 効または無効にできます。

[有効化 *(Enable)*] の隣のチェックボックスをオンにします。

[チェック済み *(Checked)*]: アクセスポイントの設定が有効です。現在の設定はすべて変更できます。

[未チェック *(Unchecked)*]: アクセスポイントの設定は無効です。

アクセスポイントの設定の詳細については、93 [ページ](#page-92-0)、 Wi-Fi 設定、[アクセスポイント](#page-92-0)設定 を参照してく ださい。

IP アドレスを変更した後は、この Base Unit で使用している Button を再度ペアリングする必要が あります。

# <span id="page-92-0"></span>**5.11 Wi-Fi 設定、アクセスポイント設定**

## **変更方法**

- **1.** [有効化 *(Enable)*] の隣のチェックボックスをオンにします。 [チェック済み *(Checked)*]: アクセスポイントの設定が有効です。現在の設定はすべて変更できます。 [未チェック *(Unchecked)*]: アクセスポイントの設定は無効です。
- **2.** 必要に応じて、新しい WiFi パスフレーズを入力し、その WiFi パスフレーズを確認します。

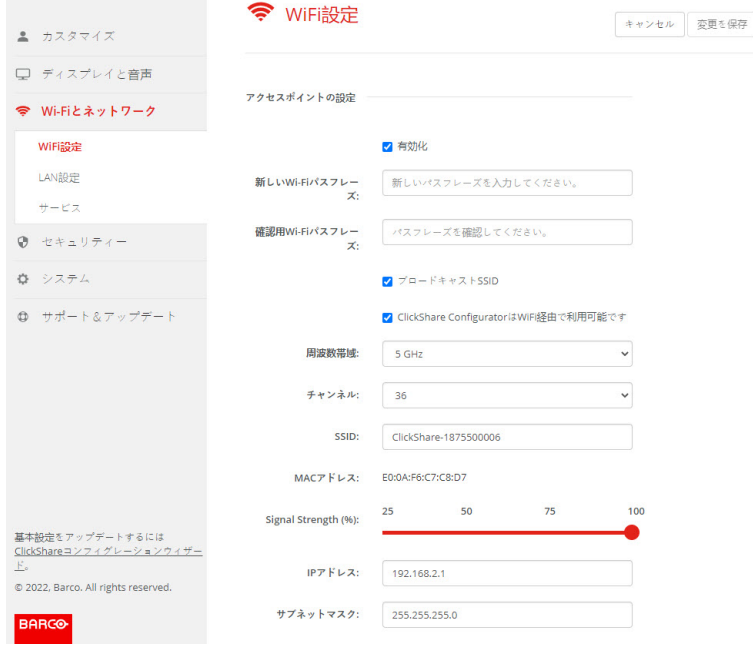

画像 5–18 WiFi設定、アクセスポイントの設定

- **3.** ワイヤレスネットワークのパブリック名 (SSID) を入力します。
	- デフォルトの SSID は *ClickShare-<*製造番号 *Base Unit>* です。
- **4.** この SSID をブロードキャストするには、[*SSID* のブロードキャストを有効化する *(Enable SSID broadcast)*] の前にあるチェックボックスをオンにします。

## **周波数帯域とチャンネルの選択について**

理想的な設定では、重複するチャンネル:は、互いに範囲内にある 2 つの ClickShare Base Unit で使用しない でください。2.4 Ghz 帯域のチャンネルは互いに重複しているため、最良慣行は、単一フロアでチャンネル 1、6、および 11 を使用することです。上下の階では、たとえば図のパターンの中心にチャンネル 6 を配置 することにより、階間の重なりを避けるためにチャンネルパターンがシフトされます。

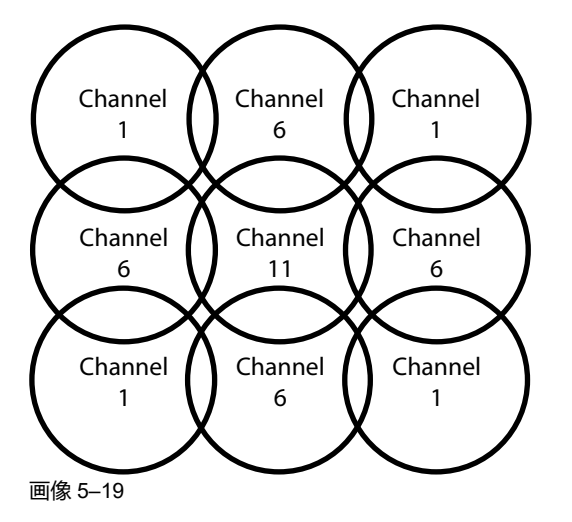

5 Ghz チャンネルは、互いに重複せず、2.4 Ghz チャネルよりも非 Wi-Fi 装置で使用されることが少なくな ります。さらに、5 Ghz 信号は 2.4 Ghz 信号よりも急速に減衰します。したがって、5 Ghz チャンネルの使 用が推奨されます。これにより、設置されている他の ClickShare ユニットおよび他の WLAN ユーザーに対 する ClickShare システムの影響が制限されます。

#### **周波数帯域とチャンネルの選択**

**1.** ワイヤレス接続チャネルを選択するには、ドロップダウンボックスをクリックして目的のチャネルを選 択します。

一覧で選択できるチャネルは、Base Unit の地域版によって異なります。周波数帯域やワイヤレス接続 チャネルの変更する場合、Button を再度ペアリングする必要はありません。

理想的には、ワイヤレスサイト調査を実施した後に、ClickShare チャンネルを選択します。サイト調査 - Hist...<br>では、干渉源とアクティブな RF システムをマッピングします。いくつかの WiF i調査ツールが市販され ています。サイト調査の結果に基づき、各会議室で最も占有率の低いチャンネルを見つけて選択できま す。

**2.** ワイヤレス接続の周波数帯域 (「2.4 GHz」または「5 GHz」のいずれか) を選択するには、ドロップダウ ンボックスをクリックして適切な帯域を選択します。

チャネル選択ウィンドウの下に、現在のチャネルで利用可能な帯域幅の指示が表示されます。十分な帯 域幅が別のチャネルで利用できるかどうかを確認するには、ドロップダウンでチャネルを選択して変更 **「秋福を分かせていた」。**<br>内容を保存します。ページは新しい設定でリロードされ、約1分後にチャネルのフィットが表示されま す。結果を見るためにページをリロードする必要はありません。

一覧で選択できるチャネルは、Base Unit の地域版によって異なります。周波数帯域やワイヤレス接続 チャネルの変更する場合、Button を再度ペアリングする必要はありません。

Intense を使用すると、別の WiFi チャンネルへの変更が表示され、別のチャンネルに変更されます。約 1 分後にページがリロードされます。

#### **WiFi を使用した ClickShare コンフィギュレーターのアクセス**

**1.** WiFi を介したコンフィギュレーターへのアクセスを許可するには、[*WebUI*を*WiFi*経由で利用可能にす る] の前にあるチェックボックスをオンにします。

チェックボックスをオンにする: Wi-Fi を使用して構成にアクセスできます。

チェックボックスをオフにする: Wi-Fi を使用した構成へのアクセスはブロックされます。

#### **IP アドレスとサブネットマスク**

**1.** IP アドレスまたはサブネットマスクを変更するには、入力フィールドをクリックして、新しい IP アドレ スまたはサブネットマスクの4つの数値を入力します。

(骨) 注*:* 固定 IP アドレスを割り当てる場合、0.0.0.0 は指定できません。

#### **無線クライアントの設定**

詳細は、95 [ページ](#page-94-0)、 WiFi 設定、[ワイヤレスクライアント](#page-94-0) を参照してください。

# <span id="page-94-0"></span>**5.12 WiFi 設定、ワイヤレスクライアント**

## **はじめに**

ワイヤレスクライアントモードでは、イーサネットインターフェース経由ではなく WiFi 経由で Base Unit を ネットワークに接続できます。これにより、有線ネットワーク接続と同じ機能を提供します。完全なネット ワーク統合、自動更新機能、および XMS での集中管理です。設置場所でネットワークケーブルをドロップ する必要がなくなるため、Base Unit の配置の柔軟性が向上します。

## **ワイヤレスクライアントをアクティブにする方法**

- **1.** [コンフィギュレーター] にログインします。
- **2.** [*WiFi* とネットワーク] → [*WiFi* 設定] をクリックします。
- **3.** 下のチェックボックス [無線クライアント設定] をオンにします。 ワイヤレスクライアントの設定が開きます。

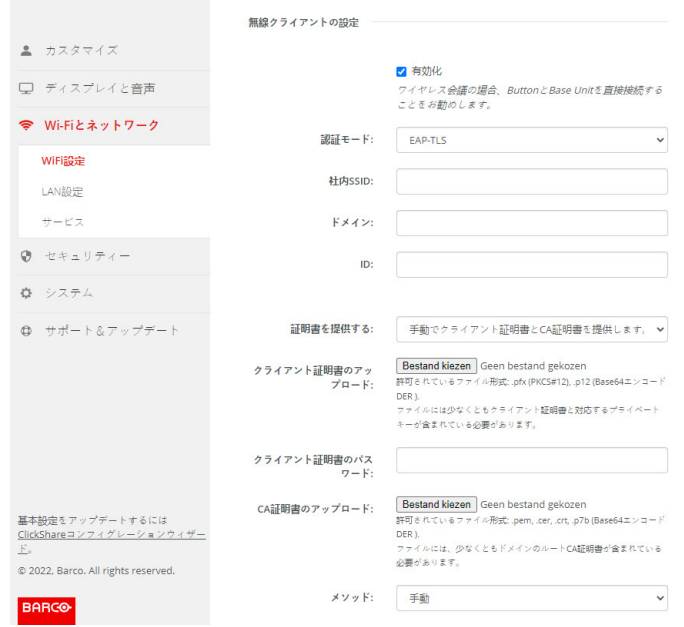

画像 5–20 WiFi 設定、ワイヤレスクライアント

さまざまなワイヤレスクライアントモード設定が可能です。

- EAP-TLS
- EAP-TTLS
- PEAP
- WPA2–PSK

# **5.13 WiFi設定、ワイヤレスクライアント、EAP-TLS**

## **EAP-TLS について**

EAP-TLS (トランスポート層セキュリティ) は、クライアントおよびサーバー間の相互認証を可能にする証明 書に基づく EAP メソッドの 1 つです。サーバーおよびクライアント証明書を配布するための PKI (公開キー インフラストラクチャ) が必要です。一部の企業ではこれが大きな障害となり、その場合は代わりに EAP-TTLS および PEAP を利用します。規格では X.509 クライアントの証明書が厳格に求められているわけでは ありませんが、ClickShare を含むほとんどの実装ではそれが必須となっています。クライアント証明書を 使って実装する場合、EAP-TLS は最も安全な EAP メソッドの 1 つであると考えられています。PEAP およ び EAP-TTLS と比較した場合の唯一の小さなデメリットは、ユーザー ID が実際の TLS ハンドシェークが行 われる前に暗号化されずに送信されることです。EAP-TLS には、SCEP や INDES を使用することで、また は証明書を手動でアップロードすることで対応しています。

## **EAP-TLS の使用方法**

**1.** [認証モード *(Authentication Mode)*] の隣にあるドロップダウンリストから [*EAP-TLS*] を選択します。

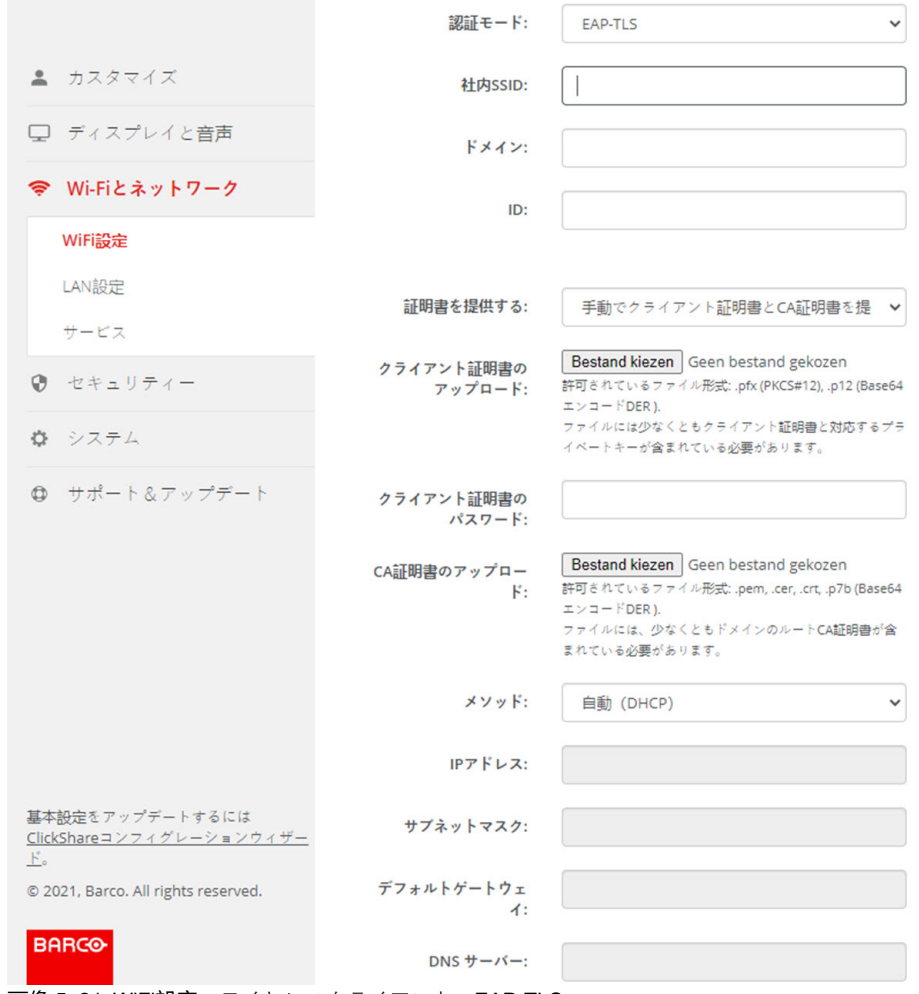

画像 5–21 WiFi設定、ワイヤレスクライアント、EAP-TLS

**2.** 社内 *SSID* を入力します。

ClickShare Button が接続されることになる貴社ワイヤレス インフラストラクチャの SSID。

- **3.** ドメインと *ID* を入力します。
- **4.** 証明方法を選択します。ドロップダウンボックスをクリックし、希望の方法を選択します。 • クライアントおよび CA 証明書を手動で提供する
	- SCEP 経由で自動登録

#### **証明書を手動で提供**

**1.** クライアント証明書をアップロードします。[ファイルを選択] をクリックして、目的のファイルを参照 します。

許可されているファイル形式:

- .pfx (PKCS#12)
- .p12 (Base64 エンコード DER)

少なくともクライアント証明書と対応する秘密鍵を含める必要があります。

- **2.** クライアント証明書のパスワードを入力します。
- **3.** CA 証明書をアップロードします。[ファイルを選択] をクリックして、目的のファイルを参照します。 次の形式が許可されます。
	- .pem
	- .cer
	- .crt
	- .pb7(Base64 エンコード DER)

ファイルには、少なくともドメインのルート CA 証明書が含まれている必要があります。

**4.** 変更内容の保存

#### **自動登録の使用**

簡易証明書登録プロトコル (SCEP) は、拡張可能な方法で証明書を発行および無効にすることができるプロ トコルです。SCEP サポートにより、ClickShare Base Unit および Button の企業ネットワークへの統合がよ り迅速でスムーズになります。

Base Unit ファームウェアバージョン 02.11.01 まで、SCEP の実装は特に Windows Server の一部である Network Device enrollment Service (NDES) をターゲットとしていました。Base Unit ファームウェアバー ジョン 02.12.00 以降は、NDES と標準 SCEP の両方をサポートしています。

#### **NDES には以下のパラメーターが必要です。**

**SCEP サーバー**:これは、NDES サービスが稼働しているネットワークにある Windows Server の IP または ホスト名です。http のみが許可されます。例: http://myserver or http://10.192.5.1

**SCEP ユーザー名**:これは、NDES にアクセスし、チャレンジ パスワードを要求するために必要な許可が与 えられている、お使いの Active Directory のユーザーです。このためにユーザーは、CA 管理者グループに属 す (スタンドアロン CA の場合) か、所定の証明書テンプレートで登録許可を得る必要があります。

**SCEP パスワード**:サービスで認証に使用している SCEP ユーザー名に対応するパスワードです。

**共通名**: 証明書とリンクさせたい ID。

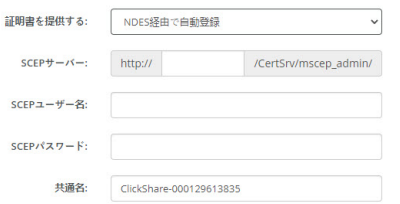

画像 5–22 WiFi設定、ワイヤレスクライアント、EAP-TLS、NDES

#### **SCEP には以下のパラメーターが必要です。**

**SCEP サーバー**:SCEP サービスを実行しているサーバーの IP またはホスト名に、ポートおよびサフィッ クスを追加したもの。http のみが許可されます。E.g.: http://myserver:8080/scep または http://10.192.5.1/test **SCEP チャレンジ**:対応する SCEP チャレンジ パスワード。

共通名: 証明書とリンクさせたい ID。

## [CX-50](#page-70-0) 構成

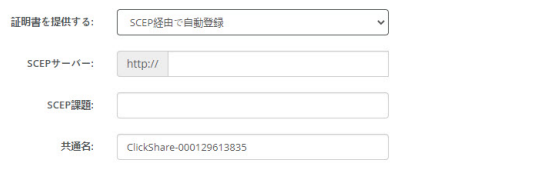

画像 5–23 WiFi設定、ワイヤレスクライアント、EAP-TLS、SCEP

## **5.14 WiFi 設定、ワイヤレスクライアント、EAP-TTLS**

## **EAP-TTLS について**

EAP-TTLS (トンネル化トランスポート層セキュリティ) は、Juniper Networks 社による EAP 実装です。 EAP-TLS と同程度強力な認証を提供しますが、それぞれのユーザーに対して証明書を発行する必要はあり ません。証明書の発行を受ける代わりに、認証サーバーが発行された証明書の役割を果たします。ユーザー 認証はパスワードによって行われますが、そのパスワード資格情報は、サーバー証明書に基づいて確立され た安全に暗号化されたトンネル内で送信されます。

ユーザー認証は、既に企業 LAN で使用されているのと同じセキュリティ データベースに対して行われま す。たとえば、SQL または LDAP データベースやトークン システムなどです。EAP-TTLS は通常クライア ント証明書なしで企業環境において実装されるため、クライアント証明書の使用はサポートされていませ ん。ユーザーごとにクライアント証明書を使用する場合は、EAP-TLS を使用することを推奨します。

## **EAP-TTLS の使用方法**

**1.** [認証モード *(Authentication Mode)*] の隣にあるドロップダウンリストから [*EAP-TTLS*] を選択します。

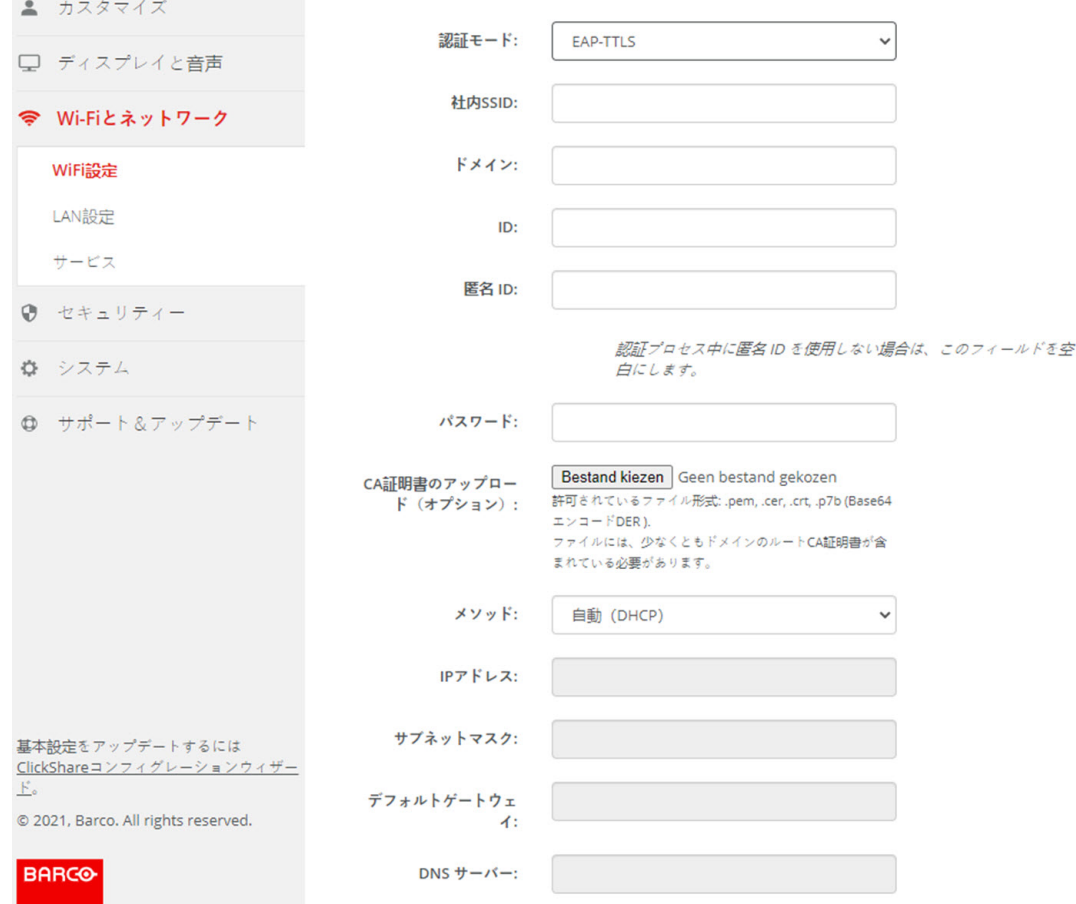

画像 5–24 WiFi 設定、ワイヤレスクライアント、EAP-TTLS

# **5.15 WiFi 設定、ワイヤレスクライアント、PEAP**

#### **PEAP について**

PEAP (保護された拡張認証プロトコル) は EAP 実装の 1 つで、Cisco Systems 社、Microsoft 社、および RSA Security 社が共同開発しました。サーバー CA 証明書を使ってセキュリティ保護された TLS トンネル を設定し、その後実際のユーザー認証がトンネル内で行われます。このように機能するため、ユーザーを認 証しながら、PKI を使用する必要なく TLS のセキュリティを活用することが可能です。

トンネル内での認証に使用する実際のメソッドは、規格によって指定されていません。ただし本アプリケー ション注記で PEAP について言及する際は、EAP-MSCHAPv2 を内部認証メソッドとして使用する PEAPv-0 を指します。これは、WPA および WPA2 規格において認可された 2 つの PEAP 実装の 1 つで、最も一般 的で広く使用されている PEAP 実装です。

## **PEAP の使用方法**

**1.** [認証モード *(Authentication Mode)*] の隣にあるドロップダウンリストから [*PEAP*] を選択します。

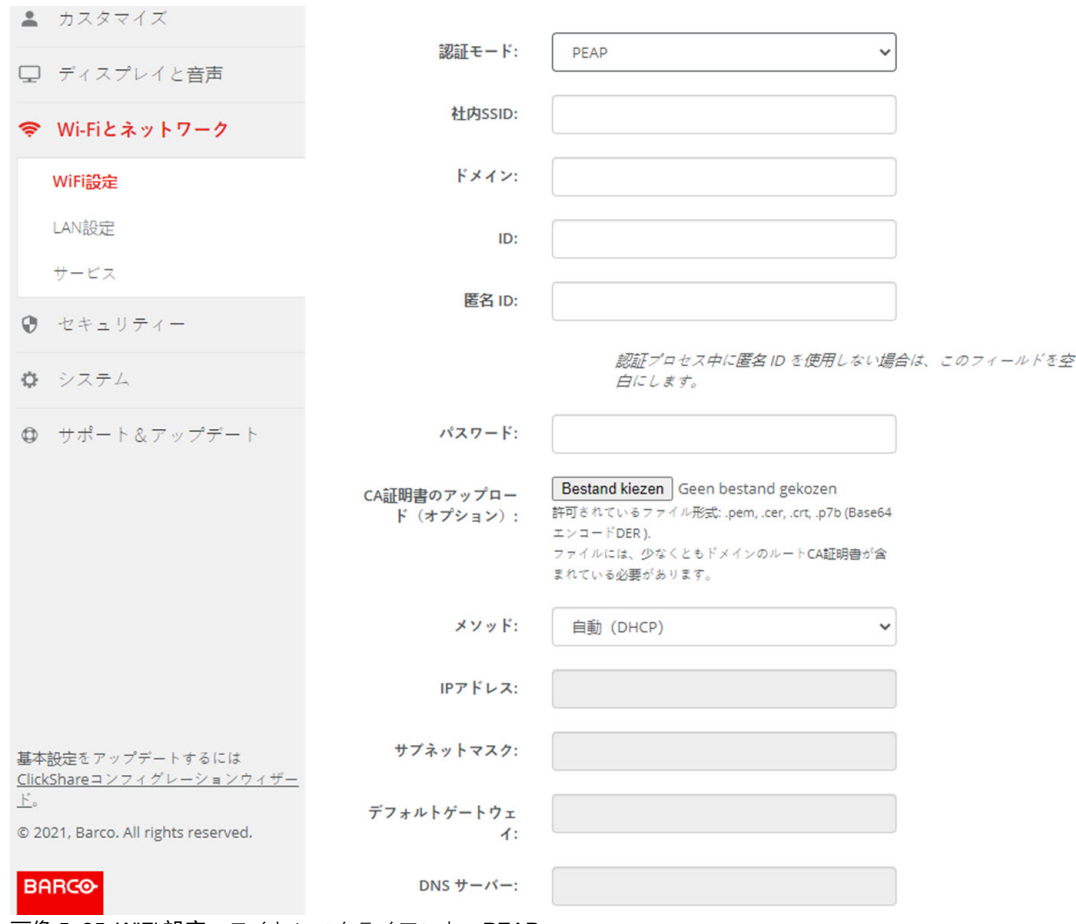

画像 5–25 WiFi 設定、ワイヤレスクライアント、PEAP

**2.** 社内 *SSID* を入力します。

ClickShare Button が接続されることになる貴社ワイヤレス インフラストラクチャの SSID。

- **3.** ドメインと *ID* を入力します。
- **4.** パスワードを入力します。
- **5.** CA 証明書をアップロードします。[ファイルを選択] をクリックして、目的のファイルを参照します。 次の形式が許可されます。
	- .pem
	- .cer
	- .crt

• .pb7 (Base64  $I > I > I$ ) DER)

ファイルには、少なくともドメインのルート CA 証明書が含まれている必要があります。

**6.** [**変更内容の保存 (Save changes)**] をクリックして、設定を保存します。

## **5.16 WiFi 設定、ワイヤレスクライアント、WPA2- PSK**

## **WPA2-PSK について**

WPA2-PSK は個々のユーザーを区別することなく、ワイヤレス インフラストラクチャに接続するすべての クライアントに対して 1 つのキーワード (PSK - 事前共有キー) を使用します。そのため、設定は非常に簡単 です。接続後は、クライアントと AP (アクセス ポイント) 間で送信されるデータはすべて、256 ビット キー を使って暗号化されます。

## **WPA2-PSK の使用方法**

**1.** [認証モード *(Authentication Mode)*] の隣にあるドロップダウンリストから [*WPA2–PSK*] を選択します。

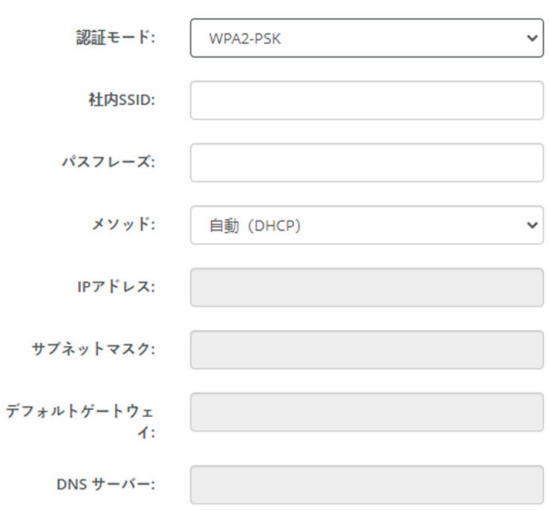

画像 5–26 WiFi 設定、ワイヤレスクライアント、WPA-PSK

**2.** 社内 *SSID* を入力します。

ClickShare Button が接続されることになる貴社ワイヤレス インフラストラクチャの SSID。

**3.** パスフレーズを入力します。

WPA2-PSK で使用されるキーにより、ワイヤレス インフラストラクチャへの認証が行われます。これ は、64 桁の 16 進数か、8~63 字の印刷可能な ASCII 文字のいずれかです。

**4.** [**変更の保存**] をクリックします。

## **5.17 LAN 設定**

## **LAN ネットワーク設定について**

ネットワーク接続は、DHCP を介して、または固定 IP アドレスを手作業で入力することによって設定でき ます。

**DHCP** A 動的ホスト構成プロトコル (Dynamic host configuration protocol)。 DHCP とは、ネットワーク管 理者が組織のネットワークの IP アドレスの管理と割り当てを集中的に行える通信プロトコルで す。 インターネット プロトコルを使用する場合、インターネットに接続可能な各コンピュータに 一意の IP アドレスが必要となります。 組織でインターネットに接続可能なコンピュータを設定す る際には、各コンピュータに IP アドレスを設定する必要があります。 DHCP を使用しない場合、 IP アドレスを各コンピュータに手作業で入力しなければならず、またコンピュータをネットワー クの異なる部分の別の場所に移す際には再度 IP アドレスを入力しなければなりません。 DHCP を 使用すると、ネットワーク管理者は集中的に IP アドレスの監視と割り当てを行えます。また、コ ンピュータがネットワークの別の場所に接続されると、新しい IP アドレスが自動的に送信されま す。

## **ホスト名と方法**

- **1.** コンフィギュレータにログインします。
- **2.** [*Wi-Fi* とネットワーク *(Wi-Fi & Network)*] → [*LAN* 設定 *(LAN Settings)*] をクリックします。

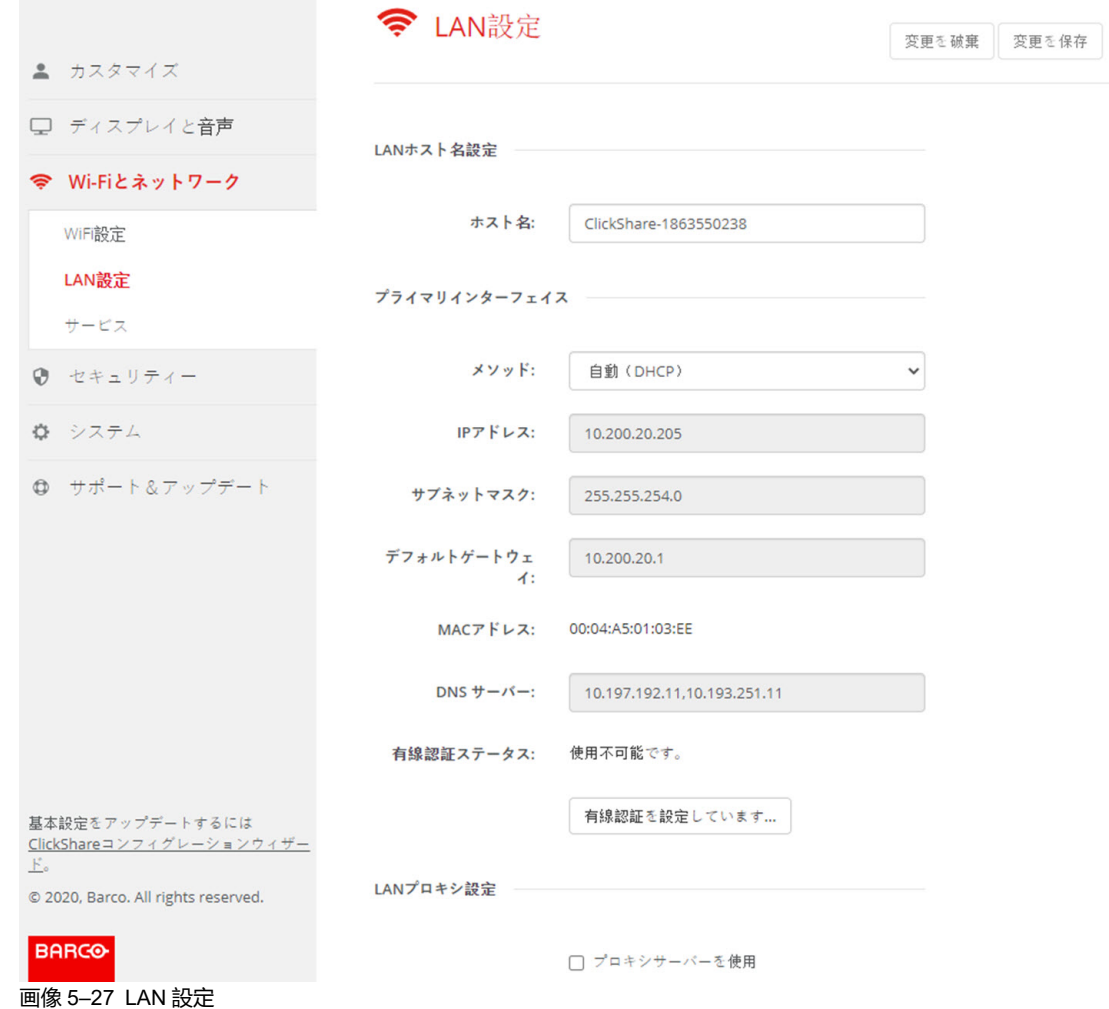

**3.** [ホスト名 *(Hostname)*] の横にある入力フィールドをクリックし、Base Unit のホスト名を入力します。 デフォルトのホスト名は「*ClickShare-<*製造番号 *Base Unit>*」です。

**4.** 方法を選択するには、[方法 (Method)] の横にあるドロップダウンボックスをクリックし、[自動 *(DHCP) (Automatic (DHCP))*] または [手動 *(Manual)*] を選択します。

[自動 (DHCP)] を選択すると、IP アドレス、サブネットマスク、デフォルトゲートウェイの各フィール ドが灰色表示になり、現在使用している設定が自動的に入力されます。

**5.** [**変更の保存 (Save changes)**] をクリックして設定を適用します。

#### **手動 (固定) IP アドレス**

- **1.** [方法 *(Method)*] の横にあるドロップダウンボックスをクリックし、[手動 *(Manual)*] を選択します。 IP アドレス、サブネット、ゲートウェイの各入力フィールドがアクティブ化されます。
- **2.** [*IP* アドレス *(IP address)*] 入力フィールドをクリックし、4 つの数値を入力します。

(B)

注*:* 1 つのアドレスは、255 以下の値の 4 つの数値で構成されます。 固定 IP アドレスを割り当てる場合は、0.0.0.0 以外を指定する必要があります。

- **3.** [サブネットマスク *(Subnet mask)*] 入力フィールドをクリックし、ローカルサブネットとして 4 つの数値 に値を入力します。
- **4.** [デフォルトゲートウェイ *(Default Gateway)*] 入力フィールドをクリックし、4 つの数値に値を入力しま す。このデフォルトゲートウェイは、ルーターの IP アドレスに設定します (ローカルサブネット上にあ る必要があります)。

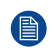

冒

注*:* 0.0.0.0 以外である必要があります。 口ーカルサブネット上にルーターが存在しない場合は、このフィールドをサブネット上の任意の IP アドレスに設定します。

- **5.** DNS サーバー 入力フィールドをクリックし、優先 DNS サーバー (最大 5) をコンマ区切りのリストで入 力します。
- **6.** [**変更の保存 (Save changes)**] をクリックして設定を適用します。

サブネットマスク 255.255.255.0 には IP アドレス 192.168.2.x、サブネットマスク 255.255.0.0 に は IP アドレス 192.168.x.x を使用しないでください。

### **プロキシサーバーを使用する**

この設定は、インターネットアクセスを必要とする Base Unit の自動更新機能を利用する際に重要です。

**1.** [プロキシサーバーを使用する (Use a proxy server)] の横にあるチェックボックスをオンにします。

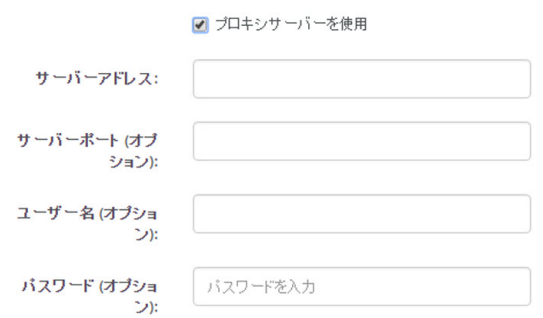

画像 5–28 プロキシ設定

[プロキシ設定] の入力が可能になります。

- **2.** プロキシサーバーのアドレスを入力します。IP アドレスまたはホスト名を入力します。
- 一部のプロキシサーバーではポート番号、ユーザー名、パスワードの入力が必須ですが、それ以外の場 合はオプションです。
- **3.** オプションで、使用するサーバーポートを入力します。
- **4.** オプションで、ユーザー名を入力します。
- **5.** オプションで、パスワードを入力します。

**6.** [**変更の保存 (Save changes)**] をクリックして設定を適用します。

# **5.18 LAN 設定、有線認証**

## **設定方法**

**1. 有線認証のセットアップ...**をクリックします。。

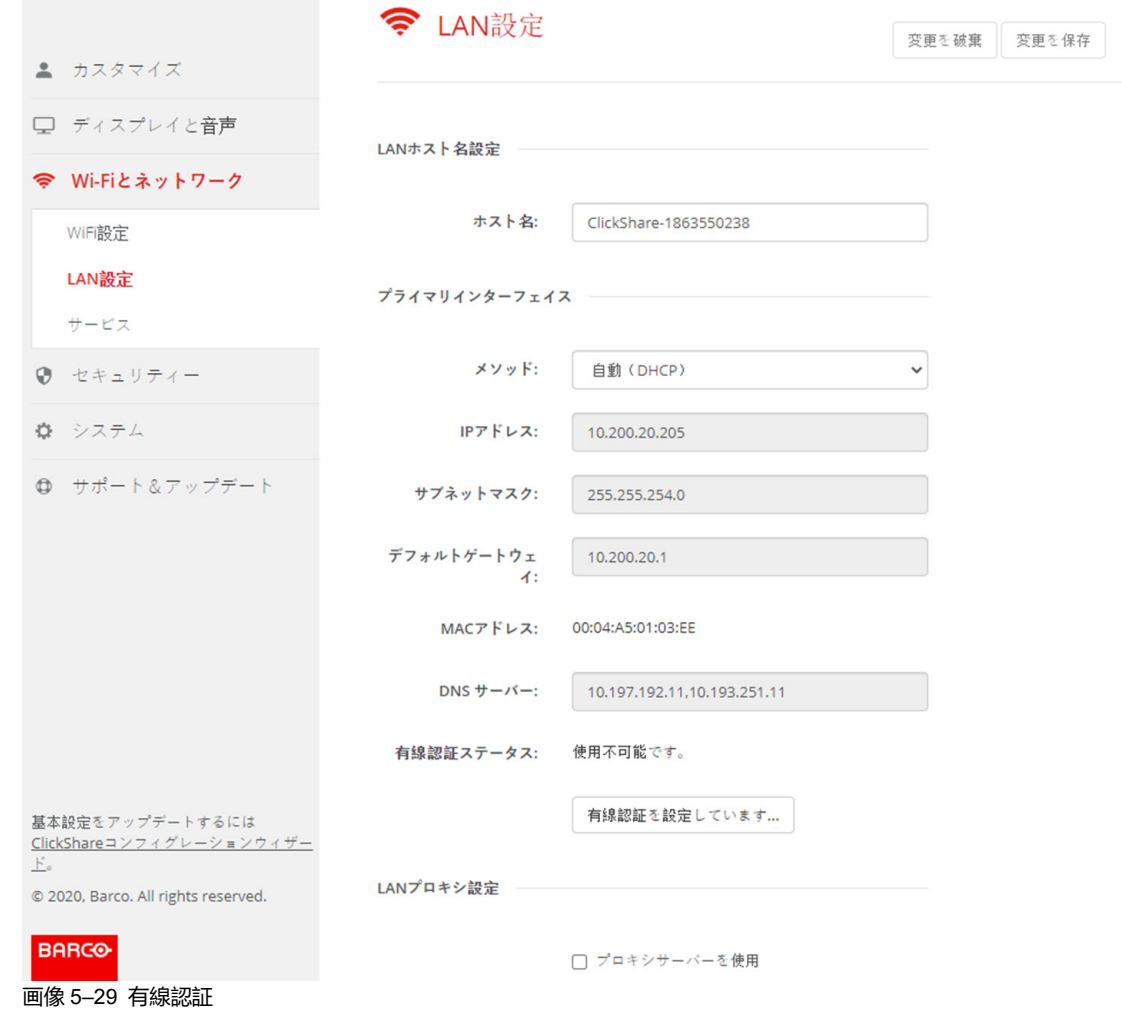

設定ウィザードが起動します。

- **2.** 認証方法を選択します。ドロップダウンをクリックし、希望の方法を選択します。 以下の方法が使用可能です。
	- 認証なし:有線インターフェースには認証メカニズムは適用されません。
	- EAP-TLS
	- EAP-TTLS
	- PEAP

## **5.19 LAN 設定、EAP-TLS セキュリティモード**

## **EAP-TLS について**

EAP-TLS (トランスポート層セキュリティ) は、クライアントおよびサーバー間の相互認証を可能にする証明 書に基づく EAP メソッドの1つです。サーバーおよびクライアント証明書を配布するための PKI (公開キ-インフラストラクチャ) が必要です。一部の企業ではこれが大きな障害となり、その場合は代わりに EAP-TTLS および PEAP を利用します。規格では X.509 クライアントの証明書が厳格に求められているわけでは ありませんが、ClickShare を含むほとんどの実装ではそれが必須となっています。クライアント証明書を 使って実装する場合、EAP-TLS は最も安全な EAP メソッドの 1 つであると考えられています。PEAP およ び EAP-TTLS と比較した場合の唯一の小さなデメリットは、ユーザー ID が実際の TLS ハンドシェークが行 われる前に暗号化されずに送信されることです。EAP-TLS には、SCEP を使用することで、または証明書 を手動でアップロードすることで対応しています。

## **EAP-TLS の設定方法**

**1.** 認証モード *EAP-TLS* を選択します。

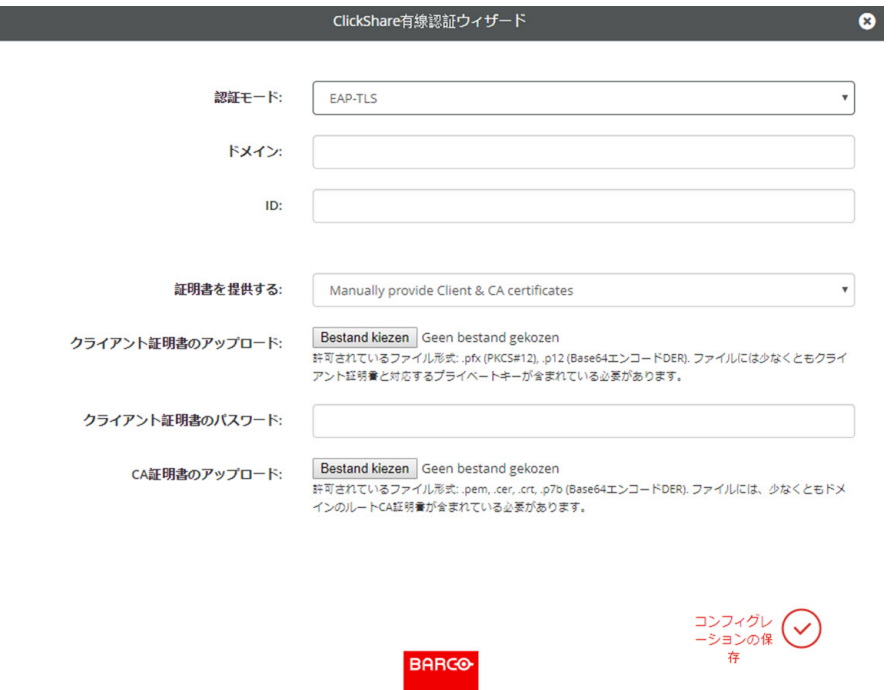

画像 5–30 EAP-TLS

- **2.** ドメインと *ID* を入力します。
- **3.** 証明方法を選択します。ドロップダウンボックスをクリックし、希望の方法を選択します。
	- クライアントおよび CA 証明書を手動で提供する
	- SCEP 経由で自動登録

#### **証明書を手動で提供**

**1.** クライアント証明書をアップロードします。[ファイルを選択] をクリックして、目的のファイルを参照 します。

許可されているファイル形式:

- .pfx (PKCS#12)
- .p12 (Base64 エンコード DER)

少なくともクライアント証明書と対応する秘密鍵を含める必要があります。

- **2.** クライアント証明書のパスワードを入力します。
- **3.** CA 証明書をアップロードします。[ファイルを選択] をクリックして、目的のファイルを参照します。

次の形式が許可されます。

- .pem
- .cer
- .crt
- .pb7 (Base64 エンコード DER)

ファイルには、少なくともドメインのルート CA 証明書が含まれている必要があります。

**4.** 構成の保存

#### **自動登録の使用**

簡易証明書登録プロトコル (SCEP) は、拡張可能な方法で証明書を発行および無効にすることができるプロ トコルです。SCEP サポートにより、ClickShare Base Unit および Button の企業ネットワークへの統合がよ り迅速でスムーズになります。

Base Unit ファームウェアバージョン 02.11.01 まで、SCEP の実装は特に Windows Server の一部である Network Device enrollment Service (NDES) をターゲットとしていました。Base Unit ファームウェアバー ジョン 02.12.00 以降は、NDES と標準 SCEP の両方をサポートしています。

#### **NDES には以下のパラメーターが必要です。**

**SCEP サーバー**:これは、NDES サービスが稼働しているネットワークにある Windows Server の IP または ホスト名です。http のみが許可されます。例: http://myserver or http://10.192.5.1

**SCEP ユーザー名**:これは、NDES にアクセスし、チャレンジ パスワードを要求するために必要な許可が与 えられている、お使いの Active Directory のユーザーです。このためにユーザーは、CA 管理者グループに属 す (スタンドアロン CA の場合) か、所定の証明書テンプレートで登録許可を得る必要があります。

**SCEP パスワード**:サービスで認証に使用している SCEP ユーザー名に対応するパスワードです。

**共通名**: 証明書とリンクさせたい ID。

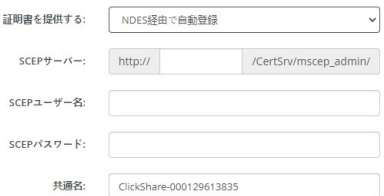

画像 5–31 LAN 設定、ワイヤレスクライアント、EAP-TLS、NDES

#### **SCEP には以下のパラメーターが必要です。**

**SCEP サーバー**:SCEP サービスを実行しているサーバーの IP またはホスト名に、ポートおよびサフィッ クスを追加したもの。http のみが許可されます。E.g.: http://myserver:8080/scep または http://10.192.5.1/test

**SCEP チャレンジ**:対応する SCEP チャレンジ パスワード。

**共通名**: 証明書とリンクさせたい ID。

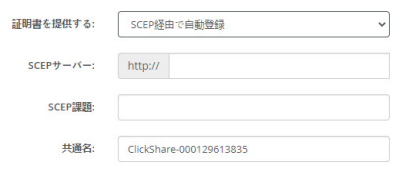

画像 5–32 LAN 設定、ワイヤレスクライアント、EAP-TLS、SCEP
# **5.20 LAN 設定、EAP-TTLS セキュリティモード**

#### **EAP-TTLS について**

EAP-TTLS (トンネル化トランスポート層セキュリティ) は、Juniper Networks 社による EAP 実装です。 EAP-TLS と同程度強力な認証を提供しますが、それぞれのユーザーに対して証明書を発行する必要はあり ません。証明書の発行を受ける代わりに、認証サーバーが発行された証明書の役割を果たします。ユーザー 認証はパスワードによって行われますが、そのパスワード資格情報は、サーバー証明書に基づいて確立され た安全に暗号化されたトンネル内で送信されます。

ユーザー認証は、既に企業 LAN で使用されているのと同じセキュリティ データベースに対して行われま す。たとえば、SQL または LDAP データベースやトークン システムなどです。EAP-TTLS は通常クライア ント証明書なしで企業環境において実装されるため、クライアント証明書の使用はサポートされていませ ん。ユーザーごとにクライアント証明書を使用する場合は、EAP-TLS を使用することを推奨します。

#### **EAP-TTLS の設定方法**

**1.** 認証モード *EAP-TTLS* を選択します。

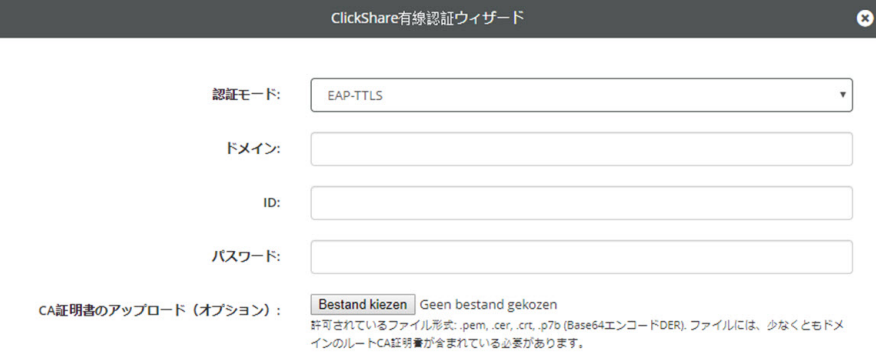

**BARC** 

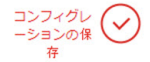

#### 画像 5–33 EAP-TTLS

**2.** ドメインと *ID* を入力します。

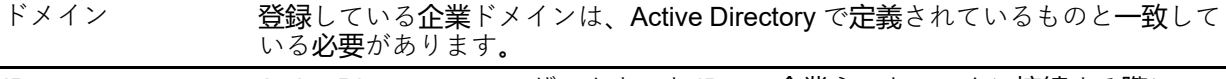

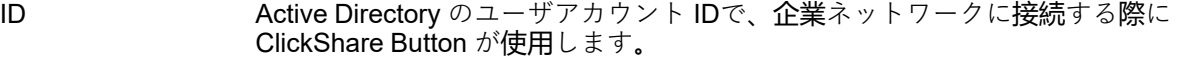

**3.** パスワードを入力します。

LAN ネットワークで認証に使用している ID に呼応するパスワードです。Base Unit ごとに、それぞれの Button が同じ ID およびパスワードを使用して企業ネットワークに接続します。

- **4.** オプションで、CA 証明書をアップロードします。
	- 次の形式が許可されます。
	- .pem
	- .cer
	- .crt
	- .pb7 (Base64 エンコード DER)

[CX-50](#page-70-0) 構成

ファイルには、少なくともドメインのルート CA 証明書が含まれている必要があります。

**5.** [**Save configuration (構成の保存)**] をクリックします。

# **5.21 サービス、モバイル装置**

#### **ClickShare アプリ**

この機能により、ClickShare アプリを使用しているモバイル装置と接続することで、Base Unit に接続でき ます。

デフォルトで有効化されています。Base Unit が企業ネットワークに統合されている場合は、ClickShare ア プリのコンテンツ共有を無効化する必要があるかもしれません。

#### **Airplay を介したストリーミング情報について**

情報をストリーミングして ClickShare に表示するには、その前にお使いの装置を Base Unit のワイヤレス ネットワークに接続する必要があります。その後、お使いの装置で AirPlay をアクティブ化します。AirPlay をアクティブ化する方法の詳細については、お使いの装置のユーザーガイドを参照してください。

AirPlay のサポートされるバージョンは Barco の Web サイト *<www.barco.com\clickshare>* で入手できます。こ れらのプロトコルの非リリース版のサポートは、Barco により保証できません。

#### **Google Cast を介したストリーミングについて**

情報をミラーリングして ClickShare に表示するには、その前にお使いの装置を Base Unit のワイヤレスネッ トワークに接続する必要があります。デバイスで Google Cast をアクティブ化すると、アクセスポイントの 概要が与えられます。Google Cast の使用についての詳細は、デバイスのユーザーガイドを参照してくださ い。

Google Cast のサポートバージョンは Barco の Web サイト *<www.barco.com\clickshare>* で入手できます。こ れらのプロトコルの非リリース版のサポートは、Barco により保証できません。

Google Cast は、パスコードに対応していません。

Google Cast は、Base Unit の時計が正しく設定されている場合のみ使用可能です。正しく設定さ 麠 れていない場合、Google Cast は Base Unit と接続できません。

#### **Miracast™経由でのストリーミングについて**

Miracast™ により、Miracast® デバイス間のマルチメディアコンテンツのシームレスな表示が可能になりま す。Miracast を使用すると、Wi-Fi ネットワークが利用できない場合でも、Wi-Fi デバイス間で高解像度の写 真や高解像度(HD)ビデオコンテンツを含むマルチメディアをワイヤレスで共有できます。

Miracast は、情報をストリーミングして表示するために独自のネットワークを ClickShare 経由で設定するた め、Base Unit と直接接続する必要はありません。お使いの装置で Miracast を有効化します。Miracast をア クティブ化する方法の詳細については、お使いの装置のユーザーガイドを参照してください。

Miracast のサポートされるバージョンは Barco の Web サイト *<www.barco.com\clickshare>* で入手できます。 これらのプロトコルの非リリース版のサポートは、Barco により保証できません。

#### **表示方法**

- **1.** [コンフィギュレーター] にログインします。
- **2.** *WiFi* とネットワーク → サービス をクリックします。

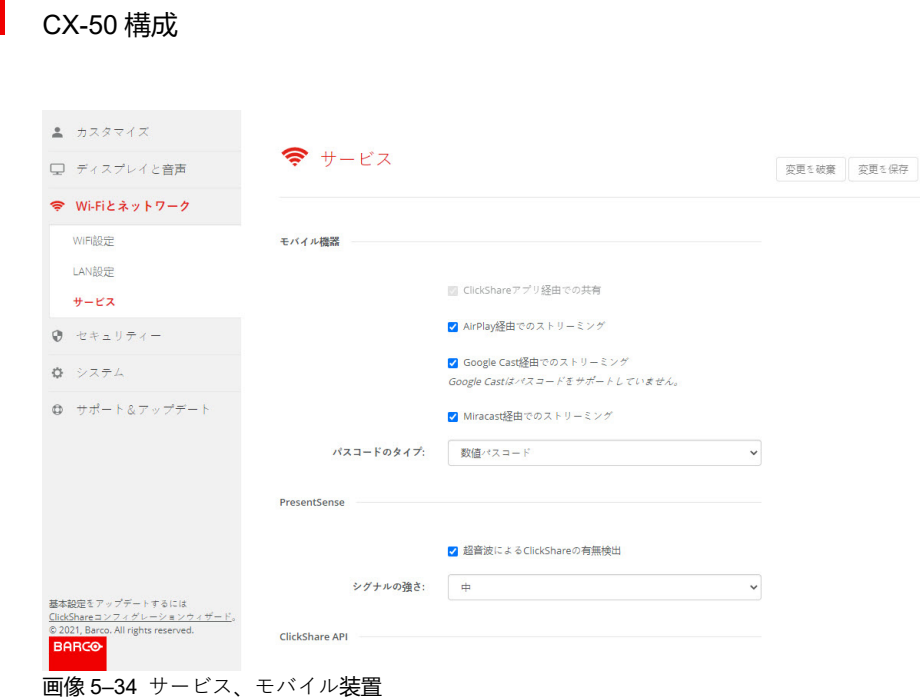

**3.** ClickShare アプリ経由でコンテンツを共有できるようにするために、*ClickShare* アプリ経由で共有 がデ フォルトで有効になっており、変更できません。

AirPlay を使用したストリーミングを許可するには、[*AirPlay* を使用してストリーミング] の前にある チェックボックスをオンにします。

Google Cast を使用したストリーミングを許可するには、[*Google Cast* を使用してストリーミング] の前 にあるチェックボックスをオンにします。

Miracast 経由でのストリーミングを許可するには、[*Miracast* 経由でのストリーミング] の前にある チェックボックスにチェックを入れます。

**注**: ファームウェアバージョン 2.12 以降は、ファクトリー リセット後、AirPlay、Google Cast および Miracast が非アクティブ化されます。

#### **パスコードのタイプ選択**

- **1.** [コンフィギュレーター] にログインします。
- **2.** *WiFi* とネットワーク → サービス をクリックします。
- **3.** ドロップダウンボックスをクリックし、希望のパスコードのタイプを選択します。
	- パスコードなし
	- 数字のパスコード

パスコードは、Google Cast を除くすべての BYOD 画面共有に適用されます。

# **5.22 サービス、PresentSense**

#### **PresentSense について**

PresentSense 機能を使用すると、会議室に入った時に、簡単に Base Unit に接続できます。この機能が有効 で、Base Unit デスクトップ アプリがユーザーの PC にインストールされている場合、会議室に入ると、 ClickShare は、デバイス ID と PIN コードが含まれる超音波を介して、ユーザーの在室を検出し、ユーザー が自分の PC のポップアップで**接続** をクリックした後に、含まれている PIN コードとの接続が確立されま す。

会議室に入室またはそこから退室すると、アプリは、自動的に接続および切断されます。会議室の選択や PIN コードの入力は必要ありません。会議室の中の人だけが、自分の行動を見たり聞いたりできます。

## **有効にする方法**

- **1.** コンフィギュレータにログインします。
- **2.** *WiFi* とネットワーク → サービス をクリックします。

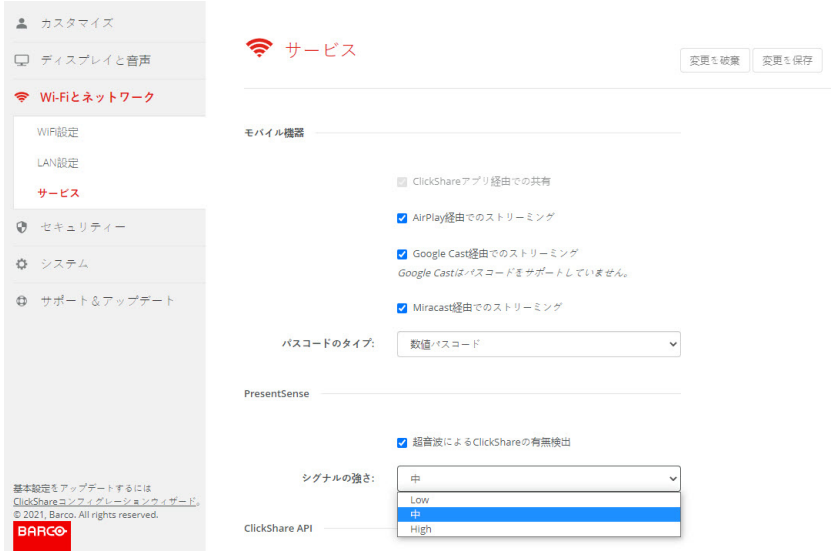

画像 5–35 PresentSense

**3.** *PresentSense* ペインで、*ClickShare*超音波による在室検出の横にあるチェックボックスをオンにしま す。

チェックあり:PresentSense 検出が有効になりました。

チェックなし:PresentSense 検出が有効になっていません。

- **4.** 信号の強さの横にあるドロップダウン ボックスをクリックして、信号の強さを選択します。 以下のオプションが利用できます:
	- 低
	- 中
	- 高

## **5.23 サービス、ClickShare API、API を使用したリ モート コントロール**

## **API 設定について**

API は有効化または無効化できます。つまり、外部装置からユニットにアクセスしたり、そのアクセスをブ ロックしたりすることが可能です。

この機能は、デフォルトで有効化されています。

#### **API ドキュメント**

API ドキュメントは、Base Unit に含ま れています。*API* ドキュメントの表示をクリックするだけで、ド キュメントにアクセスできます。Base Unit に保存されているドキュメントにアクセスするには、ユーザ名 とパスワードを入力 します。

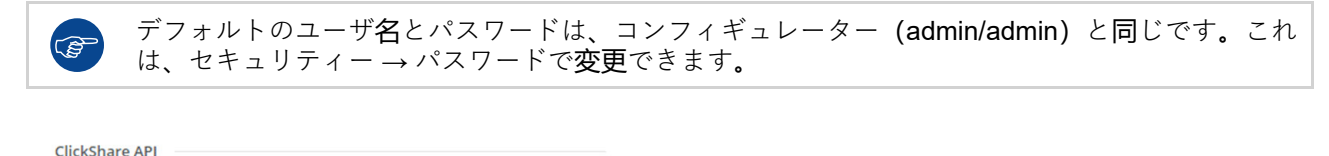

√ API経由でのリモートコントロール

API ドキュメントの表示

画像 5–36 ClickShare API とドキュメント

#### **API を使用したリモートコントロールを有効にする方法**

- **1.** コンフィギュレータにログインします。
- **2.** *WiFi* とネットワーク → サービス をクリックします。
- **3.** この機能を有効化するには、[*Remote control via API (API* を使用してリモート コントロールする*)*] の前 にあるチェックボックスをオンにします。

このチェックボックスは、通常、デフォルトでオンになっています。

チェックボックスをオンにする: API を使用したリモート コントロールが可能になります。パスワードを 使ってアクセスを保護できます。

チェックボックスをオフにする: API を使用したリモート コントロールは利用できません。

#### **API ドキュメントについて**

サードパーティによる統合用の完全な API ドキュメントは、Base Unit に保存され、ユーザ名とパスワード で保護されます。

## **API ドキュメントの表示方法**

**1.** コンフィギュレータにログインします。

- **2.** *API* ドキュメントの表示をクリックします。
- **3.** ユーザ名およびパスワードを入力して [**OK**] をクリックします。 ドキュメントはクリック可能な HTML ページとして表示されます。

## **5.24 サービス、SNMP**

#### **SNMP について**

Simple Network Management Protocol (SNMP) は、IP ネットワーク上の管理対象デバイスに関する情報を収 集および整理し、その情報を変更してデバイスの動作を変更するためのインターネット標準プロトコルで す。一般的に、SNMP 管理スイート (サーバー上で実行) は、SNMP エージェント (デバイス上で実行) と通 信を行います。SNMP エージェントは、MIB (Management Information Base) に基づいて変数の形式でデバ イス情報を収集して公開します。SNMP 管理スイートは、SNMP プロトコルを介して ClickShare デバイス にアクセスし、デバイス情報を要求できます。

SNMPv3 がサポートされています。

#### **表示方法**

- **1.** コンフィギュレータにログインします。
- **2.** *WiFi* とネットワーク → サービス をクリックします。
- **3.** *SNMP* までスクロールします。

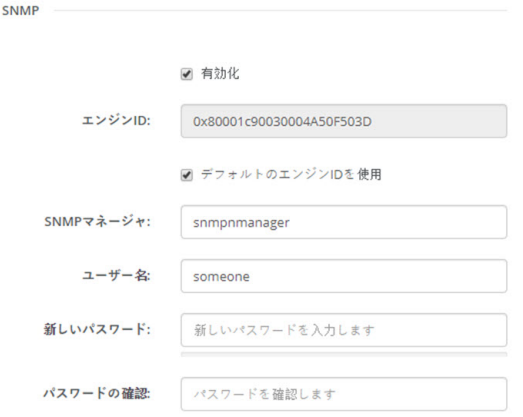

画像 5–37 サービス、SNMP

**4.** [有効にする] の前にあるチェックボックスにチェックを入れます。 構成フィールドが使用可能になります。

#### **設定方法**

- **1.** デフォルトのエンジン *ID*を使用する場合は、デフォルトのエンジン *ID* を使用 の前にあるチェックボッ クスにチェックが入っていることを確認します。 デフォルトのエンジン ID は、Barco Enterprise Number と MAC アドレス (eth0) を組み合わせたもので す。
- **2.** *SNMP* マネージャーのアドレスを入力します。

これは、TRAP イベント / メッセージを受信するホストアドレスです。 可能なトラップは次のとおりです。

- CPU 温度がしきい値を超えたことを示すアラーム CPU 温度トラップ。
- ケースファンの回転が遅すぎることを示す Alarm Case Fan Speed トラップ。
- 監視対象プロセスの1つが実行されていないことを示す Alarm Process Not Running トラップ。
- **3.** ユーザー名を入力します。
- **4.** 新しいパスワードを入力し、そのパスワードを確認します。

# **5.25 セキュリティ、セキュリティ レベル**

#### **セキュリティ レベルについて**

ClickShare システムの使用においては、セキュリティ レベルを設定できます。デフォルトで、レベル 1 が アクティブ化されています。セキュリティ レベルは事前定義された設定であり、レベルを選択すると自動的 に設定されます。

**レベル 1**: あらゆる組織での一般的かつ日常的な操作をサポートします。

レベル 1 には、以下に示す標準セキュリティ オプションと音声およびビデオ データの暗号化が含まれてい ます。

標準セキュリティ オプション:

- PIN コードによるアクティブ化 (モバイルアプリおよび Button)、
- ログイン管理を伴う HTTPS を介した ClickShare 構成 (WebUI) アクセス、
- ワイヤレス ClickShare コンフィギュレーター (WebUI) アクセスおよび API 経由のリモートコントロール なし、
- Wi-Fi ネットワークの SSID は非表示。

**レベル 2**: このレベルでは、より高度なセキュリティが提供されます。セキュリティの問題により敏感な組織 に適しています。

レベル 2 では、レベル 1 のセキュリティに加え、モバイル装置の PIN コードが必須です。英数字 PIN コー ド (モバイルアプリおよび Button) およびペアリングの証明書 (Button)

**レベル 3**: このレベルは、セキュリティに関して極度に厳しい要件を有する組織で使用されます。

レベル 3 には、レベル 2 のセキュリティに加え、モバイル アプリのブロックが含まれます。また、ファーム ウェアのダウングレードは不可能で、構成 (WebUI) へのワイヤレス アクセスはできません。

セキュリティ レベルを設定しても、構成で個々のアイテムを使うと、そのセキュリティ レベルに含まれる 個々のアイテムを変更できます。個々のアイテムを変更すると、それに従ってセキュリティ レベル表示が調 整されますが、その他の設定が自動的に変更されることはありません。

たとえば、レベル 3 を設定してモバイル アプリのブロックを有効に変更すると、セキュリティ レベル表示 がレベル 2 に変化します。ただし、最初からレベル 3 に含まれるその他のアイテムは、すべてレベル 3 のま まです。

個々の変更をリセットするには、目的のセキュリティー レベルを選択して [**Save changes (変更 の保存)**] をクリックします。

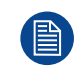

**CO** 

セキュリティ レベルを変更すると、Button を再度ペアリングすることが必要となります。 セキュリティ レベルを 1 からより高いレベルへと変更すると、証明書付き Button (R9861006D01) の互換性設定を変更します。セキュリティ レベルが 1 よりも高いと、再ペア化ができません。

#### **セキュリティ レベルの設定方法**

**1.** コンフィギュレータにログインします。

**2.** [*Security (*セキュリティ*)*] → [*Security Level (*セキュリティ レベル*)*] をクリックします。

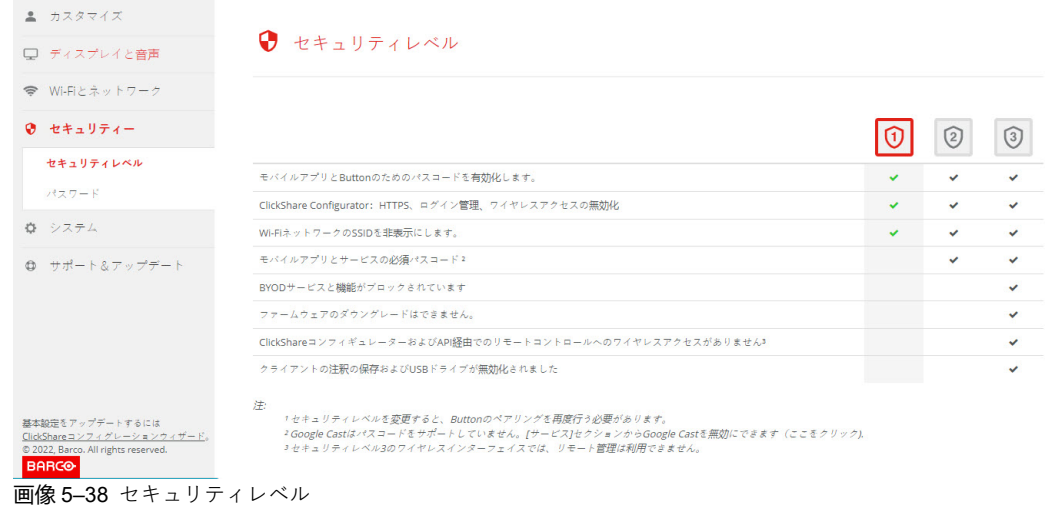

- **3.** 目的のセキュリティ レベル アイコンを選択します。
- **4.** [**Save changes (変更の保存)**] をクリックして設定を適用します。

# **5.26 セキュリティ、パスワード**

## **パスワードについて**

ClickShare 構成にアクセスするには、ユーザー名とパスワードが必要です。パスワードはいつでも変更でき ます。これにより、[*ClickShare Configuration (ClickShare* 構成*)*] 設定が保護されます。

## **ClickShare コンフィグレータとパスワードの変更**

- **1.** コンフィギュレータにログインします。
- **2.** [*Security (*セキュリティ*)*] → [*Passwords (*パスワード*)*] をクリックします。

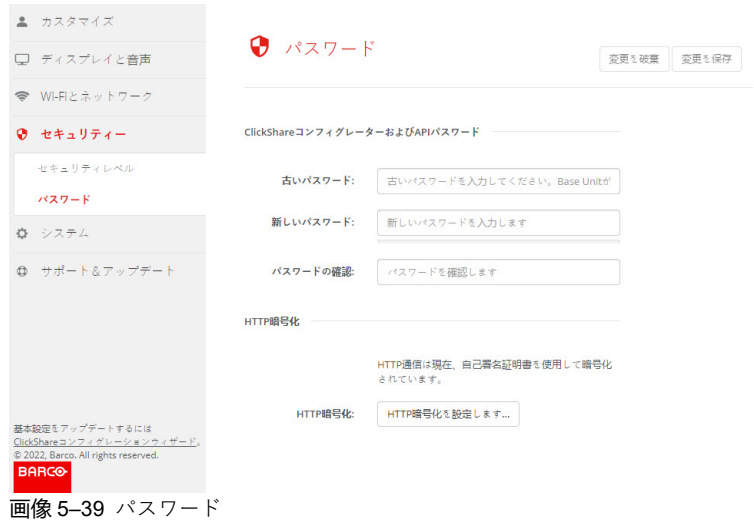

- **3.** [*Password (*パスワード*)*] ペインの [*Old password (*古いパスワード*)*] の横にある入力フィールドをクリッ .<br>クし、古いパスワードを入力します。
- **4.** [*New password (*新しいパスワード*)*] の横にある入力フィールドをクリックし、新しいパスワードを入力 します。
- **5.** [*Confirm password (*パスワードの確認*)*] の横にある入力フィールドをクリックし、新しいパスワードを 再度入力します。
- **6.** [**Save changes (変更の保存)**] をクリックして設定を適用します。

# **5.27 セキュリティ、HTTP 暗号化**

## **HTTP 暗号化について**

HTTP 暗号化は、自己署名証明書またはカスタム証明書を使用して設定できます。デフォルトでは、自己署 名証明書が使用されます。

## **設定方法**

- **1.** コンフィギュレータにログインします。
- **2.** [*Security (*セキュリティ*)*] → [*Passwords (*パスワード*)*] をクリックします。

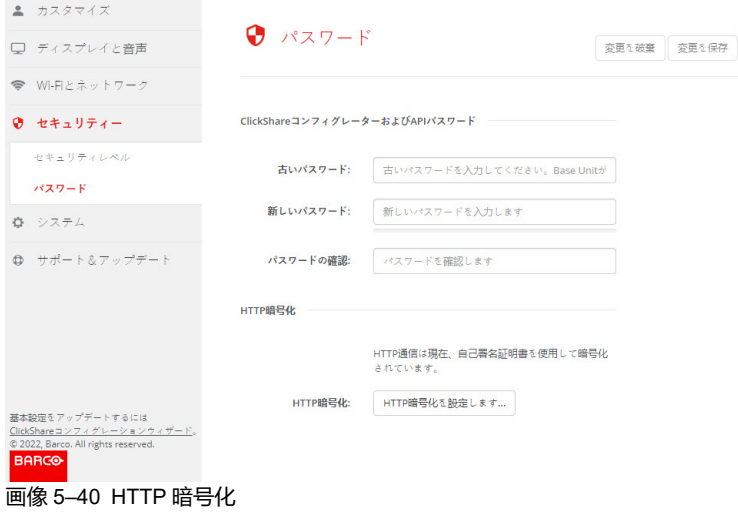

- **3.** [**HTTP 暗号化...**] をクリックします。
- **4.** 証明書を選択します。

以下のオプションが利用できます:

- 自己署名証明書を使用します。
- カスタム証明書を使用します。

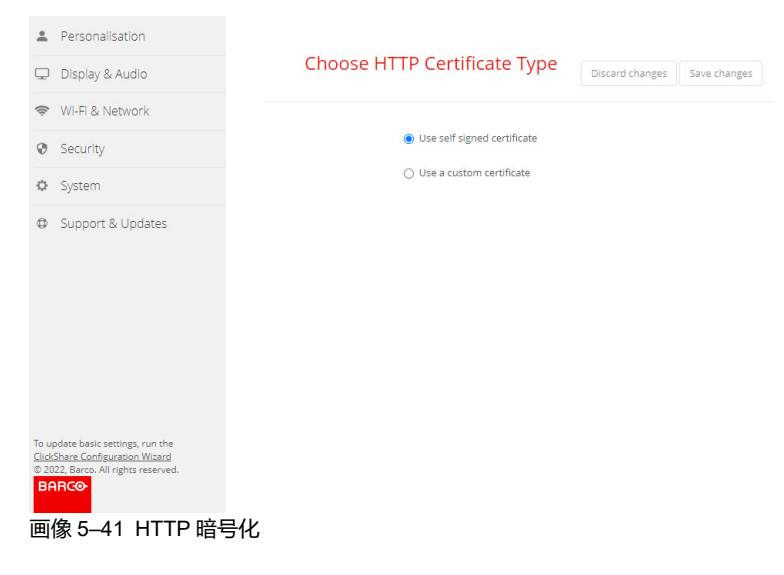

## **カスタム証明書のアップロード**

**1.** パスフレーズを入力します。

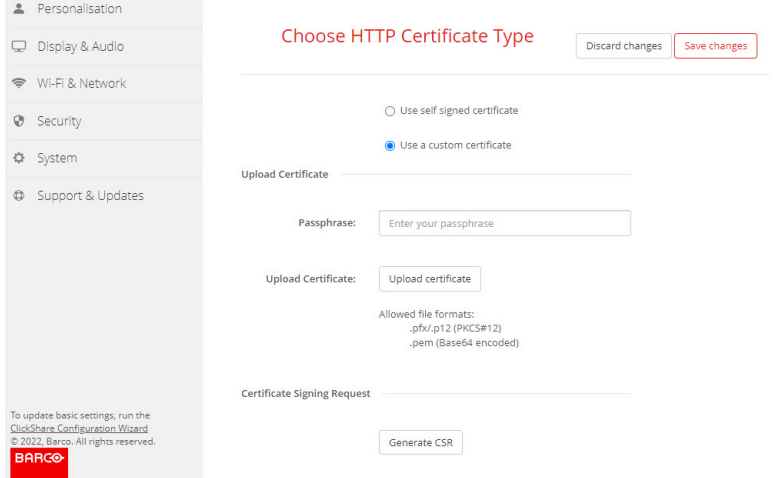

画像 5–42 カスタム証明書のアップロード

- **2. [証明書のアップロード]** をクリックします。 参照のためのウィンドウが開きます。
- **3.** 目的のカスタム証明書ファイルを選択し、[開く] をクリックします。 許可されているファイル形式は次のとおりです。
	- .pfx/.p12 (PKCS#12)
	- .pem (Base64 エンコード)
- **4. [CSR を生成]** をクリックします。 *[*証明書署名要求のダウンロード*]* ページが開きます。
- **5.** ページに入力し、**[ダウンロード]** をクリックします。 CRS ファイルが作成され、コンピューターにダウンロードされます。

## **5.28 Base Unit のステータス情報**

## **ステータス情報**

以下の情報を確認できます:

- モデル情報、モデル名、および部品番号
- 製造番号
- ファームウェアのバージョン
- 使用開始日時
- 最後の使用日時
- 現在の稼働時間: 最後のスタートアップからの時間
- 合計稼働時間: 最初のスタートアップからの使用時間
- 全般的なステータス

#### **Base Unit の再起動**

- **1.** コンフィギュレータにログインします。
- **2.** サポート → *Base Unit* のステータスをクリックします。

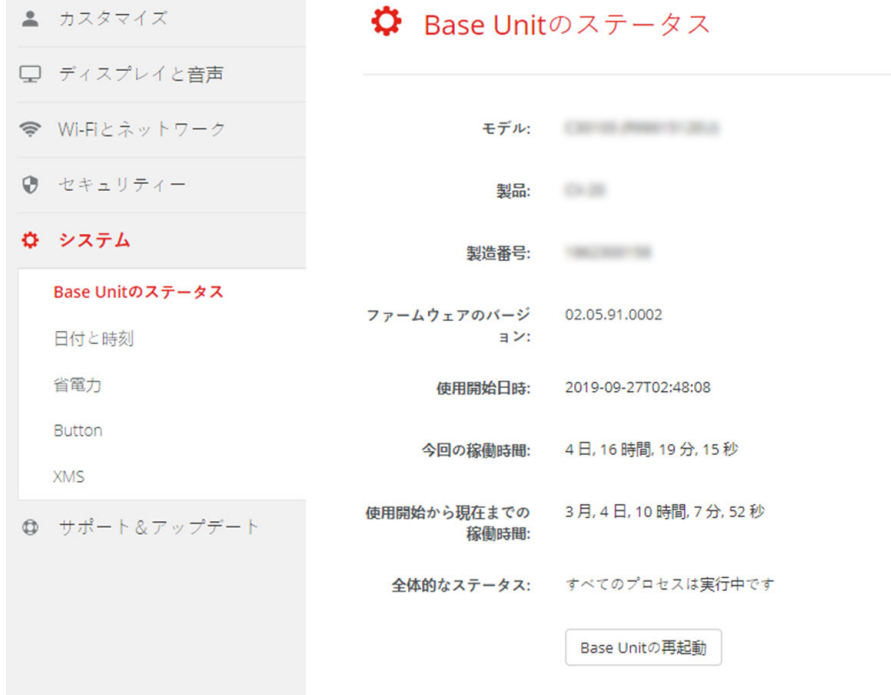

画像 5–43

**3.** Base Unit を再起動するには、**Base Unit の再起動**をクリックします。 再起動中は、ClickShare システムの再起動メッセージが進行状況バーと共に表示されます。 再起動後は、再度ログインする必要があります。

# **5.29 日時の設定、手動**

#### **[Date & Time (日時)] 設定について**

日時は、タイム ゾーン表示または 1 台以上の NTP サーバーを使って手動で設定できます。

## **設定方法**

- **1.** コンフィギュレータにログインします。
- **2.** [*System (*システム*)*] → [*Date & Time (*日時*)*] をクリックします。

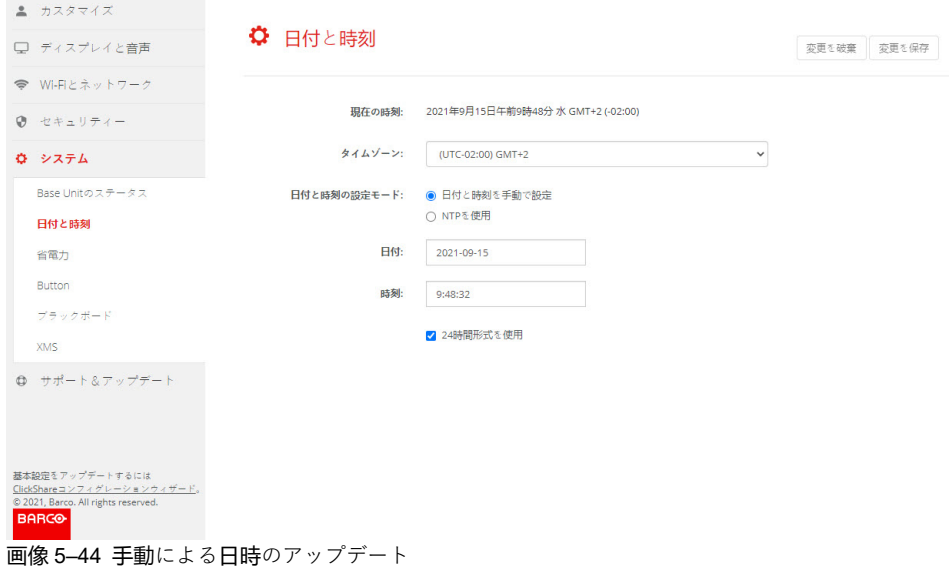

現在の時間が [*Currenttime (*現在の時間*)*] の横に表示されます。

- **3.** タイム ゾーンを選択します。[*Time zone (*タイム ゾーン*)*] の横にあるドロップダウンボックスをクリッ クし、該当するタイム ゾーンを選択します。
- **4.** [*Set time and date manually (*手動で日時を設定する*)*] の前にあるラジオ ボタンをオンにします。
- **5.** 日付を変更する場合は、*[Date (*日付*)]* の横にある入力フィールドをクリックします。

カレンダー ウィンドウが開きます。現在の日付が赤色の背景付きで表示されます。

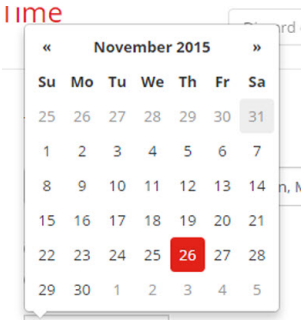

画像 5–45 日付の選択

**6.** 月を変更するには、月の横にある左向きまたは右向きの矢印を目的の年および月が表示されるまでク リックします。

日を設定するには、数字フィールドの数字をクリックします。

**7.** 時間を変更する場合は、[*Time (*時間*)*] の横にある入力フィールドをクリックします。 3 つのスクロール カウンターが表示されたウィンドウが開きます。

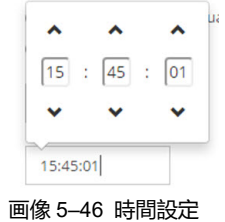

- **8.** 各スクロール カウンターの上下矢印を正しい時、分、および秒が表示されるまでクリックします。
- **9.** 時刻形式を選択します。
	- チェック済み: 24 時間形式の使用
	- チェックなし: 12 時間形式を使用
- **10.** [**Save changes (変更の保存)**] をクリックして設定を適用します。

# **5.30 日時の設定、タイム サーバー**

#### **NTP サーバーの使用について**

クロックは外部タイム サーバーと継続的に同期化され、ずれはミリ秒単位です。その他のタイム サーバー を追加できます。

タイム サーバーとの同期を行わない限り、ステータスは無効と表示されます。

#### **設定方法**

- **1.** コンフィギュレータにログインします。
- **2.** [*System (*システム*)*] → [*Date & Time (*日時*)*] をクリックします。

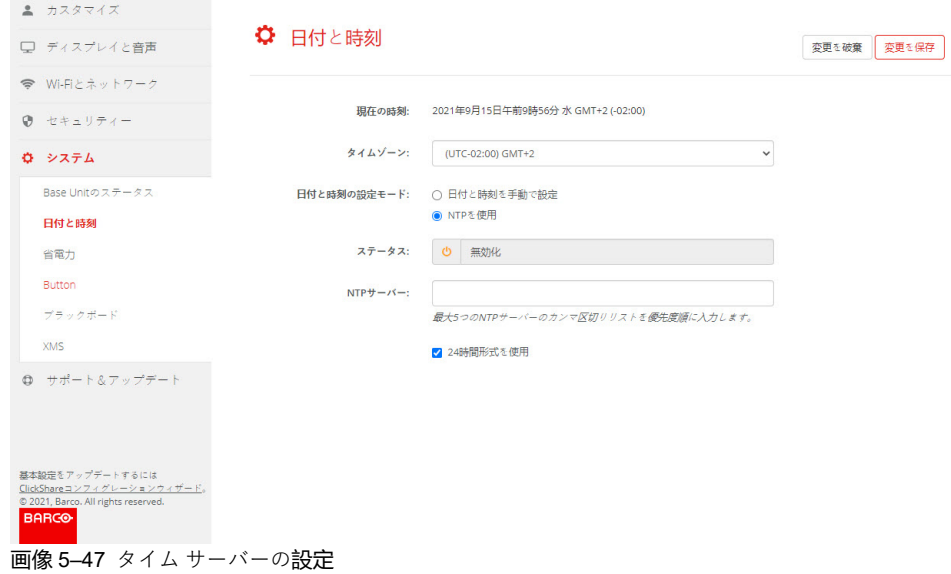

現在の時間が [*Currenttime (*現在の時間*)*] の横に表示されます。

- **3.** [*Use NTP (NTP* を使用する*)*] の横にあるラジオ ボタンをオンにします。
- **4.** [*NTP servers (NTP* サーバー*)*] の横に NTP サーバーのアドレスを入力します。IP アドレスまたはサー バー名を入力します。
	- 注*:* 複数のサーバー (最大 5 台) を追加できます。追加する場合は、それぞれをカンマで区切りま (骨) す。
- **5.** 時刻形式を選択します。

```
チェック済み: 24 時間形式の使用
```
- チェックなし: 12 時間形式を使用
- **6.** [**Save changes (変更の保存)**] をクリックして設定を適用します。 NTP サーバーとの同期が実行されます。ステータス フィールドに進行状況が表示されます。

# **5.31 省電力設定**

#### **スタンバイについて**

**スタンバイ開始 (分後)**:スタンバイ タイムアウト中にクライアントの接続が検出されない場合、Base Unit は、選択したスタンバイ モードになります。

デフォルト設定: 10分、Base Unit がEco スタンバイ モードになります。

#### **ECO モード**

Base Unit が ECO スタンバイ モードになると、HDMI 出力信号が無効化され、低電力モードになります。 Base Unit の LED は白色で点滅し、ECO スタンバイ モードになっていることを示します。

ECO スタンバイの消費電力: 2.6W

Base Unit の ECO スタンバイ モードは、以下のいずれかの操作により解除されます。

- Button に接続している Base Unit またはアプリケーション
- Base Unit のスタンバイボタンを押します。
- Base Unit の USB ポートで Button をペアリング
- HDMIディスプレイに差し込む
- HDMI ソースに差し込む

#### **スタンバイ モード**

Base Unit がディープスタンバイモードになると、WiFi アクセスポイントおよびセカンダリ LAN 接続を含む すべてのプロセスがシャットダウンします。

Base Unit は、Base Unit に接続されているアクティブなネットワークがある場合はいつでも、ネットワーク スタンバイに移行します。

この場合、Base Unit の LED は白く点滅します。

ネットワークが検出されないと、ディープスタンバイ状態になり、Base Unit の LED は暗くなります。

ディープ スタンバイの消費電力: 0.4W

Base Unit はネットワークスタンバイから、以下のいずれかの操作により解除されます。

- Base Unit のスタンバイボタンを押します。
- Button またはアプリを Base Unit に接続
- LAN をウェイクオンするためにマジックパケットを送信
- WLAN への接続が成功して WLAN のウェイクオンを起動
- HDMI ケーブルが差し込まれているとき
- CEC イベントが受信されたとき

Base Unit をディープスタンバイから復帰させるには、スタンバイボタンを押す必要があります。

#### [CX-50](#page-70-0) 構成

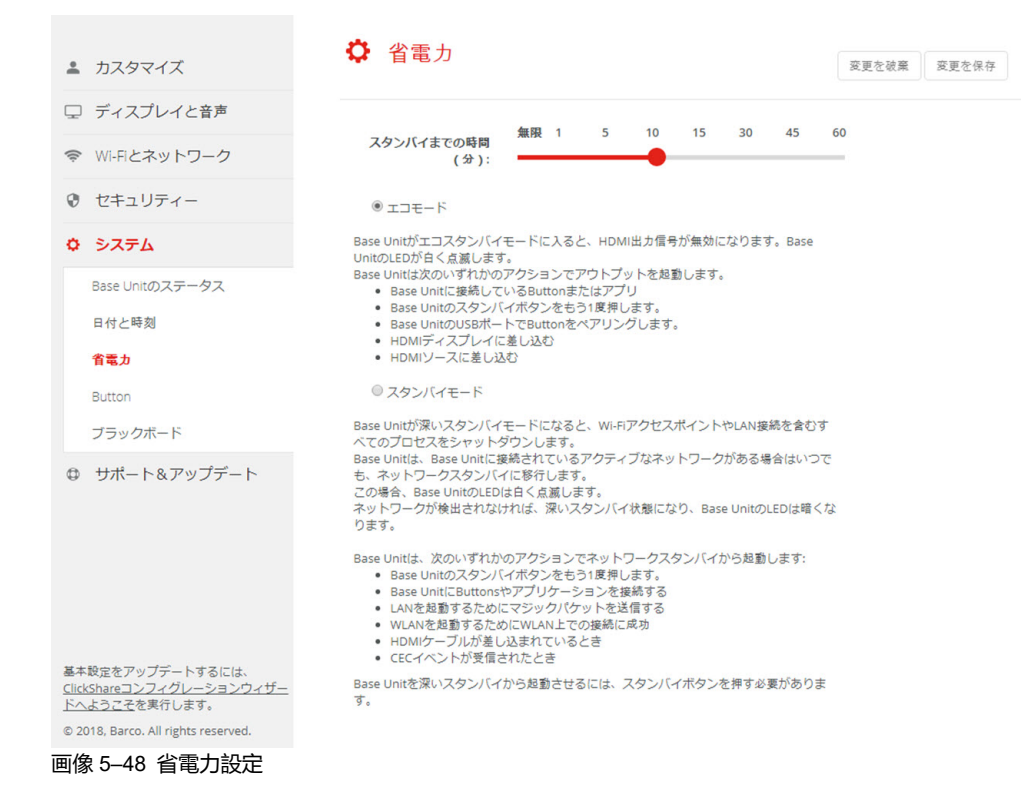

## **ディスプレイのタイムアウトの変更方法**

- **1.** コンフィギュレーター にログインします。
- 2. システム→省電力設定 をクリックします。
- **3.** ディスプレイ タイムアウトを設定するには、目的のスタンバイ タイムアウトになるまで、スライダーを 左右に移動します。

## **5.32 Button**

## **Button について**

Button ページには、どの Base Unit またはネットワークに Button が接続されているかが示されます。また、 現在の状態も表示されます。

ネットワークに接続すると、ドメイン、ID、および提供された証明書が示されます。

Button は、Base Unit または外部アクセスポイントに接続できます。

Base Unit で使用されるすべての Button は、次の Button のリストに記載されています:

- 製造番号
- MACアドレス
- アーティクルコード
- ファームウェアのバージョン Wi-Fi 経由で Button のソフトウェアを更新できます。
- モデル情報
- 接続数
- 前回の接続

#### **設定を編集するには**

- **1.** コンフィギュレータにログインします。
- **2.** システム → *Buttons* をクリックします。

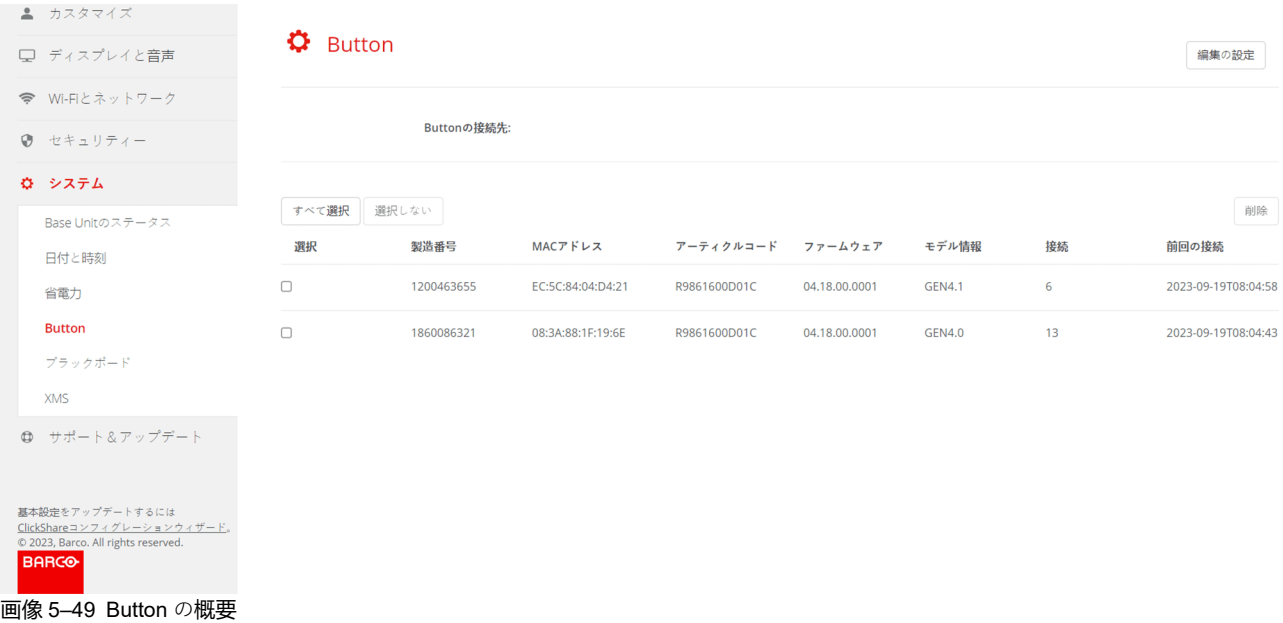

現在接続されている Button のリストとそれぞれの詳細が表示されます。

- **3. 設定の編集** をクリックします。
- **4.** Button を外部アクセスポイントまたは ClickShare デバイスのどちらに接続するかを選択します。

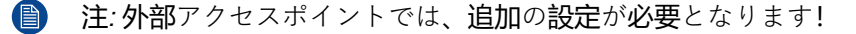

# **5.33 Button、外部アクセスポイント、モード EAP-TLS**

## **入力方法**

**1.** 社内 *SSID* を入力します。

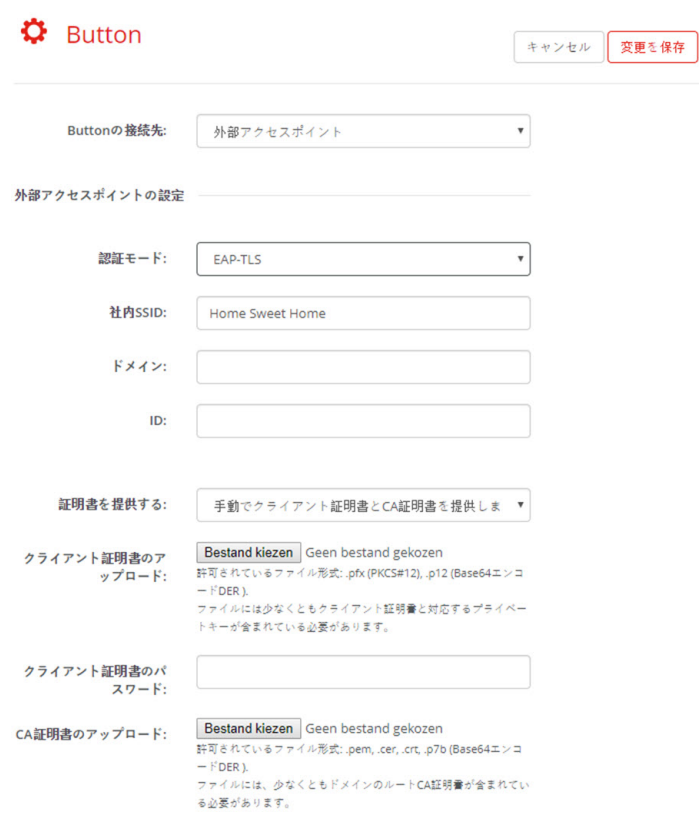

画像 5–50 Button、外部アクセスポイント、モード EAP-TLS

ClickShare Button が接続されることになる貴社ワイヤレス インフラストラクチャの SSID。

- **2.** ドメインと *ID* を入力します。
- **3.** 証明方法を選択します。ドロップダウンボックスをクリックし、希望の方法を選択します。
	- クライアントおよび CA 証明書を手動で提供する
	- SCEP 経由で自動登録

#### **証明書を手動で提供**

**1.** クライアント証明書をアップロードします。[ファイルを選択] をクリックして、目的のファイルを参照 します。

許可されているファイル形式:

- .pfx (PKCS#12)
- .p12 (Base64 エンコード DER)
- 少なくともクライアント証明書と対応する秘密鍵を含める必要があります。
- **2.** クライアント証明書のパスワードを入力します。
- **3.** CA 証明書をアップロードします。[ファイルを選択] をクリックして、目的のファイルを参照します。 次の形式が許可されます。
	- .pem
	- .cer
	- .crt

• .pb7(Base64 エンコード DER)

ファイルには、少なくともドメインのルート CA 証明書が含まれている必要があります。

**4.** 変更内容の保存

#### **自動登録の使用**

簡易証明書登録プロトコル (SCEP) は、拡張可能な方法で証明書を発行および無効にすることができるプロ トコルです。SCEP サポートにより、ClickShare Base Unit および Button の企業ネットワークへの統合がよ り迅速でスムーズになります。

Base Unit ファームウェアバージョン 02.11.01 まで、SCEP の実装は特に Windows Server の一部である Network Device enrollment Service (NDES) をターゲットとしていました。Base Unit ファームウェアバー ジョン 02.12.00 以降は、NDES と標準 SCEP の両方をサポートしています。

#### **NDES には以下のパラメーターが必要です。**

**SCEP サーバー**:これは、NDES サービスが稼働しているネットワークにある Windows Server の IP または ホスト名です。http のみが許可されます。例: http://myserver or http://10.192.5.1

**SCEP ユーザー名**:これは、NDES にアクセスし、チャレンジ パスワードを要求するために必要な許可が与 えられている、お使いの Active Directory のユーザーです。このためにユーザーは、CA 管理者グループに属 す (スタンドアロン CA の場合) か、所定の証明書テンプレートで登録許可を得る必要があります。

**SCEP パスワード**:サービスで認証に使用している SCEP ユーザー名に対応するパスワードです。

#### **共通名**: 証明書とリンクさせたい ID。

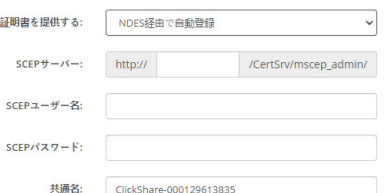

画像 5–51 ボタン設定、ワイヤレスクライアント、EAP-TLS、NDES

#### **SCEP には以下のパラメーターが必要です。**

**SCEP サーバー: SCEP** サービスを実行しているサーバーの IP またはホスト名に、ポートおよびサフィッ クスを追加したもの。http のみが許可されます。E.g.: http://myserver:8080/scep または http://10.192.5.1/test **SCEP チャレンジ**:対応する SCEP チャレンジ パスワード。

**共通名**: 証明書とリンクさせたい ID。

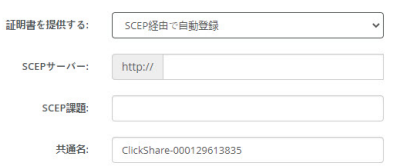

画像 5–52 ボタン設定、ワイヤレスクライアント、EAP-TLS、SCEP

# **5.34 Button、外部アクセスポイント、モード EAP-TTLS**

## **設定の入力方法**

**1.** 社内 *SSID* を入力します。

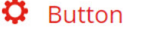

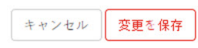

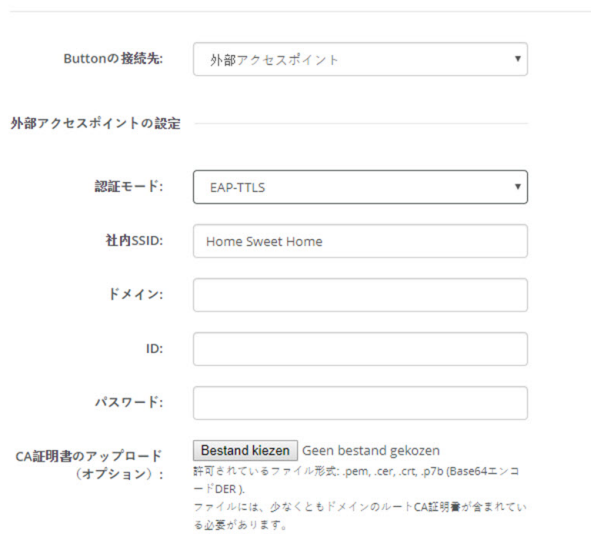

画像 5–53 Button、外部アクセスポイント、モード EAP-TTLS

ClickShare Button が接続されることになる貴社ワイヤレス インフラストラクチャの SSID。

- **2.** ドメインと *ID* を入力します。
- **3.** パスワードを入力します。
- **4.** CA 証明書をアップロードします。[ファイルを選択] をクリックして、目的のファイルを参照します。 次の形式が許可されます。
	- .pem
	- .cer
	- .crt
	- .pb7 (Base64 エンコード DER)

ファイルには、少なくともドメインのルート CA 証明書が含まれている必要があります。

**5.** [**変更内容の保存 (Save changes)**] をクリックして、設定を保存します。

# **5.35 Button、外部アクセスポイント、モード PEAP**

## **設定の入力方法**

**1.** 社内 *SSID* を入力します。

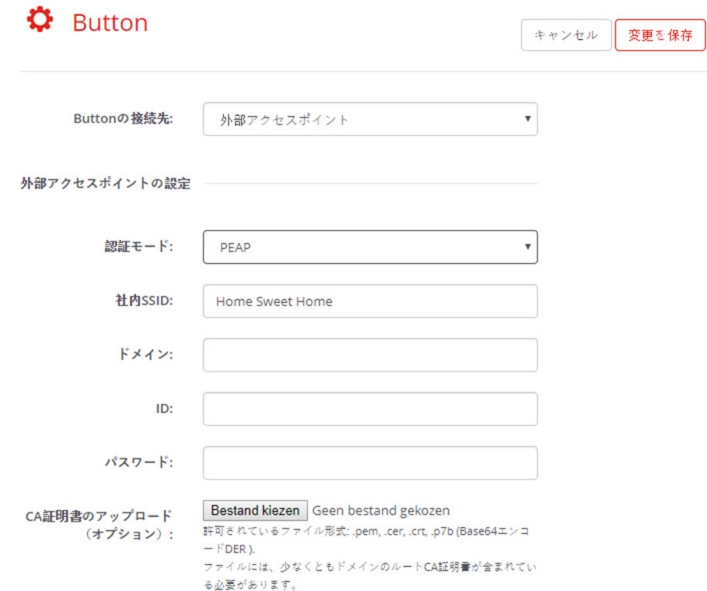

画像 5–54 Button、外部アクセスポイント、モード PEAP

ClickShare Button が接続されることになる貴社ワイヤレス インフラストラクチャの SSID。

- **2.** ドメインと *ID* を入力します。
- **3.** パスワードを入力します。
- **4.** CA 証明書をアップロードします。[ファイルを選択] をクリックして、目的のファイルを参照します。 次の形式が許可されます。
	- .pem
	- .cer
	- .crt
	- .pb7 (Base64 エンコード DER)

ファイルには、少なくともドメインのルート CA 証明書が含まれている必要があります。

**5.** [**変更内容の保存 (Save changes)**] をクリックして、設定を保存します。

# **5.36 Button、外部アクセスポイント、モード WPA2- PSK**

キャンセル 変更を保存

## **設定の入力方法**

**1.** 社内 *SSID* を入力します。

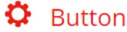

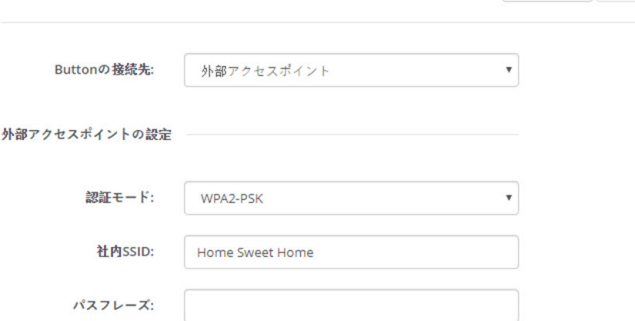

画像 5–55 Button、外部アクセスポイント、モード WPA2-PSK

ClickShare Button が接続されることになる貴社ワイヤレス インフラストラクチャの SSID。

**2.** パスフレーズを入力します。

WPA2-PSK で使用されるキーにより、ワイヤレス インフラストラクチャへの認証が行われます。これ は、64 桁の 16 進数か、8~63 字の印刷可能な ASCII 文字のいずれかです。

**3.** [**変更の保存 (Save changes)**] をクリックして設定を保存します。

# **5.37 黒板**

#### **ブラックボードについて**

ブラックボードからの情報の保存は、有効または無効にすることができます。有効にすると、情報は、接続 されているすべての Button のハードディスク、接続された ClickShare アプリと Base Unit に接続された USB スティックに保存されます。

## **ブラックボード設定の変更方法**

- **1.** [コンフィギュレーター] にログインします。
- **2.** システム → ブラックボード をクリックします。

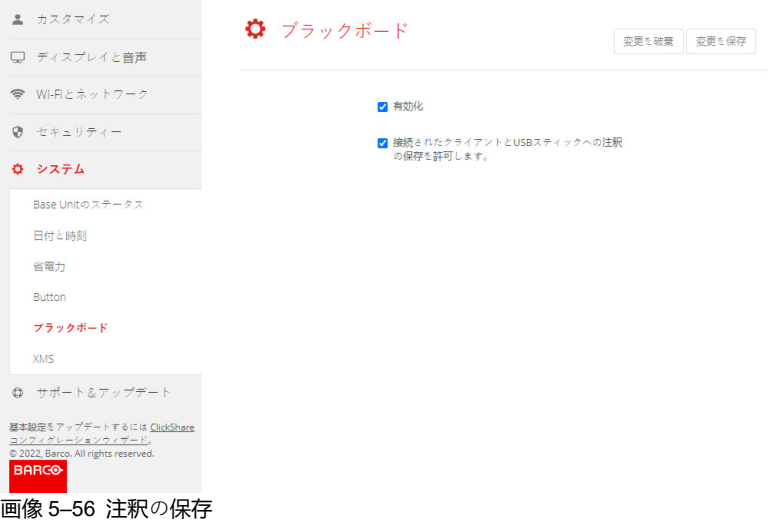

**3.** ブラックボードを有効化または無効化するには、無効化または有効化の前にあるチェックボックスの チェックをオンまたはオフにします。

チェックを入れる: ブラックボードは有効になります

チェックを外す: ブラックボードは無効になります。

**4.** 接続されたクライアントや *USB* スティックへの注釈の保存を有効にする の前にあるチェックボックス にチェックを入れるかチェックを外します。

チェックを入れる:ブラックボードの注釈を保存できます。

チェックを外す:ブラックボードへの注釈は保存できません。

# **5.38 XMSクラウド統合**

#### **概要**

デバイスが登録されておらず、クラウドサービスに接続されていない場合は、次のメッセージが表示されま す:デバイスが XMS クラウドに追加されていません。XMS Cloud にデバイスを追加するには、こちらの https://xms.barco.com/add をクリックしてください。

デバイス トークンが指定され、コピーできます。

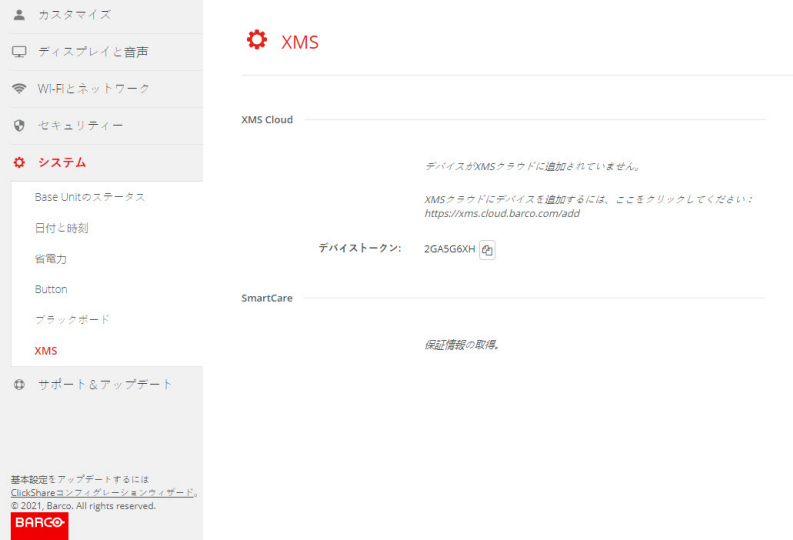

画像 5–57 XMS Cloud、登録なし

デバイスが正しく登録されると、次のメッセージが表示されます:*ClickShare* デバイスが正常に登録されま した。

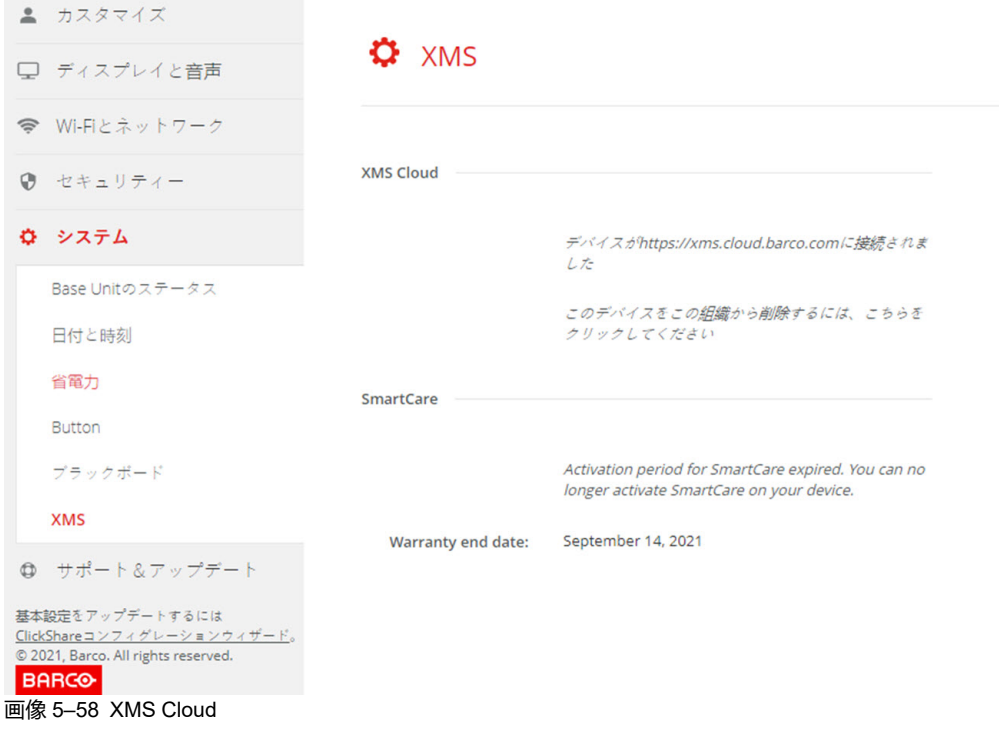

#### **可能な操作**

**1.** ネットワーク設定を確認するか、XMS Cloud にデバイスを登録してください。

*52* [ページ](#page-51-0)、 *XMS [Cloud](#page-51-0)* 登録 の説明に従って手順を実行します。

#### **SmartCare**

SmartCare パッケージは、各 ClickShare ユニットの購入に含まれています。

当社の ClickShare ユニットで問題が発生したまれなケースに備えて、最大 5 年間、Barco とパートナーの両 方から、予算の予測可能性、迅速なハードウェア交換、専門家によるサポートを提供するサービス パッケー ジ SmartCare を開始しました。

SmartCare が有効になると、SmartCare ペインで、メッセージ *SmartCare*有効 *(*有効期限*...)* が表示されま す。

まだ有効でない場合は、最初の設定から 6 か月以内に SmartCare を有効化して、5年間のハードウェアカバ レッジをお楽しみください。

有効化期間が終了すると、保証終了日が表示されます。

# <span id="page-135-0"></span>**5.39 ファームウェア更新**

#### **ファームウェア更新について**

Base Unit のファームウェアは、Web インターフェイスを使って更新できます。ファームウェアの最新バー ジョンは Barco の Web サイトで入手できます。

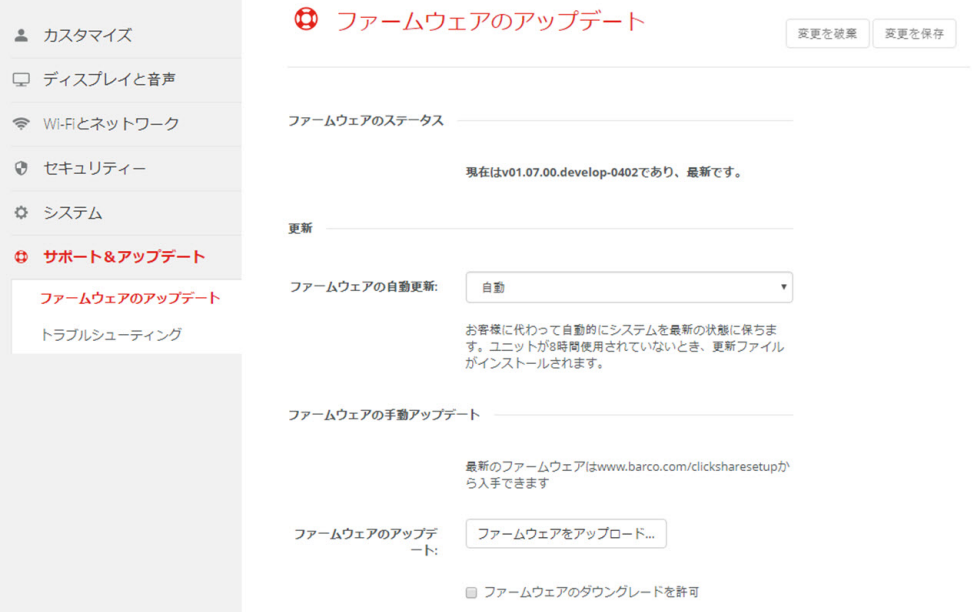

画像 5–59 ファームウェア更新

## **自動ファームウェア更新について**

自動更新の設定には 3 つの方法があります:

- 自動: システムは自動的にファームウェアの更新を検出し、使用されていないときにインストールしま す。
- 通知: システムはファームウェアの更新を自動的に検出し、Web インターフェイスのダッシュボードおよ びファームウェアページで通知します。更新は、サポート*&*アップデート > ファームウェア ページで開 始します。
- オフ: システムはファームウェアの更新を検出せず、通知もしません。

#### **手動ファームウェア更新**

- **1.** ファームウェアの最新バージョンを Barco の Web サイトからダウンロードします。
- **2.** コンフィギュレータにログインします。
- **3.** [サポートと更新 *(Support & Updates)*] → [ファームウェア *(Firmware)*] をクリックします。
- **4.** ファームウェアのバージョンをアップロードするには、[**ファームウェアのアップロード... (Upload firmware...)**] をクリックします。

参照のためのウィンドウが開きます。

**5.** 新しいファームウェアが格納されたファイルを参照し、[**開く (Open)**] をクリックするとアップロードが 開始します。

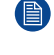

注*:* このファイルは .enc ファイルです。Barco の Web サイトからダウンロードしたファイルを 解凍しなければならない場合もあります。

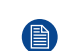

注*:* Base Unit ソフトウェアを更新するには、数分かかります。処理状況は会議室のディスプレイ に表示されます。

Base Unit ソフトウェアが更新されます。

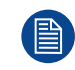

Base Unit でファームウェアのダウンロードが必要な場合、ファームウェアのダウングレードを許 可する の前にあるチェックボックスをオンにします。

#### **コンフィギュレータを使用せずにファームウェアを更新**

コンフィギュレータを使用してファームウェアをアップグレードするには、次の方法もあります。

- デバイスがネットワークに接続され、XMS (クラウド) 管理プラットフォームを介して管理されている場 合、この管理ソリューションを介してファームウェアをアップグレードできます。この方法による ファームウェアのアップグレードの詳細については、XMS に関する Barco のウェブページ(*[https://](https://www.barco.com/en/page/xms-cloud-management-platform) [www.barco.com/en/page/xms-cloud-management-platform](https://www.barco.com/en/page/xms-cloud-management-platform)*)を参照してください。
- USB スティックにファームウェアをダウンロードし、この USB をデバイスに接続します。詳しくは、 144 [ページ](#page-143-0)、 CX-50 [ファームウェアの](#page-143-0)更新 を参照してください。

# **5.40 サポートとアップデート、トラブルシューティ ング、ログ設定**

#### **ログ作成について**

Button および Base Unit のログデータは、Base Unit のログファイルに保存されます。これらのログファイ ルには、デバッグ情報が含まれていることがあります。また、ローカルコンピュータにダウンロードして、 Base Unit でクリアできます。デバッグのログが網羅するのは、上書きされるまでの数時間です。そのた め、作成されたログは、すぐにダウンロードしてシステムの問題を発見することが重要です。

#### **使用方法**

- **1.** コンフィギュレータにログインします。
- **2.** [*Support & Updates (*サポートとアップデート*)*] → [*Troubleshoot (*トラブルシューティング*)*] をクリック します。

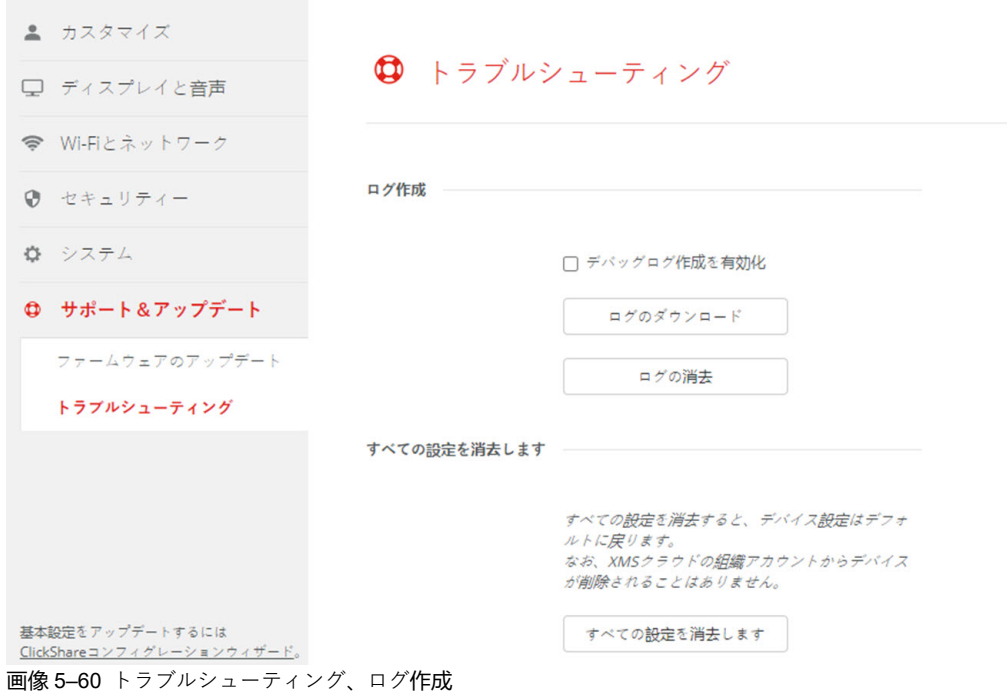

- **3.** デバッグのログを作成するには、[*Enable debug logging (*デバッグのログ作成を有効にする*)*] の横にある チェックボックスをオンにします。
- **4.** 報告する問題を再現します。
- **5.** 現在のログファイルをダウンロードするには、[**Download logs (ログのダウンロード)**] をクリックしま す。
- **6.** 現在のログファイルをクリアするには、[Clear logs (**ログの消去**)] をクリックします。

# **5.41 トラブルシューティング、すべての設定を消去**

## **すべての設定の消去について**

すべての設定を消去すると、デバイス設定はデフォルトに戻ります。オンボーディング手順を実行する必要 はありません。

XMS クラウドの組織アカウントからデバイスが削除されることはありません。

## **消去方法**

倡

- **1.** コンフィギュレータにログインします。
- **2.** [*Support & Updates (*サポートとアップデート*)*] → [*Troubleshoot (*トラブルシューティング*)*] をクリック します。
- **3.** すべての設定を消去してデフォルトに戻すには、**すべての設定を消去**をクリックします。

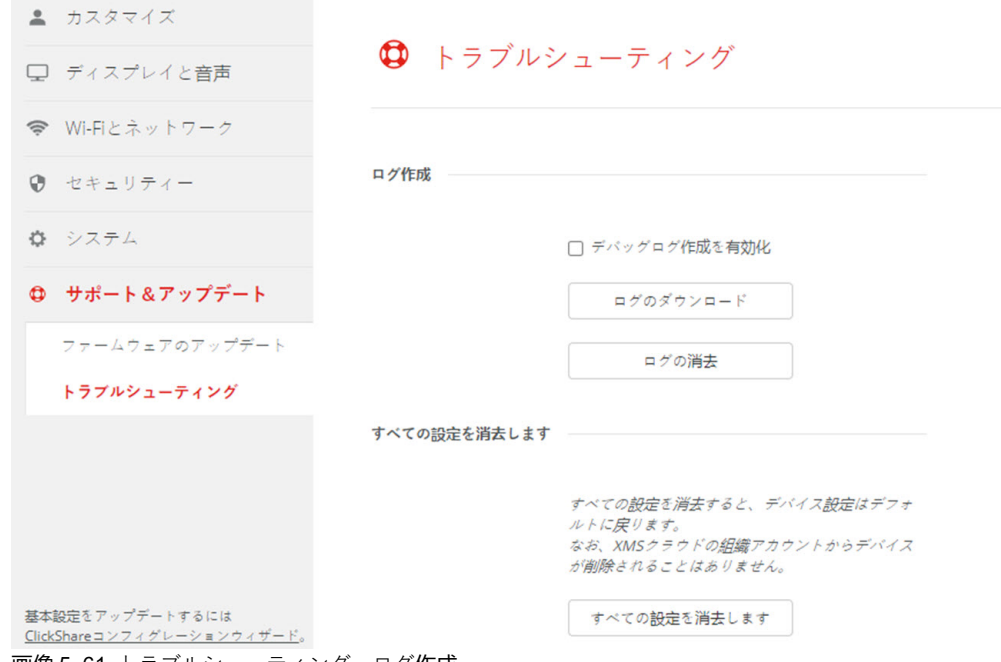

画像 5–61 トラブルシューティング、ログ作成

# **5.42 工場出荷時の設定にリセット**

#### **リセットについて**

りセットを工場出荷時のデフォルトに適用すると、デバイス設定は工場出荷時のデフォルトに戻ります。さ らに、Base Unit は、XMS クラウドの組織アカウントから削除され、デバイスが出荷された場合と同様に、 初回のセットアップ手順が開始されます。

初回のセットアップを完了するには、ユニットをインターネットに接続する必要があります。

#### **リセット方法**

冒

- **1.** コンフィギュレータにログインします。
- **2.** [*Support & Updates (*サポートとアップデート*)*] → [*Troubleshoot (*トラブルシューティング*)*] をクリック します。

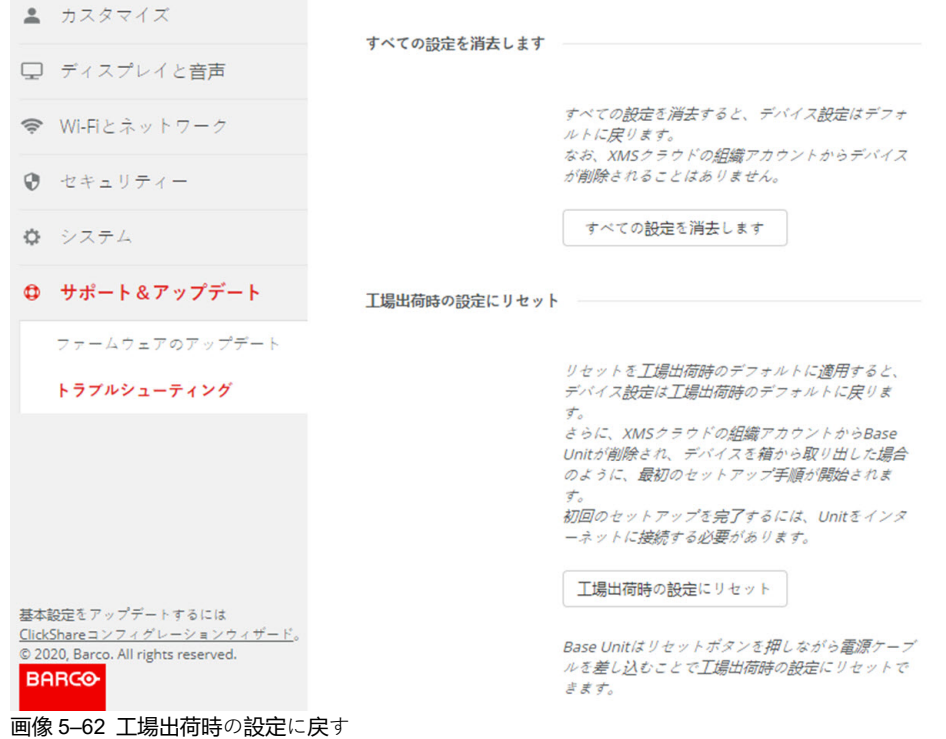

**3.** [**Reset to factory defaults (工場出荷時のデフォルトにリセット)**] をクリックします。

以下のメッセージが表示されます:このアクションにより、Base Unit のすべての設定が削除され、デ フォルトの設定が復元されます。操作を実行してもよろしいですか?)」

**4.** 操作を実行するには [**Yes, remove all settings (はい、すべての設定を削除します)**] をクリックします。 実行しない場合は [**No, I changedmy mind (いいえ、操作を実行しないでください)**] をクリックします。 [はい]をクリックすると、システムの再起動が開始されます。

# **5.43 トラブルシューティング、診断**

#### **診断について**

TCP Dump テストでは、ネットワーク データが 2 分間キャプチャされ、結果がログ アーカイブ内の別の ファイルに書き込まれます。このファイルは、ネットワーク監視ツールでのみ開くことができます。

## **開始方法**

- **1.** コンフィギュレータにログインします。
- **2.** [*Support & Updates (*サポートとアップデート*)*] → [*Troubleshoot (*トラブルシューティング*)*] をクリック します。
- **3.** 診断ペインで、**TCP Dump テストを実行**をクリックします。

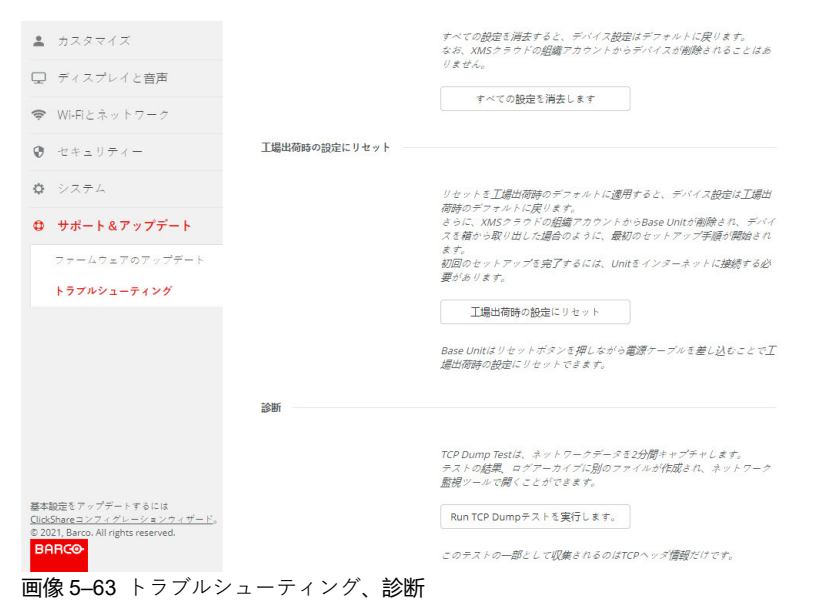

別のファイルがログ アーカイブに書き込まれます。

このテストの一部として収集されるのは TCP ヘッダー情報だけです。

[CX-50](#page-70-0) 構成

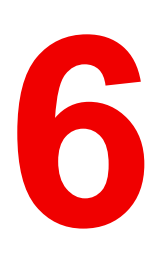

# **ファームウェア更新 [6](#page-142-0)**

<span id="page-142-0"></span>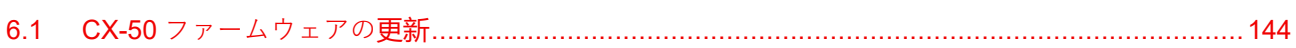

# <span id="page-143-0"></span>**6.1 CX-50 ファームウェアの更新**

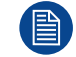

装置を初めて起動するときは、ソフトウェアの更新が必要です。この更新はネットワーク経由で のみ行うことができます。

#### **ファームウェア更新について**

Base Unit ソフトウェアを更新するには、様々な方法があります。

- ネットワークに接続されている場合、またはデバイスが XMS クラウドで構成されている場合の自動更 新。
- 構成を使用する (詳しくは、次を参照してください: 136 [ページ](#page-135-0)、 [ファームウェア](#page-135-0)更新 を参照)。
- ソフトウェアを USB スティックにコピーする

#### **Base Unit ソフトウェアを USB スティックにコピーして更新するには**

- **1.** ファームウェアの最新バージョンを Barco の Web サイト *<www.barco.com/clickshare>* からダウンロード します。**サポート**をクリックし、お使いのデバイスタイプの更新ファームウェア Button を選択します。
- **2.** zip ファイルを解凍します。
- **3.** ENC ファイルを USB スティックにコピーします。 同じスティックで複数のデバイスタイプに対して複数のファームウェアを入れることができます。
- **4.** USB スティックを Base Unit の前面にある USB ポートに挿入します。
- **5.** 会議室のスクリーンに表示される指示に従ってください。
- **6.** プロセスが終了したというメッセージがスクリーンに表示されたら、USB スティックを取り外します。 Base Unit が再起動します。
**トラブルシューティ** トラブルシューティ イング

<span id="page-144-0"></span>7.1 トラブルシューティング一覧[......................................................................................................146](#page-145-0)

# <span id="page-145-0"></span>**7.1 トラブルシューティング一覧**

#### <span id="page-145-1"></span>**Barco ナレッジベースと YouTube 動画**

Barco の Web サイトの製品ページに移動し、右側の**サポート**で選択します。Barco のナレッジベース (*<https://www.barco.com/en/support/knowledge-base>* ) と最新のチュートリアル動画にアクセスできます。そ の他の YouTube 動画については、*<https://www.youtube.com/user/barcoTV>* にアクセスして ClickShare を選 択してください。

#### **問題解決**

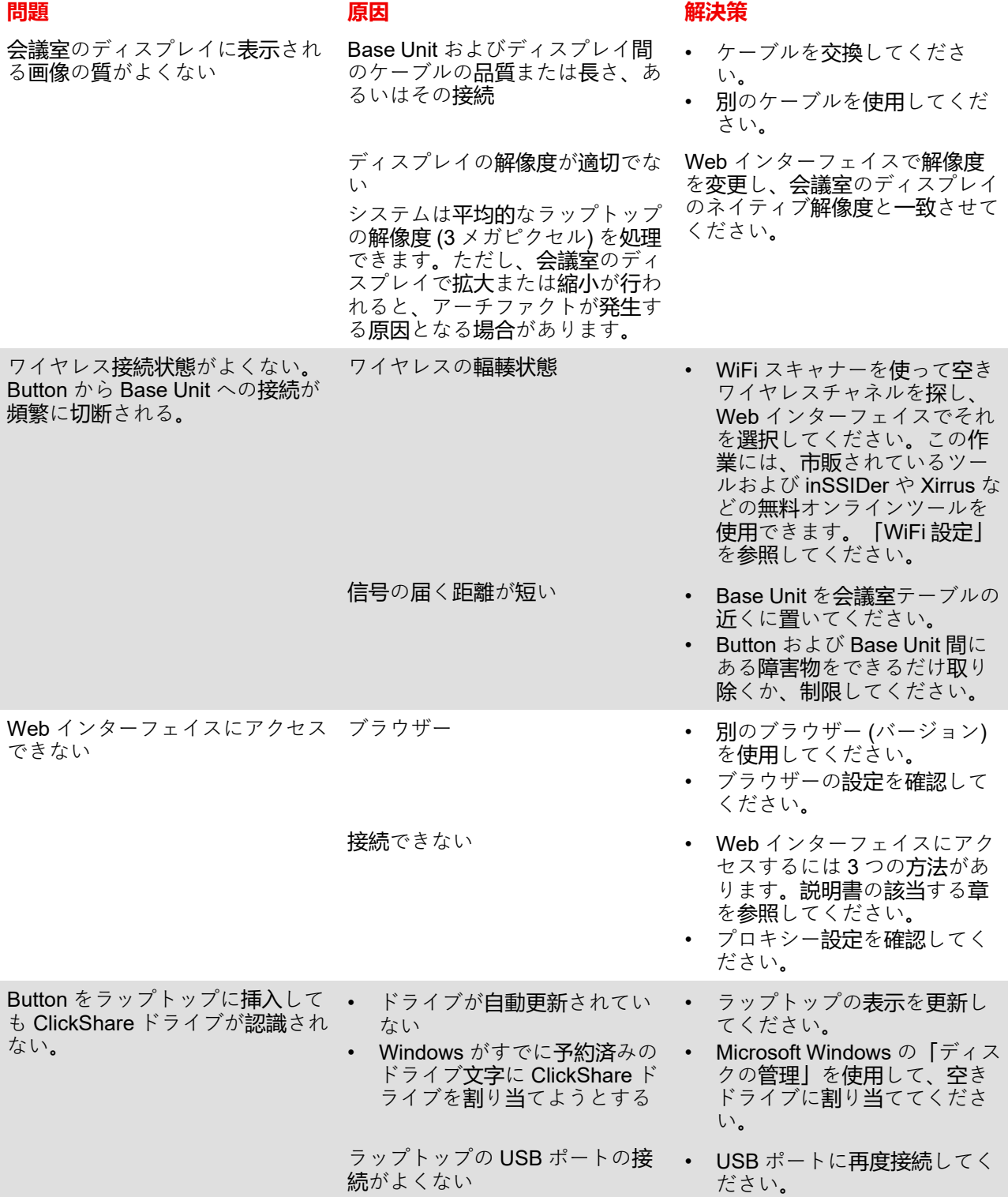

[トラブルシューティング](#page-144-0)

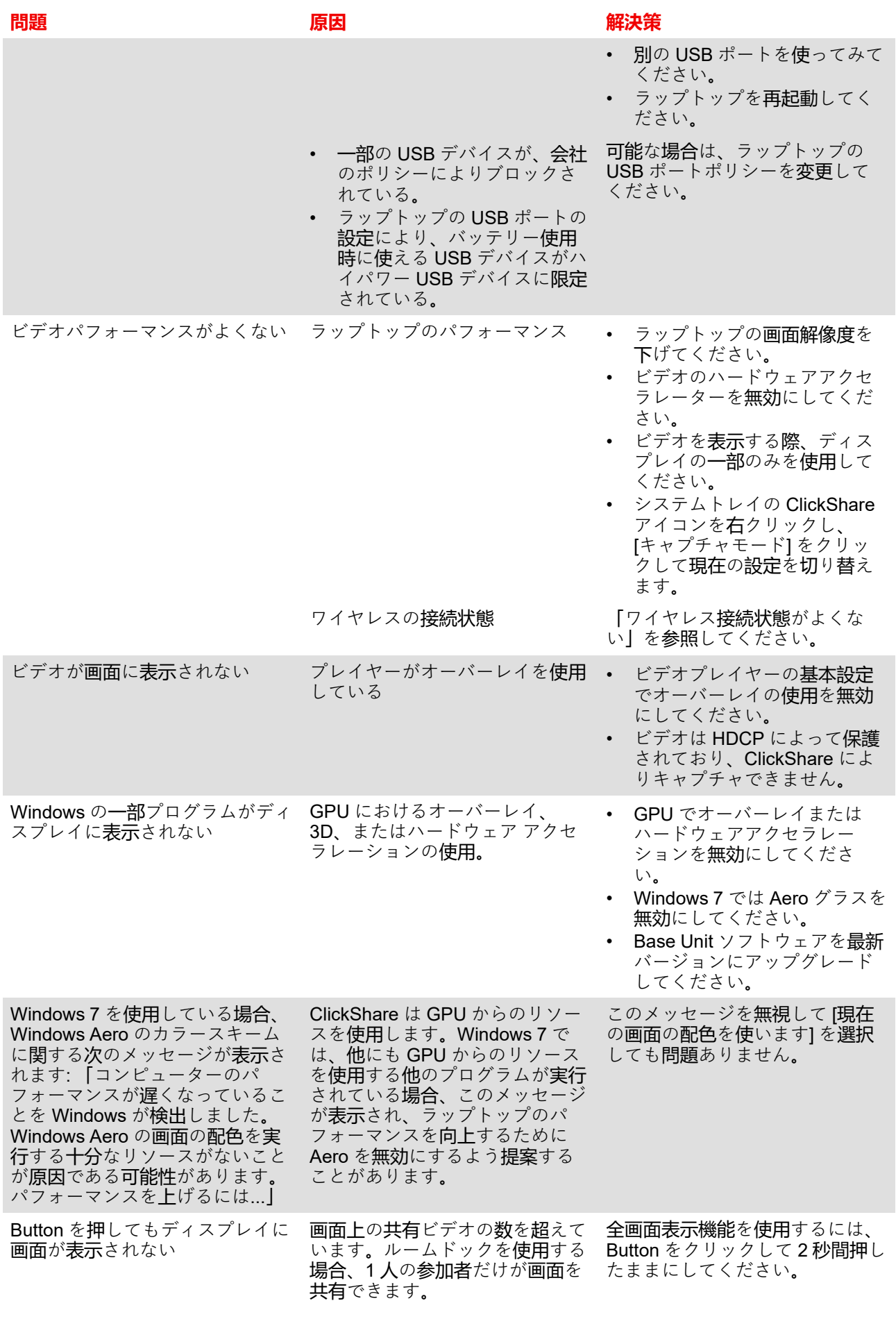

# [トラブルシューティング](#page-144-0)

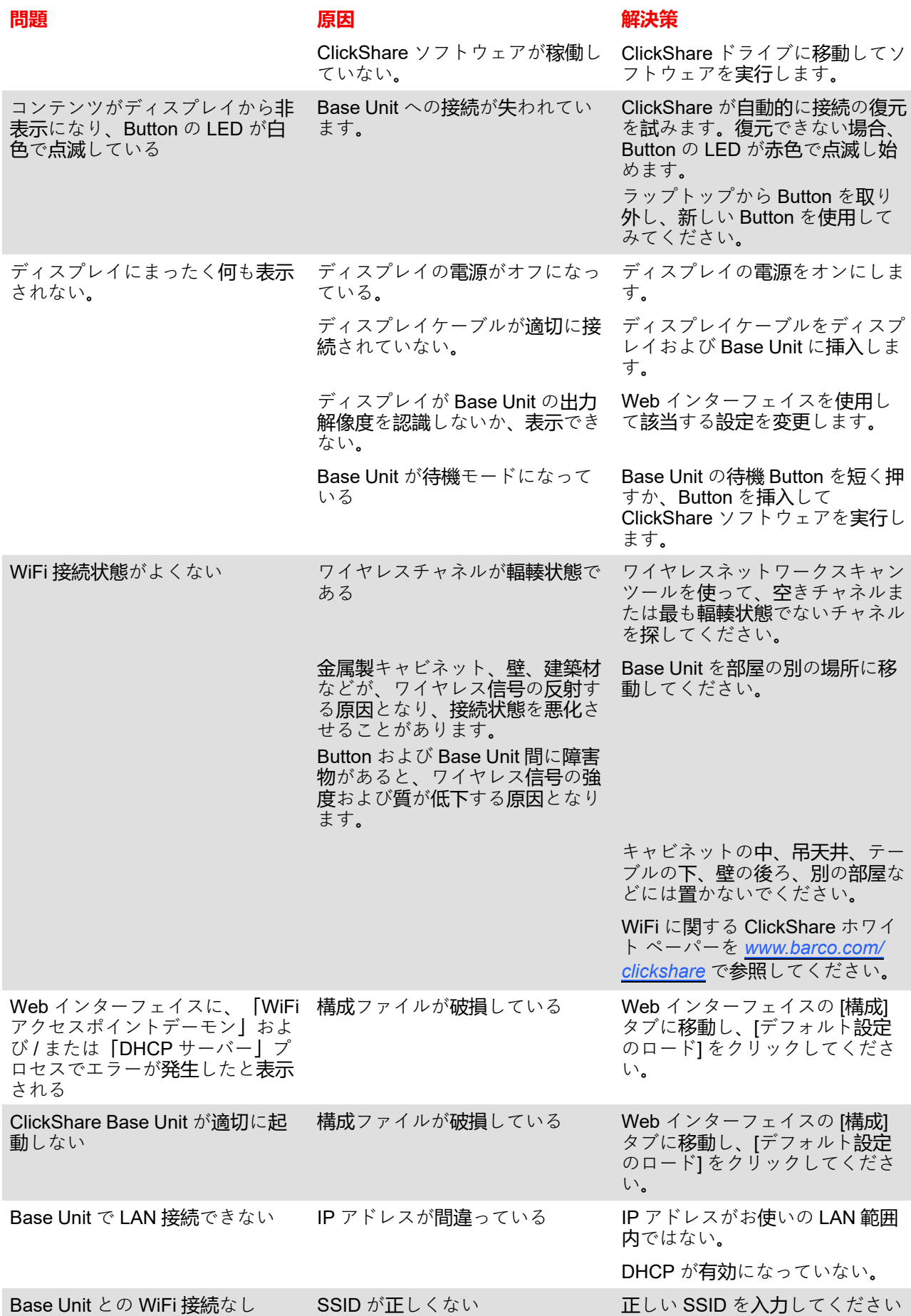

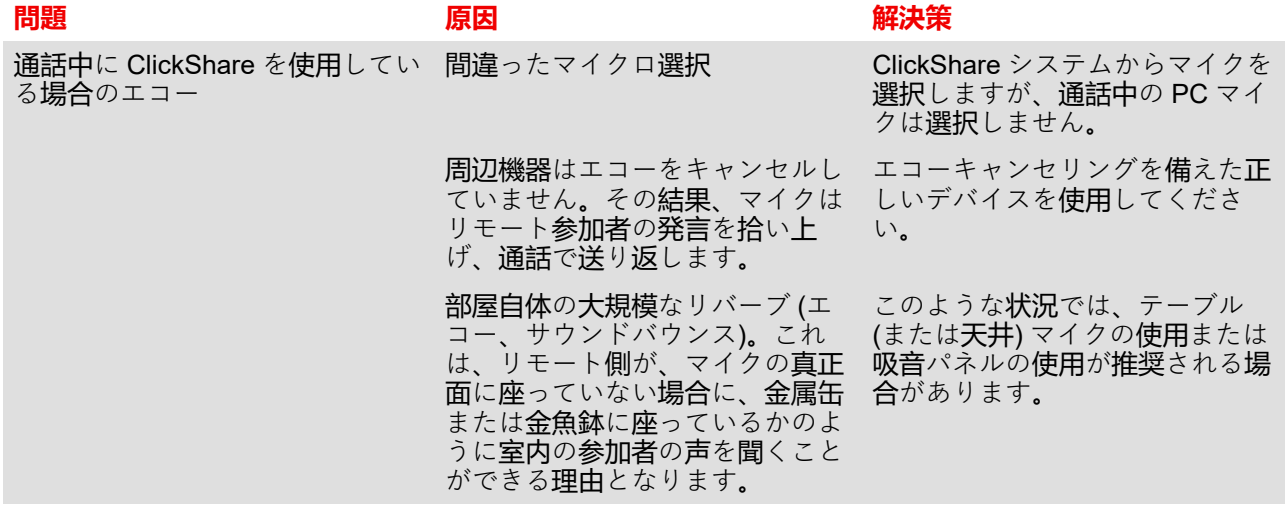

発生している問題を下表で検索し、解決策を実行してください。

# [トラブルシューティング](#page-144-0)

# **索引**

#### <span id="page-150-0"></span>**数字 /記号**

ウォール マウント Base Unit [25](#page-24-0) オンボード XMS Cloud [52](#page-51-0) カレンダーの統合 [57](#page-56-0) コンフィグレーションをアップロード [85](#page-84-0) サービス PresentSense [113](#page-112-0) モバイル装置 [1](#page-110-0)11 システム XMS [134](#page-133-0) スクリーンセーバー [87](#page-86-0) スタンドアロンセットアップ [27](#page-26-0) スタンバイ [125](#page-124-0) ステータス情報 [121](#page-120-0) セキュリティ HTTP 暗号化 [119](#page-118-0) 推奨事項 [19](#page-18-0) セキュリティ レベル [116](#page-115-0) タイムアウト画面 [125](#page-124-0) テーブル マウント Base Unit [24](#page-23-0) ディスプレイ設定 [87](#page-86-0) 入力 [89](#page-88-0) デスクトップアプリ [69](#page-68-0) MSI インストーラー [70](#page-69-0) トラブルシューティング [145](#page-144-0) ログ作成 [139](#page-138-0) ログ設定 [138](#page-137-0) 診断 [141](#page-140-0) トラブルシューティング<mark>一覧 [146](#page-145-1)</mark><br>の什様 CX-50 [1](#page-10-0) 1 はじめに [9](#page-8-0) パスワード [118](#page-117-0) ファームウェア 更新 [143](#page-142-0)–[144](#page-143-0) Base Unit [136](#page-135-0) Button [136](#page-135-0) ベースユニット スピーカーフォン 接続 [40](#page-39-0)

ペアリング Button [64](#page-63-0) ポート [28](#page-27-0) モバイル オンボーディング XMS Cloud [53](#page-52-0) モバイル装置 [1](#page-110-0)11 サポート [16](#page-15-0) ログ設定 [138](#page-137-0) 会議室名 [79](#page-78-0) 個人用設定 壁紙 [81](#page-80-0) 独自 [83](#page-82-0) 独自 の壁紙 [83](#page-82-0) 最初 の起動 Base Unit [44](#page-43-0) コンフィグレーションなし [45](#page-44-0) 優先方法 [46](#page-45-0) 周辺機器 [90](#page-89-0) 基本ワークフロー [20](#page-19-0) 場所 の名前 [79](#page-78-0) 壁紙 [81](#page-80-0) 独自 [83](#page-82-0) 安全 [18](#page-17-0) 完全バックアップ [85](#page-84-0) 工場出荷時のデフォルト [140](#page-139-0) 接続 Base Unit LAN [41](#page-40-0) USB カメラ [38](#page-37-0) イーサネット [41](#page-40-0) カメラ [38](#page-37-0) コンテンツオーディオ [39](#page-38-0) タッチスクリーン [37](#page-36-0) ディスプレイ [36](#page-35-0) 電源 [42](#page-41-0) ベースユニット スピーカーフォン [40](#page-39-0) 日付 - 時間 NTP サーバー [124](#page-123-0) タイム サーバー [124](#page-123-0) 手動 [122](#page-121-0) 更新 ファームウェア

Base Unit [136](#page-135-0) Button [136](#page-135-0) 条件 [18](#page-17-0) 構成 [71](#page-70-0) アクセス [73](#page-72-0) 構成パスワード [118](#page-117-0) 構成ファイル [85](#page-84-0) 歓迎テキスト [79](#page-78-0) 準備 Button [63](#page-62-0) 環境 [18](#page-17-0) 省電力設定 [125](#page-124-0) 紹介 [17](#page-16-0) 解像度 [87](#page-86-0) 言語 [79](#page-78-0) 設定 ウィザード : [77](#page-76-0) 設置 [21](#page-20-0) Base Unit 方法 [22](#page-21-0) ウォール マウント Base Unit [25](#page-24-0) オーディオのみ [34](#page-33-0) ガイドライン [23](#page-22-0) カメラのみ [34](#page-33-0) スタンドアロン [27](#page-26-0) テーブル マウント Base Unit [24](#page-23-0) ネットワーク デプロイメント 要件 [28](#page-27-0) ネットワーク接続セットアップ [30](#page-29-0) デュアルネットワーク [31](#page-30-0) 専用 [32](#page-31-0) 設備 が 整っている [34](#page-33-0) 黒板 [133](#page-132-0)

# **A**

API ドキュメント [114](#page-113-0) API パスワード [118](#page-117-0) API 設定 [114](#page-113-0)

#### **B**

Base Unit LAN 接続 [41](#page-40-0) イーサネット 接続 [41](#page-40-0) ウォール マウント [25](#page-24-0) カメラ 接続 [38](#page-37-0) コンテンツオーディオ 接続 [39](#page-38-0) タッチスクリーン 接続 [37](#page-36-0) テーブル マウント [24](#page-23-0) ディスプレイ 接続 [36](#page-35-0) 一般情報 [13](#page-12-0) 再起動 [121](#page-120-0) 最初 の起動 [44](#page-43-0)

コンフィグレーションなし [45](#page-44-0) 優先方法 [46](#page-45-0) 設置 方法 [22](#page-21-0) 電源 接続 [42](#page-41-0) Button [127](#page-126-0) ペアリング [64](#page-63-0) 外部アクセスポイント EAP-TLS [128](#page-127-0) EAP-TTLS [130](#page-129-0) PEAP [131](#page-130-0) WPA2-PSK [132](#page-131-0) 準備 [63](#page-62-0)

# **C**

ClickShare API [114](#page-113-0) パスワード [118](#page-117-0) CX-50 はじめに [10](#page-9-0)

### **E**

ECO スタンバイ [125](#page-124-0) Extension Pack [65](#page-64-0) インストーラ [66](#page-65-0)

## **H**

HTTP 暗号化 [119](#page-118-0)

# **L**

LAN 設定 [103](#page-102-0) 有線認証 [106](#page-105-0) EAP-TLS [107](#page-106-0) EAP-TTLS [109](#page-108-0)

#### **P**

PC オンボーディング XMS Cloud [52](#page-51-1) Portable Version [85](#page-84-0) PresentSense [113](#page-112-0)

# **S**

SNMP [115](#page-114-0)

#### **W**

WebUIパスワード [118](#page-117-0) WiFi設定 [92](#page-91-0)[–93](#page-92-0) ワイヤレスクライアント [95](#page-94-0) EAP-TLS [96](#page-95-0) EAP-TTLS [99](#page-98-0) PEAP [100](#page-99-0) WPA-PSK [102](#page-101-0) Windows

認定ドライバ [68](#page-67-0)

#### **X**

XMS Cloud [134](#page-133-0) PC オンボーディング [52](#page-51-1) モバイル オンボーディング [53](#page-52-0) XMS Cloud カレンダー [57](#page-56-0) XMS Cloud の登録 [52](#page-51-0) XMS Cloud 登録 [52](#page-51-0)

索引

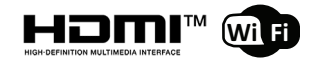

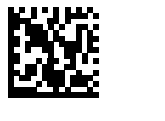

R5900096JA /11 | 2023-12-11